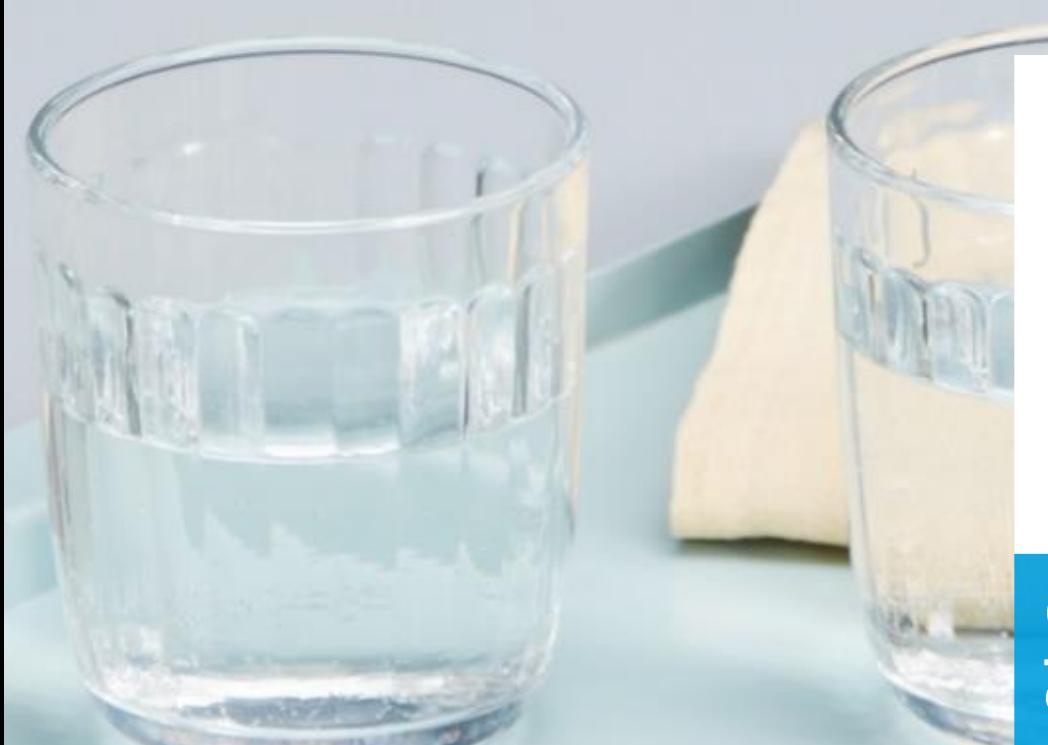

 $A^{(12)}$ 

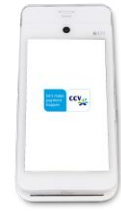

# **CCV Mobile**

Gebruikershandleiding<br>A920 CID: 249

let's make payment<br>happen

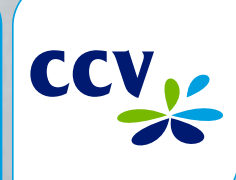

# Gefeliciteerd!

Je hebt je nieuwe betaalautomaat ontvangen, de CCV Mobile A920. De CCV Mobile A920 is een multifunctionele automaat voor zowel de medewerker als klant. De medewerker zet de betaling klaar en de klant gebruikt hetzelfde apparaat om de betaling te voldoen. Door de geïntegreerde bonprinter voldoet deze betaalautomaat aan al jouw wensen: mobiel, functioneel en handzaam. De CCV Mobile A920 kan als standalone oplossing of aangesloten op een kassasysteem worden gebruikt.

De betaalautomaat maakt gebruik van een Android besturingssysteem. Je betalingsverkeer stuur je aan door middel van verschillende apps. In deze gebruikershandleiding vind je alle handelingen en mogelijkheden van jouw betaalautomaat.

Voordat je transacties kan uitvoeren zorg je ervoor alle benodigde functionaliteiten van de CCV Mobile A920 correct zijn ingesteld. Deze informatie vind je in de eerste vier hoofdstukken. Is de automaat geïnstalleerd door een monteur? Dan zijn er hoofdstukken die je (gedeeltelijk) kan overslaan.

Let's make payment happen!

# **Index**

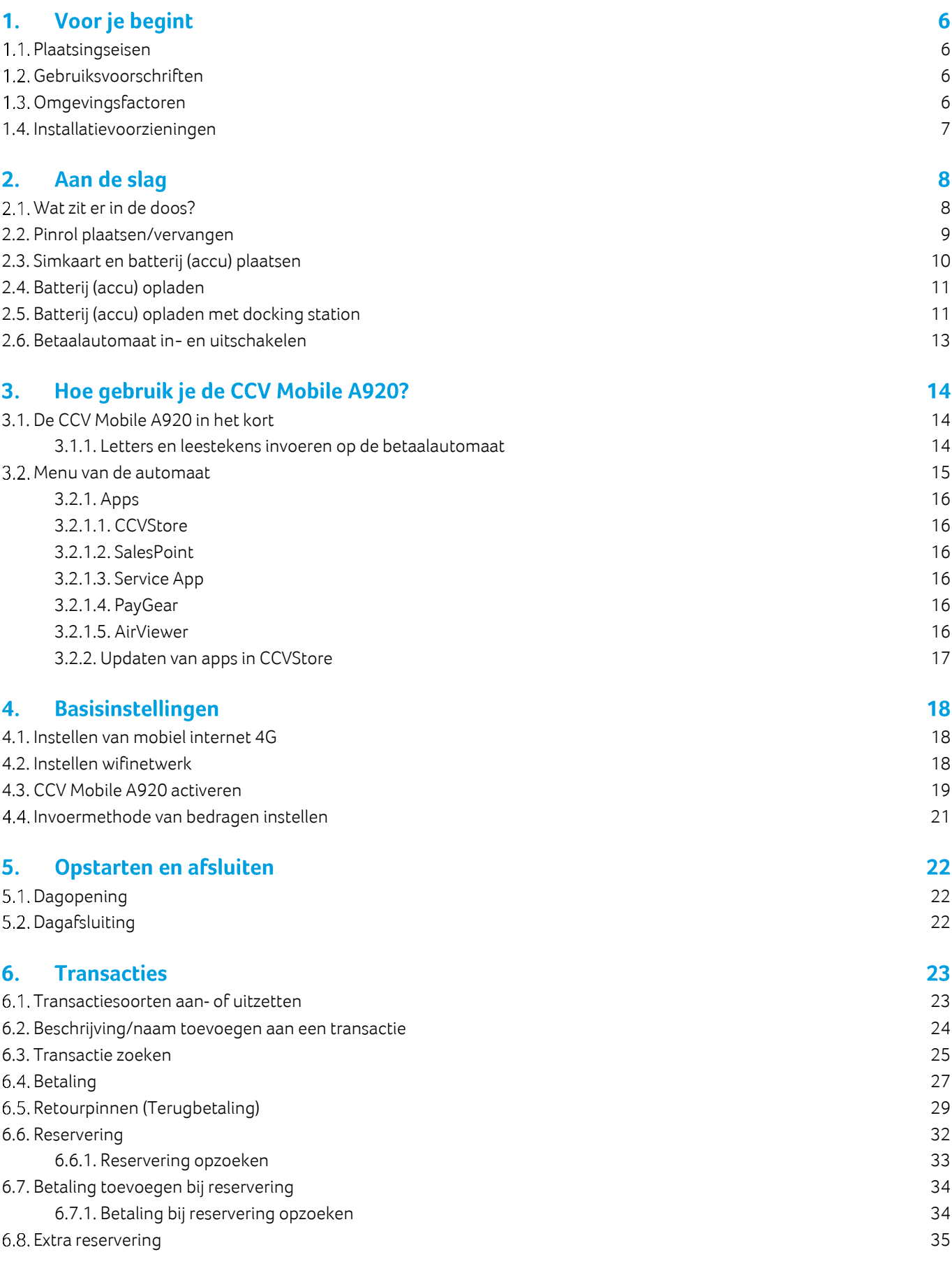

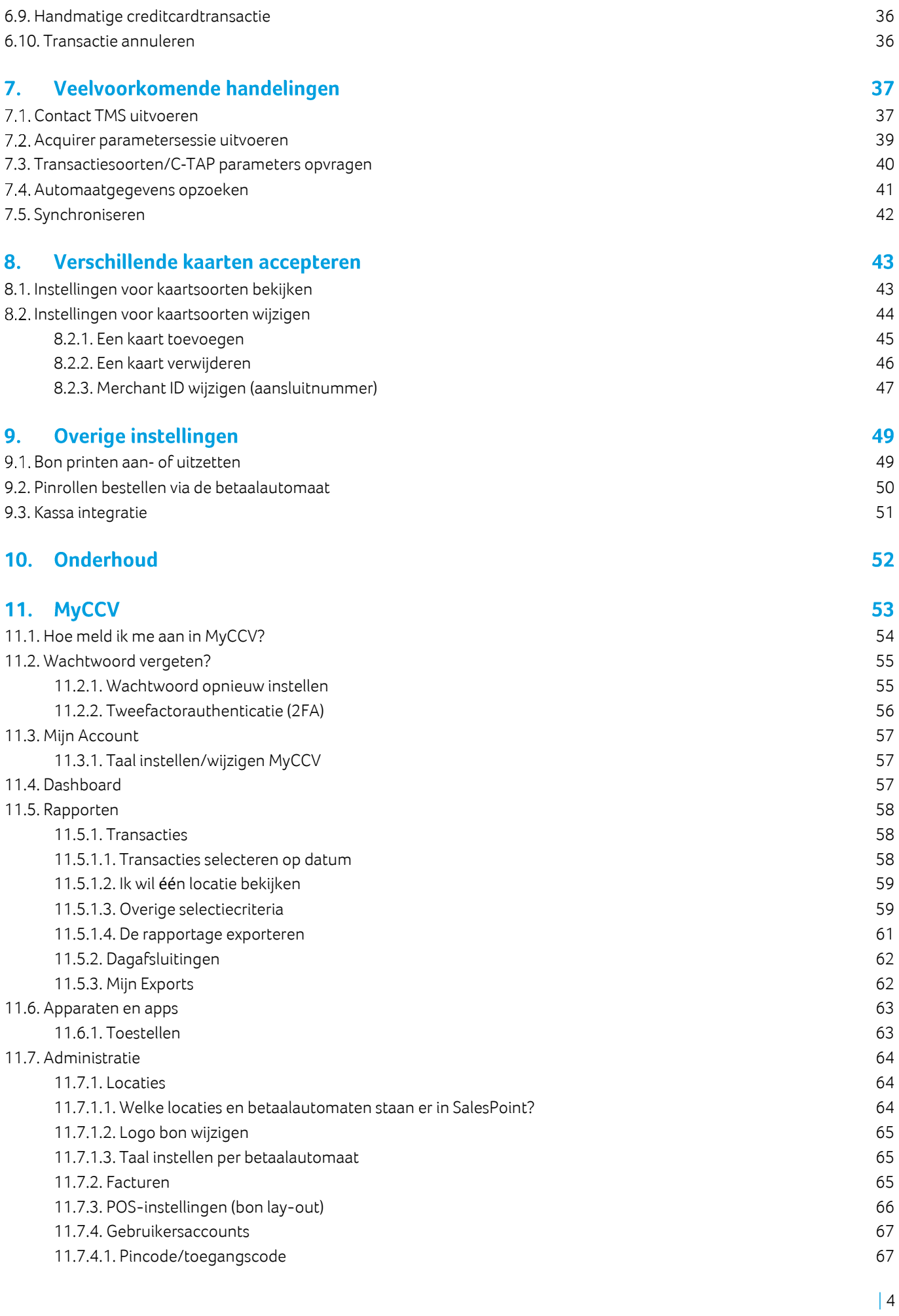

[11.7.4.2. Activeren/deactiveren gebruikersaccount](#page-66-2) 67 [11.8. Heb je een vraag over MyCCV? Chat live met CCV!](#page-67-0) 68

# 12. Contactgegevens

70

# Voor je begint 1.

Voor je begint is het belangrijk dat je kan voldoen aan de onderstaande eisen en factoren, tijdens je installatie en de momenten daarna. Neem deze voorschriften vóór je installatie door, zodat je goed voorbereid bent.

# <span id="page-5-0"></span>1.1. Plaatsingseisen

Let erop dat je de betaalautomaat tijdens de transactie zo opstelt dat de klant voldoende privacy heeft bij het invoeren van de pincode. Op deze manier moet het voor derden onmogelijk zijn om de pincode te zien.

# <span id="page-5-1"></span>1.2. Gebruiksvoorschriften

Niet alleen CCV en de banken dienen zich te houden aan de richtlijnen van [Betaalvereniging Nederland.](http://www.betaalvereniging.nl/) Ook jij zorgt er natuurlijk voor dat jouw klant zo veilig mogelijk kan winkelen en betalen. Betaalvereniging Nederland is de instantie die zich richt op de veiligheid van het elektronisch betalingsverkeer.

- Zorg dat de pas altijd zichtbaar blijft voor de klant.
- De klant moet zelf de pas invoeren.
- Laat zien hoe je de pas invoert als de klant dit niet zelf kan doen.

# <span id="page-5-2"></span>1.3. Omgevingsfactoren

Omgevingsfactoren kunnen de werking van apparatuur beïnvloeden. Houd hier rekening mee als je de betaalautomaat plaatst. Jouw betaalautomaat werkt het beste onder de volgende omstandigheden:

- De omgevingstemperatuur ligt tussen de 0°C en 40°C.
- De relatieve luchtvochtigheid ligt tussen de 5% en 90%.

# **Vermijd**

- Schokken en trillingen
- Direct zonlicht of voorwerpen die hitte afgeven
- Overmatige hitte en stof
- Olie en vuil
- Water of condensatie
- Voorwerpen die overdadige stroomschommelingen en/of elektromagnetische velden veroorzaken. Denk bijvoorbeeld aan anti-diefstalpoortjes en motoren van transportbanden.

# <span id="page-6-0"></span>1.4. Installatievoorzieningen

Voordat je kan beginnen met de installatie is het belangrijk dat je de juiste materialen bij de hand hebt. Beschik je niet over deze benodigdheden, dan is het niet mogelijk om de installatie af te ronden. Als dat leidt tot bijkomende kosten, zijn deze voor eigen rekening. Heb je uiteindelijk een monteursbezoek nodig voor de installatie? Dan worden de kosten hiervoor in rekening gebracht.

Je hebt de volgende voorzieningen nodig op de locatie van de installatie:

Docking station betaalautomaat:

• Een wandcontactdoos binnen één meter van het docking station.

CCV Mobile A920:

• 4G-netwerkverbinding en/of (bij voorkeur) een beveiligd wifinetwerk.

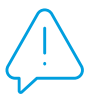

Let op: Je betaalautomaat communiceert via een netwerkverbinding. De betaalautomaat mag hierbij niet belemmerd worden door een firewall of poortinstellingen van je netwerk.

# <span id="page-7-0"></span>2. Aan de slag

Als je alle benodigde voorbereidingen hebt getroffen, kan je verder met de volgende stappen om de CCV Mobile A920 gebruiksklaar te maken.

# <span id="page-7-1"></span>2.1. Wat zit er in de doos?

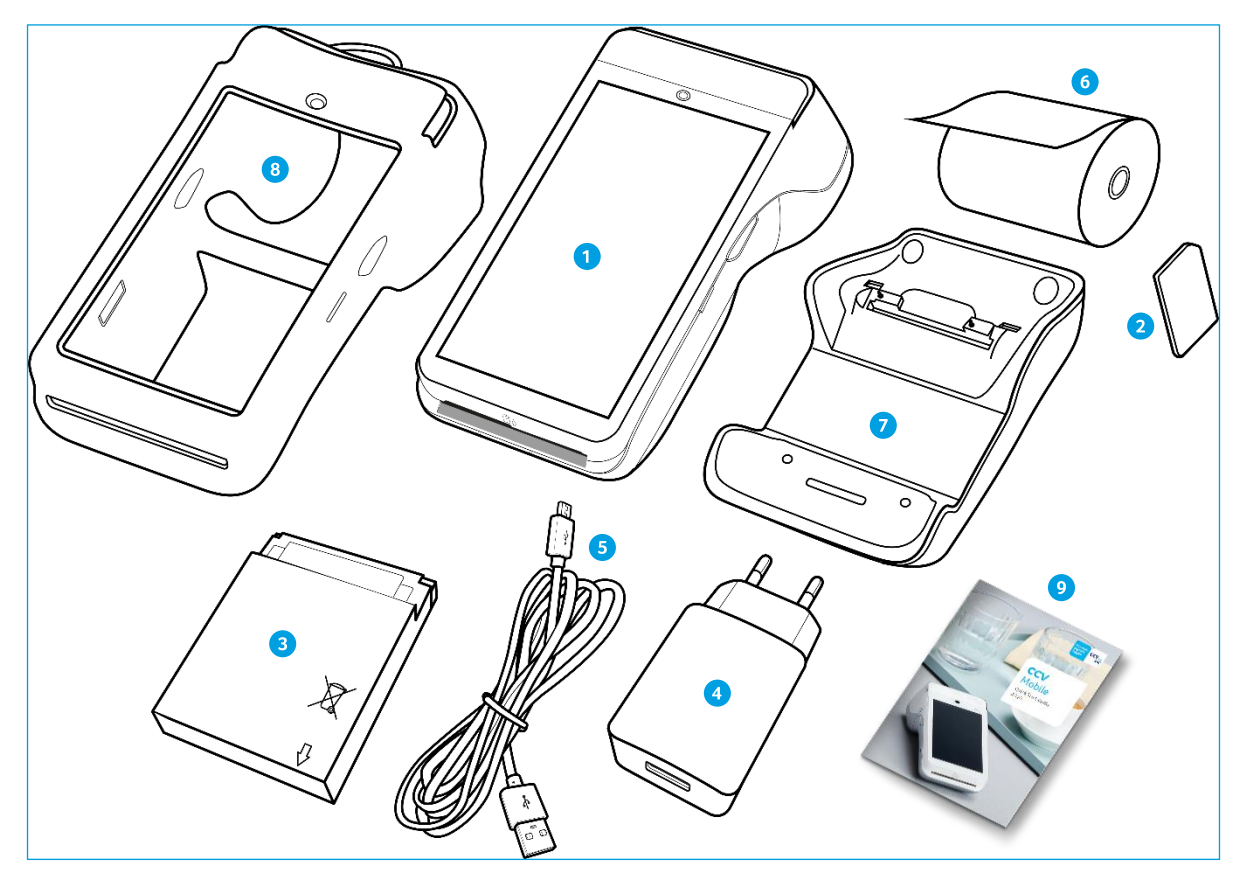

- CCV Mobile A920
- 2 Simkaart
- **3** Accu (batterij)
- 4 USB-lader
- **5** Voedingskabel (USB)
- $6$  Pinrol (3x)
- Docking station\*
- 8 Case\*
- **9** Quick Start Guide

\* Bij huur, kooppakket en/of servicecontract standaard meegeleverd.

# <span id="page-8-0"></span>2.2. Pinrol plaatsen/vervangen

De betaalautomaat wordt in de meeste gevallen geleverd met een pinrol die al geplaatst is.

Je kan dan direct verder gaan met de activatie van je CCV Mobile A920. Wil je een pinrol in je automaat vervangen? Volg dan onderstaande stappen:

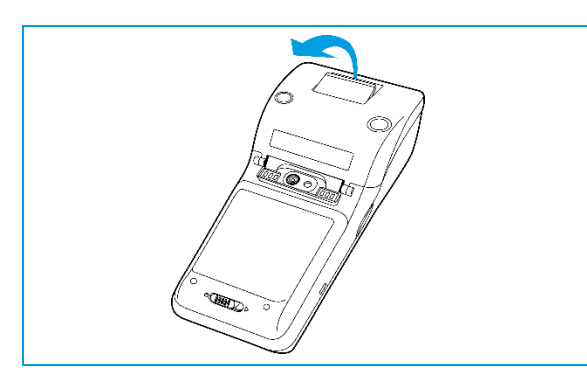

# **O** Lipje openen

Beweeg het lipje op de printerklep van de pinrolhouder naar buiten om de printerklep te openen.

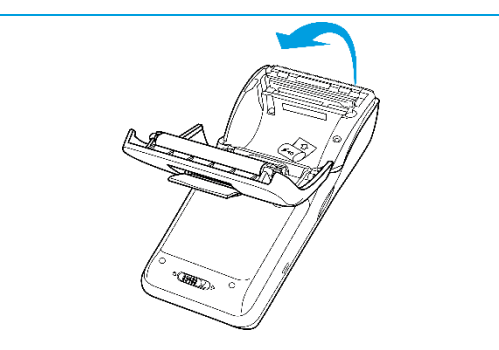

# **2 Printerklep openen**<br>Maak de printerklep helemaal open.

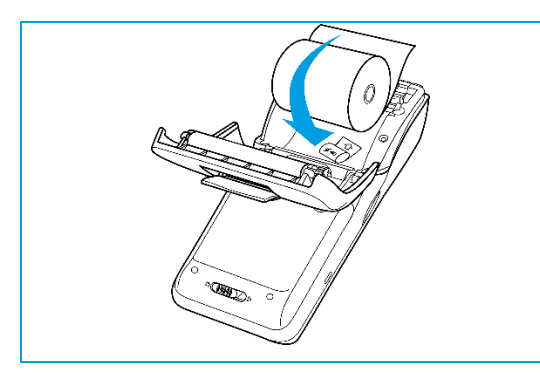

# <sup>O</sup> Pinrol plaatsen

Plaats de pinrol zoals op de afbeelding.

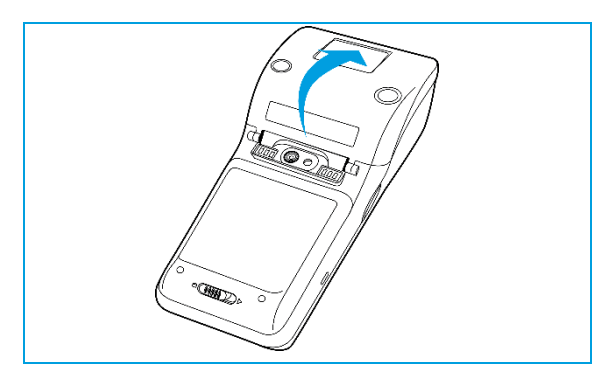

# **O** Printerklep sluiten

Sluit de klep van de pinrolhouder.

# <span id="page-9-0"></span>2.3. Simkaart en batterij (accu) plaatsen

Je automaat wordt in de meeste gevallen geleverd met een simkaart die al geplaatst is. Je kan dan direct verder gaan met de activatie van je CCV Mobile A920. Wil je zelf een simkaart in je automaat plaatsen? Volg dan deze stappen op:

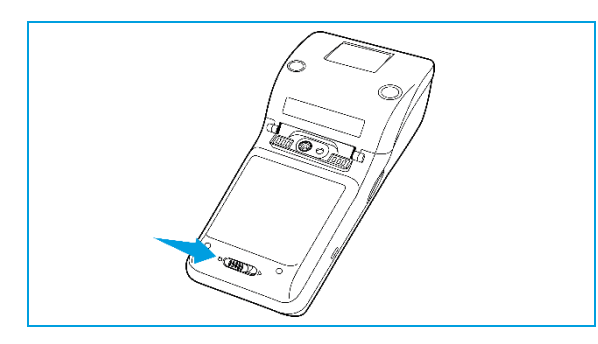

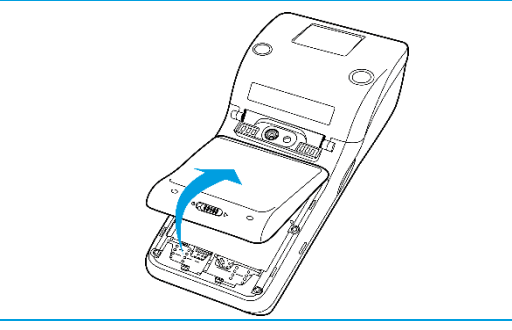

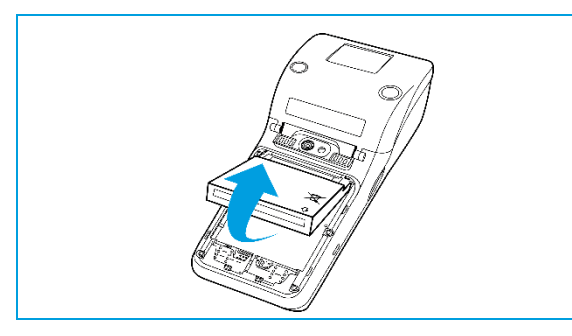

# **O** Batterijklep openen

Duw het schuifje van de batterijklep naar rechts richting het ►.

### **8** Batterijklep verwijderen

Trek het batterijklepje naar boven. Je kan deze nu uit de automaat tillen. Op dat moment is de batterij te zien.

### **8** Batterij verwijderen

Til de batterij aan de onderkant uit de automaat.

### **4** Simkaart plaatsen

Plaats de simkaart in het apparaat. Zorg dat de chip naar beneden wijst en de inkeping rechtsboven zit, zoals op de afbeelding te zien is.

Op de onderplaat van de automaat zie je 2 kleine icoontjes staan: SIM1 en TF.

Deze icoontjes verwijzen naar de 2 openingen die in deze hoek te vinden zijn. De opening voor je simkaart is de onderste opening. Schuif de simkaart in de SIM1 opening, dus onder het zilveren beugeltje, met de chip naar beneden.

Duw de kaart aan tot deze niet verder kan, hij wordt dan bijna volledig bedekt door het beugeltje.

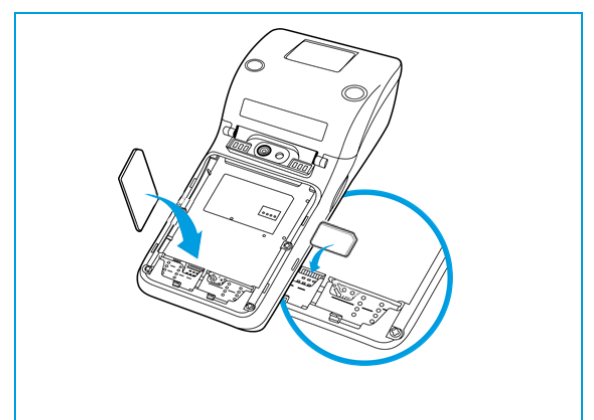

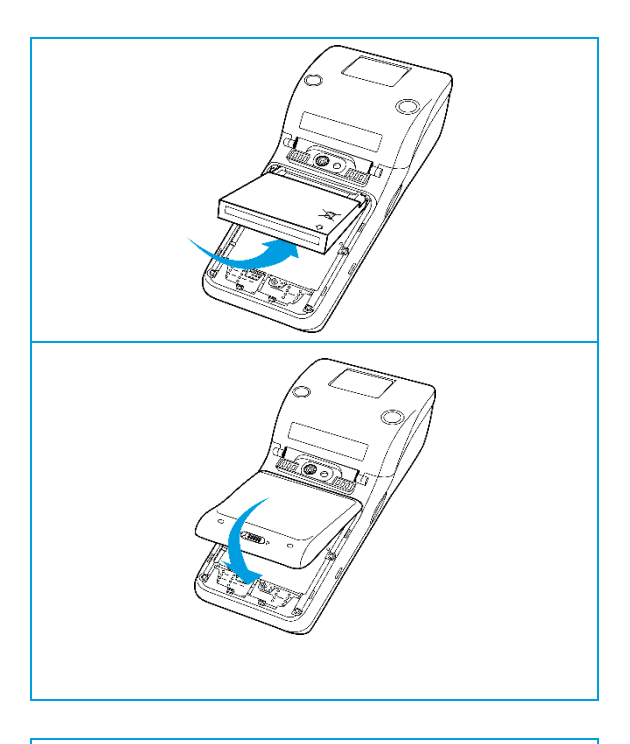

# **6** Batterij terugplaatsen

Plaats de batterij terug, het witte pijltje ⇩ wijst rechtsonder naar beneden (zie afbeelding).

# **6 Batterijklep terugplaatsen**

Plaats de batterijklep terug door eerst de bovenkant en vervolgens de onderkant vast te klikken. Zo voorkom je dat de uiteindes aan de bovenkant afbreken en de klep het apparaat niet goed afsluit.

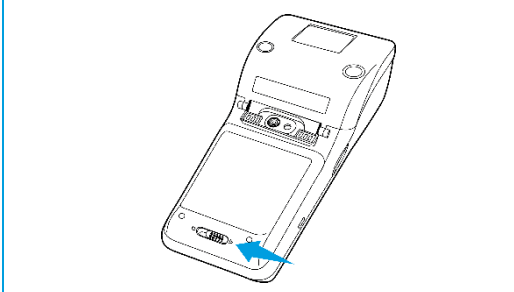

# **O** Batterijklep sluiten

Beweeg het schuifje onderin de automaat naar links om de batterijklep te sluiten.

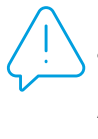

 Let op: Laat je CCV Mobile A920 niet 's nachts in een koude auto of opslag liggen. De batterij loopt door de kou sneller leeg. Pas ook op met extreme hitte, plaats de CCV Mobile A920 bijvoorbeeld niet in de volle zon of in een hete auto.

# <span id="page-10-0"></span>2.4. Batterii (accu) opladen

Voer de volgende handelingen uit om de batterij van de betaalautomaat op te laden met de voedingskabel.

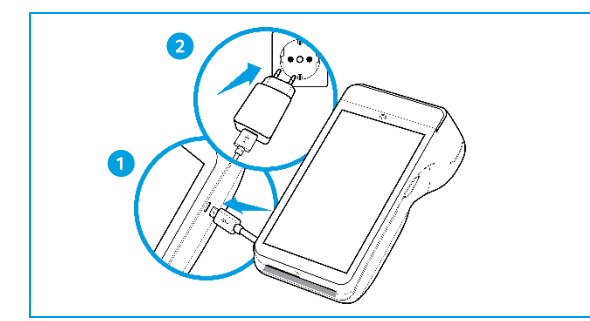

# **O** Voedingskabel aansluiten

Sluit de voedingskabel aan op de USB-lader en de betaalautomaat.

**@** Op netstroom aansluiten  $\overline{\phantom{a}}$ Steek de USB-lader in het stopcontact.

# **8** Batterij wordt opgeladen

Wanneer de betaalautomaat is aangesloten op netstroom, verschijnt op het scherm de oplaadstatus van de batterij.

# <span id="page-10-1"></span>2.5. Batterij (accu) opladen met docking station

Is jouw CCV Mobile A920 geleverd met een docking station, voer dan onderstaande handelingen uit. Heb je de CCV Mobile A920 niet in gebruik, plaats dan de betaalautomaat op het docking station.

 $\overline{\phantom{a}}$ 

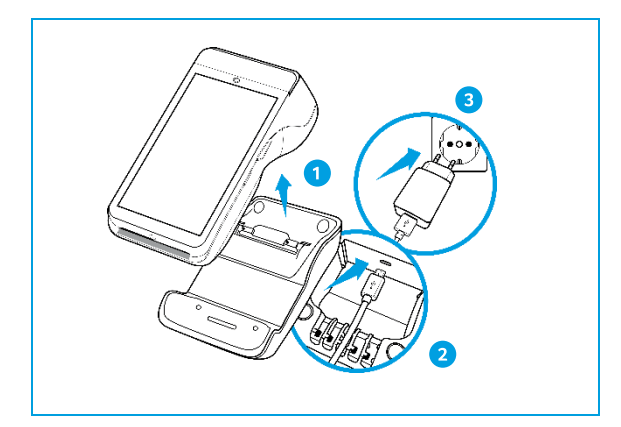

# **O CCV Mobile A920 verwijderen**

Haal de CCV Mobile A920 van je docking station.

# O Voedingskabel aansluiten

 $\overline{\phantom{a}}$ 

Sluit de voedingskabel aan op de USB-lader en het docking station. Gebruik de kabelgeleider om de kabel vast te zetten.

#### <sup>O</sup> Op netstroom aansluiten  $\overline{\phantom{a}}$

Steek de USB-lader in het stopcontact.

#### **4 Batterij wordt opgeladen**  $\overline{\phantom{a}}$

Wanneer je de betaalautomaat op het docking station legt, verschijnt op het scherm de oplaadstatus van de batterij.

# <span id="page-12-0"></span>2.6. Betaalautomaat in- en uitschakelen

Met de aan- en uitknop zet je gemakkelijk en snel de CCV Mobile A920 aan of uit.

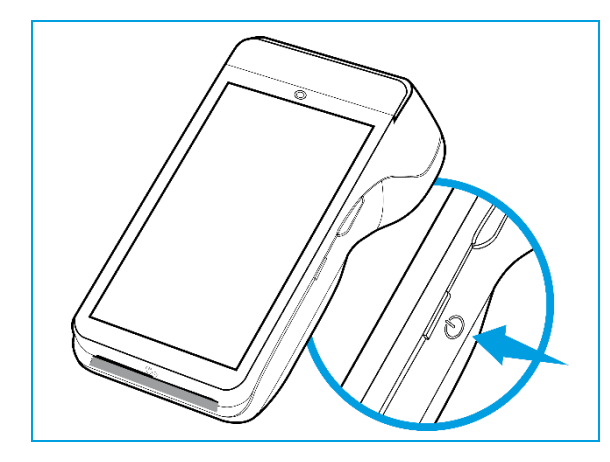

# **O CCV Mobile A920 aanzetten**

Drukop de  $\bigcup$  knop en houd deze 3-5 seconden ingedrukt. De verlichting van het scherm springt aan en de software wordt geladen.

### **@ CCV Mobile A920 uitzetten**

Drukop de **∪** knop en houd deze 3-5 seconden ingedrukt totdat het afsluitmenu verschijnt. Zie scherm .

- 1. Vliegtuigmodus<br>2. Sound
- 2. Sound<br>3. Reboo

 $\overline{\phantom{a}}$ 

- 3. Reboot<br>4. Uitscha
- 4. Uitschakelen

### Klik op Uitschakelen

8

Klik op Uitschakelen

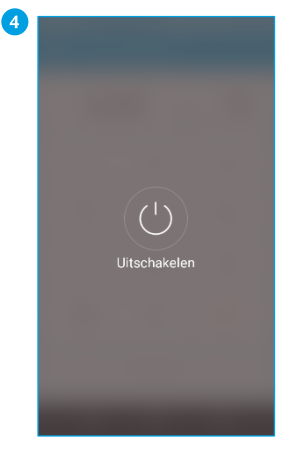

Klik op het icoon Klik op het icoon<br>Uitschakelen om de CCV<br>Mobile A920 uit te zetten.

Druk je naast het icoontje dan wordt de actie die gekozen is bij scherm 3 afgebroken. Ook bij scherm 4 kan er naast het icoontje gedrukt worden om het uitschakelen af te breken en terug te keren naar het startscherm.

# Hoe gebruik je de CCV Mobile A920?  $3.$

Nu je je automaat hebt aangesloten, staan we graag stil hoe je de CCV Mobile A920 gebruikt. Lees in de volgende paragrafen hoe je de automaat aanstuurt en hoe de apps werken.

# <span id="page-13-0"></span>3.1. De CCV Mobile A920 in het kort

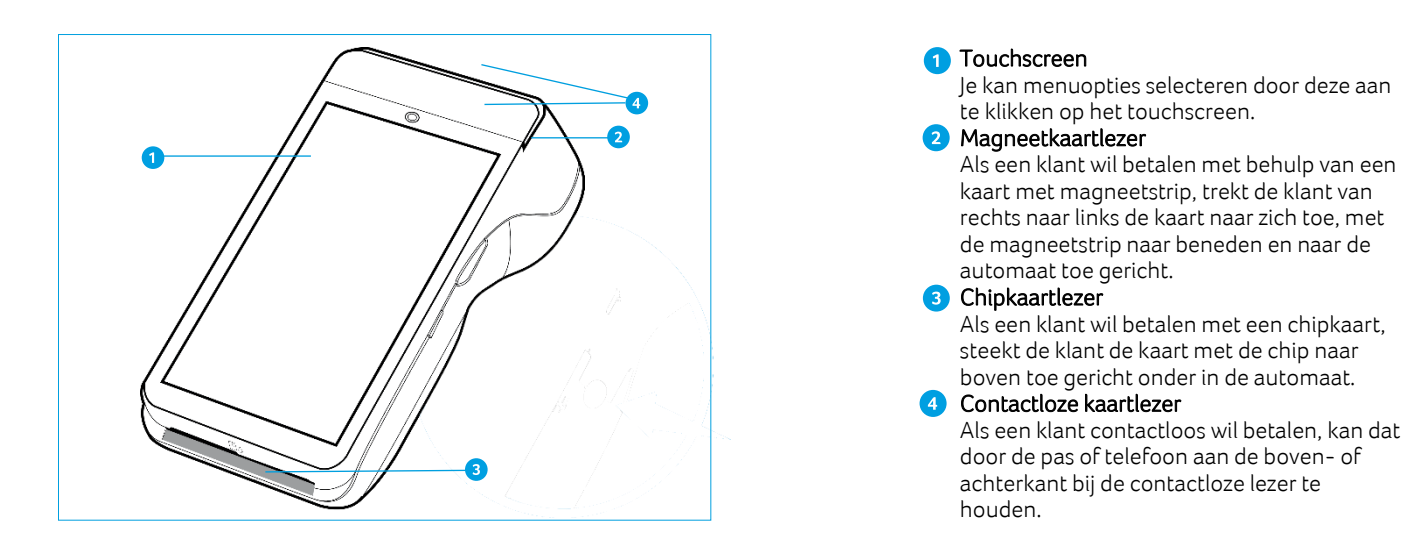

# <span id="page-13-1"></span>3.1.1. Letters en leestekens invoeren op de betaalautomaat

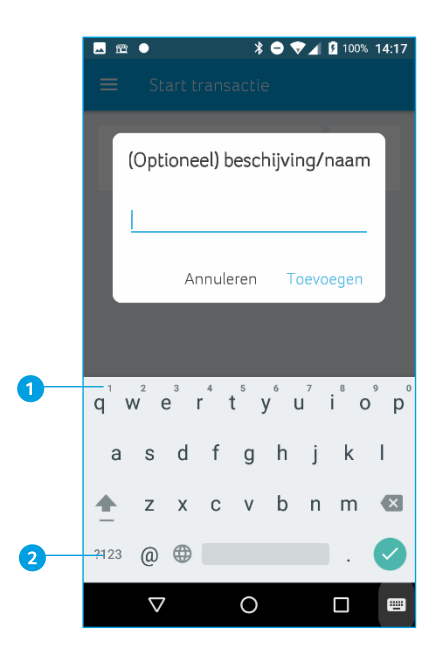

De CCV Mobile A920 maakt gebruik van een Android besturingssysteem waarbij je letters en leestekens invoert met behulp van een QWERTYtoetsenbord. Dit verwijst naar de standaard-toetsenbordindeling in de meeste landen waar het Latijns schrift wordt gebruikt. Je vindt de letters op dezelfde plek als bij een regulier toetsenbord.

Cijfers kan je op twee verschillende manieren invoeren:

 Je ziet op de bovenste rij verschillende cijfers kleiner weergegeven staan. Houd de lettertoets enkele seconden ingedrukt, je ziet het cijfer op het beeldscherm verschijnen.

2 Klik op de ?123-toets voor het scherm met de cijfers en symbolen.

# <span id="page-14-0"></span>3.2. Menu van de automaat

Wanneer je automaat opgestart is, kom je in het hoofdmenu van de automaat terecht.

Omdat je automaat gebruik maakt van Android, vind je enkele standaard Android apps op je apparaat.

Je opent de app die je nodig hebt door het icoontje van de app aan te klikken op het touchscreen.

Je kan de navigatiebalk onderin het beeldscherm gebruiken om te schakelen tussen de verschillende apps.

 $\bullet$  in deze handleiding aangegeven met  $\triangleleft$ , gebruik je om terug te gaan naar het vorige scherm.

<sup>2</sup> in deze handleiding aangegeven met O, gebruik je om het scherm te sluiten.

 $\bullet$  in deze handleiding aangegeven met  $\Box$ , gebruik je om een overzicht op te vragen van alle actieve apps. Je kan actieve apps sluiten.

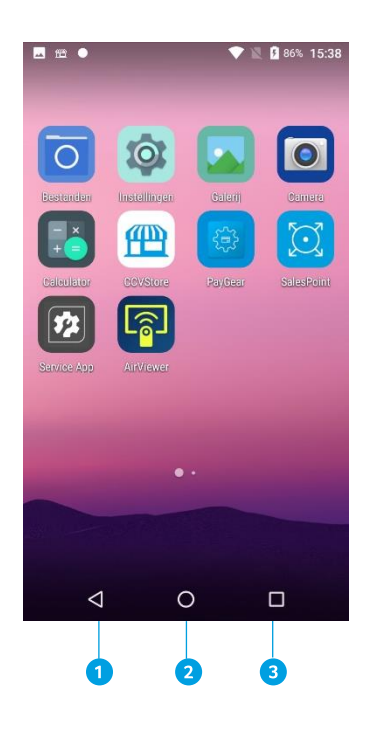

# <span id="page-15-0"></span>**3.2.1. Apps**

Naast een aantal standaard Android apps is je CCV Mobile A920 uitgerust met door CCV op maat gemaakte apps. Lees hieronder hoe deze apps je betaalverkeer soepel laten verlopen.

# <span id="page-15-1"></span>**3.2.1.1. CCVStore**

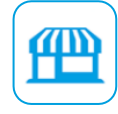

De CCVStore is het portaal waarin de door CCV ontwikkelde apps beschikbaar zijn. Als er een update plaatsvindt wordt deze via de CCVStore gedownload. Op deze manier is je automaat altijd van de meest recente software voorzien en kun je gebruik maken van diverse serviceoplossingen.

# <span id="page-15-2"></span>**3.2.1.2. SalesPoint**

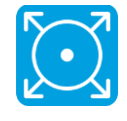

De SalesPoint app is de belangrijkste app op onze Androidautomaten. Het is de app waarmee je transacties uitvoert en je betaalperiodes vastlegt. Op het moment dat je een dagafsluiting uitvoert in de SalesPoint app sluit je de betaalperiode en start je direct een nieuwe periode op. Deze handelingen worden later in deze handleiding stap voor stap uitgelegd.

# <span id="page-15-3"></span>**3.2.1.3. Service App**

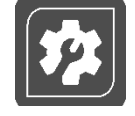

De Service app zul je in je dagelijkse werkzaamheden weinig gebruiken. De app staat op je apparaat zodat CCV medewerkers service kunnen verlenen wanneer dat nodig is. Het kan voorkomen dat je wordt gevraagd deze app te starten in geval van storing en/of onderhoud aan je betaalautomaat. Onze medewerkers kunnen op deze manier snel en gemakkelijk de benodigde informatie verzamelen.

# <span id="page-15-4"></span>3.2.1.4. PayGear

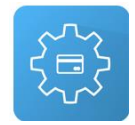

De PayGear app is de zogenaamde Payment Engine van je betaalautomaat. Deze app zorgt ervoor dat je betaalautomaat voorzien is van de juiste parameters om transacties te kunnen doen en je toegang hebt tot de juiste functionaliteiten. Dit is een vaste app die je niet zelf kan benaderen en bedienen. Dit doet CCV voor jou.

# <span id="page-15-5"></span>**3.2.1.5. AirViewer**

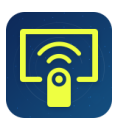

De AirViewer app maakt het mogelijk dat een medewerker van CCV je ondersteunt met behulp van Remote Assistance. Dit betekent dat de medewerker van CCV met jouw toestemming de betaalautomaat kan overnemen om op afstand service te verlenen.

De AirViewer app wordt alleen gebruikt als er live contact is tussen de gebruiker van de automaat en de servicemedewerker. Als je akkoord hebt gegeven voor het gebruik van AirViewer logt de medewerker op afstand in en kun je op je automaat meekijken als er stappen worden uitgevoerd. Je wordt altijd van te voren gevraagd om op de automaat akkoord te geven voor het bedienen op afstand. Aan het eind van deze sessie wordt de verbinding via de AirViewer app verbroken.

# <span id="page-16-0"></span>3.2.2. Updaten van apps in CCVStore

Is er een nieuwe versie beschikbaar van een app, dan wordt de update in de meeste gevallen automatisch uitgevoerd vanuit CCV. Je merkt dus niet dat er een nieuwe versie beschikbaar is en de app start gewoon op. Is het niet gelukt om de app automatisch te updaten, dan volgt hieronder de uitleg hoe je dit zelf kan doen. Controleer regelmatig CCVStore om te kijken of er een update van een app beschikbaar is.

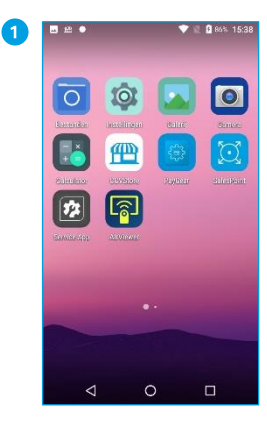

Klik op het icoontje van CCVStore. Je komt in de lijst met apps.

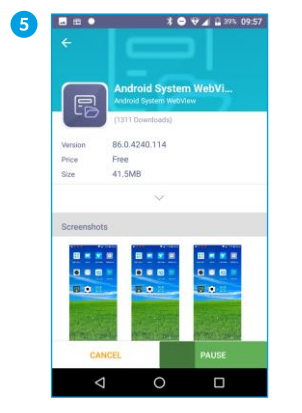

Als je op het icoontje van de<br>de app klikt, kom je in de productpagina. Je ziet de producepagnia: je zice de<br>voortgang van de installatie<br>(PAUSE).

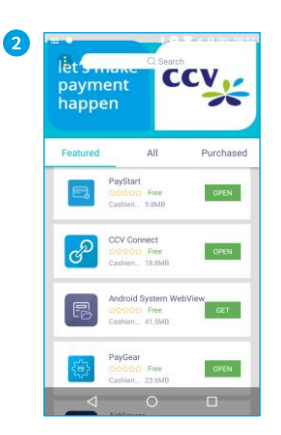

Is er een nieuwe app beschikbaar of een versieupdate?

Dan staat er GET of UPDATE.

Staat er OPEN dan is de laatste versie geïnstalleerd.

6

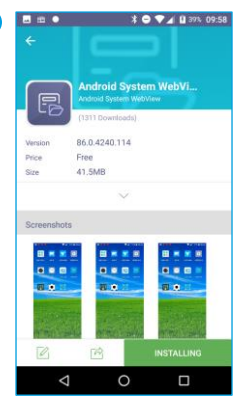

Als de app klaar is met Als ac app kladi is filed<br>updaten, klik je op<br>INSTALLING. De app wordt geïnstalleerd.

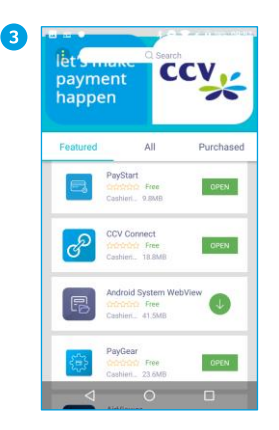

Klik op de groene button van de app die geüpdatet moet worden. Er komt een pijltje ↓<br>in beeld. De software wordt opgehaald.

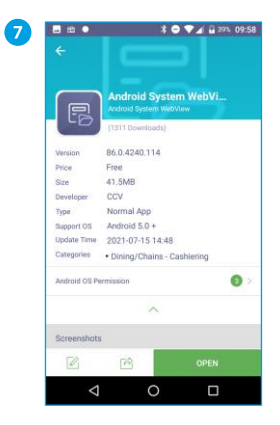

Als er OPEN staat, dan is de app geüpdatet.

Klik op OPEN, de app wordt gestart.

Of ga terug naar CCVStore met het pijltje ← linksboven.

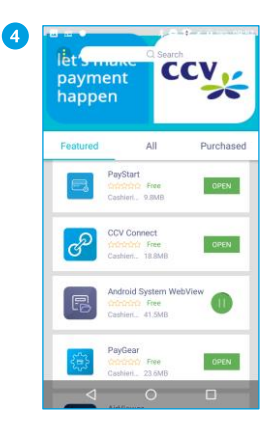

De software wordt geïnstalleerd. Als je op de **groene pauze** | | knop klikt,<br>stopt CCVStore met het<br>updaten van de app. Je ziet  $dan$ een play  $\blacktriangleright$  knop in beeld verschijnen.

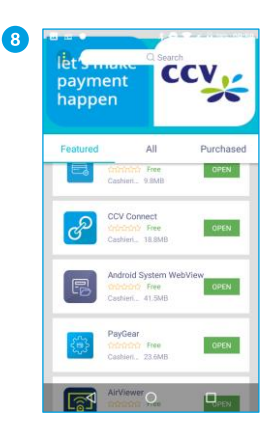

Als je teruggaat met het<br>pijltje linksboven, zie je dat de app in de CCVStore is de app in de covocore is<br>bijgewerkt. Er staat nu OPEN.

# <span id="page-17-0"></span>4. **Basisinstellingen**

Je automaat moet verbonden zijn met het internet, oftewel een datacommunicatieverbinding, om transacties uit te kunnen voeren. Dit is noodzakelijk om transacties voor verwerking door te sturen naar banken of creditcardmaatschappijen die je transactie verwerken (hierna: acquirer), maar ook om te communiceren met het Terminal Management Systeem van CCV. Via communicatie met het Terminal Management Systeem kan de betaalautomaat bijvoorbeeld worden voorzien van nieuwe software.

### <span id="page-17-1"></span>4.1. Instellen van mobiel internet 4G

Het instellen van mobiel internet 4G gaat heel gemakkelijk. Plaats de simkaart in de CCV Mobile A920 (zie paragraaf [2.2\)](#page-8-0) verdere instellingen zijn niet nodig. De betaalautomaat werkt meteen op 4G.

**:** Updates van de CCV Mobile A920 vinden plaats via het mobiele netwerk (4G) en wifi. Het heeft de voorkeur de CCV Mobile A920 via wifi in te stellen. Zie hiervoor paragraa[f 4.2.](#page-17-2)

# <span id="page-17-2"></span>4.2. Instellen wifinetwerk

Om je CCV Mobile A920 op het wifinetwerk aan te sluiten volg je de onderstaande handelingen. Gebruik een beveiligd wifinetwerk. Je kan je betaalautomaat naast wifi ook instellen op 4G, hiervoor is een simkaart nodig. Heb je geen simkaart, neem dan contact op met CCV.

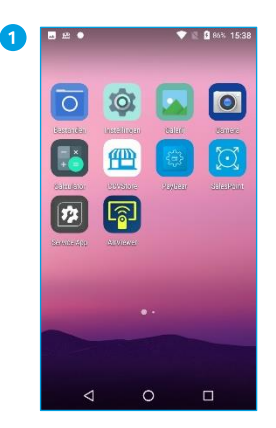

Beweeg met je vinger, op het startscherm, van boven naar beneden.

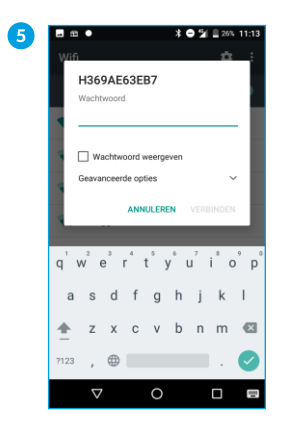

Vul het wachtwoord in.

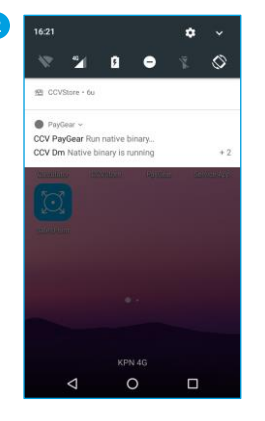

Swipe het scherm naar beneden. Houd het wifi icoontje, links bovenin, even ingedrukt.

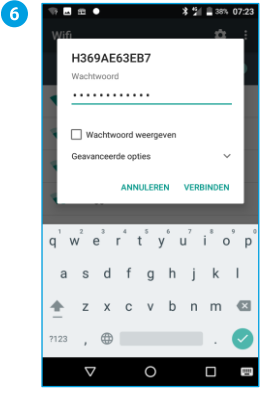

Klik op VERBINDEN.

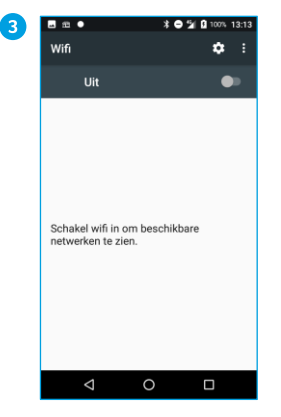

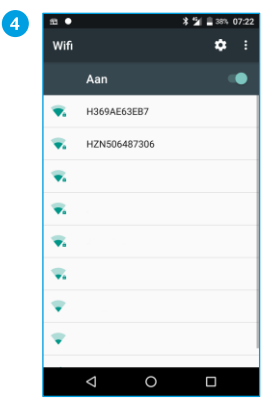

Zet wifi 'Aan' door het<br>schuifje naar rechts te bewegen.

| 7 | 880  |                           | <b>* ① 当 ■ 38% 07:25</b> |   |  |
|---|------|---------------------------|--------------------------|---|--|
|   | Wifi |                           | ۰                        | н |  |
|   |      | Aan                       |                          |   |  |
|   |      | H369AE63EB7<br>Verifiëren |                          |   |  |
|   |      | HZN506487306              |                          |   |  |
|   |      |                           |                          |   |  |
|   |      |                           |                          |   |  |
|   |      |                           |                          |   |  |
|   |      |                           |                          |   |  |
|   |      |                           |                          |   |  |
|   |      |                           |                          |   |  |
|   |      | ◁<br>c                    | Ω                        |   |  |

Het wachtwoord wordt gecontroleerd.

Selecteer het gewenste wifinetwerk.

| 8 | Wifi | ■ 协会● 一                         | <b>¥ 当 ■ 38% 07:24</b><br>۰<br>÷ |
|---|------|---------------------------------|----------------------------------|
|   |      | Aan                             |                                  |
|   |      | H369AE63EB7<br>IP-adres ophalen |                                  |
|   |      | HZN506487306                    |                                  |
|   |      |                                 |                                  |
|   |      |                                 |                                  |
|   |      |                                 |                                  |
|   |      |                                 |                                  |
|   | U,   |                                 |                                  |
|   |      |                                 |                                  |
|   |      | Δ                               | Ω                                |

Het IP-adres wordt<br>opgehaald.

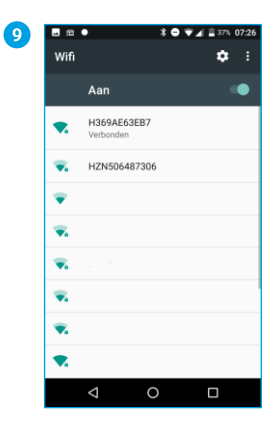

Je CCV Mobile A920 is verbonden met het wifinetwerk. Keer terug naar het startscherm door op de O ince searcoment about<br>in de navigatiebalk te<br>klikken.

# <span id="page-18-0"></span>4.3. CCV Mobile A920 activeren

Als je betaalautomaat is opgestart en verbinding heeft, activeer je de betaalautomaat. Dit doe je met behulp van de SalesPoint app.

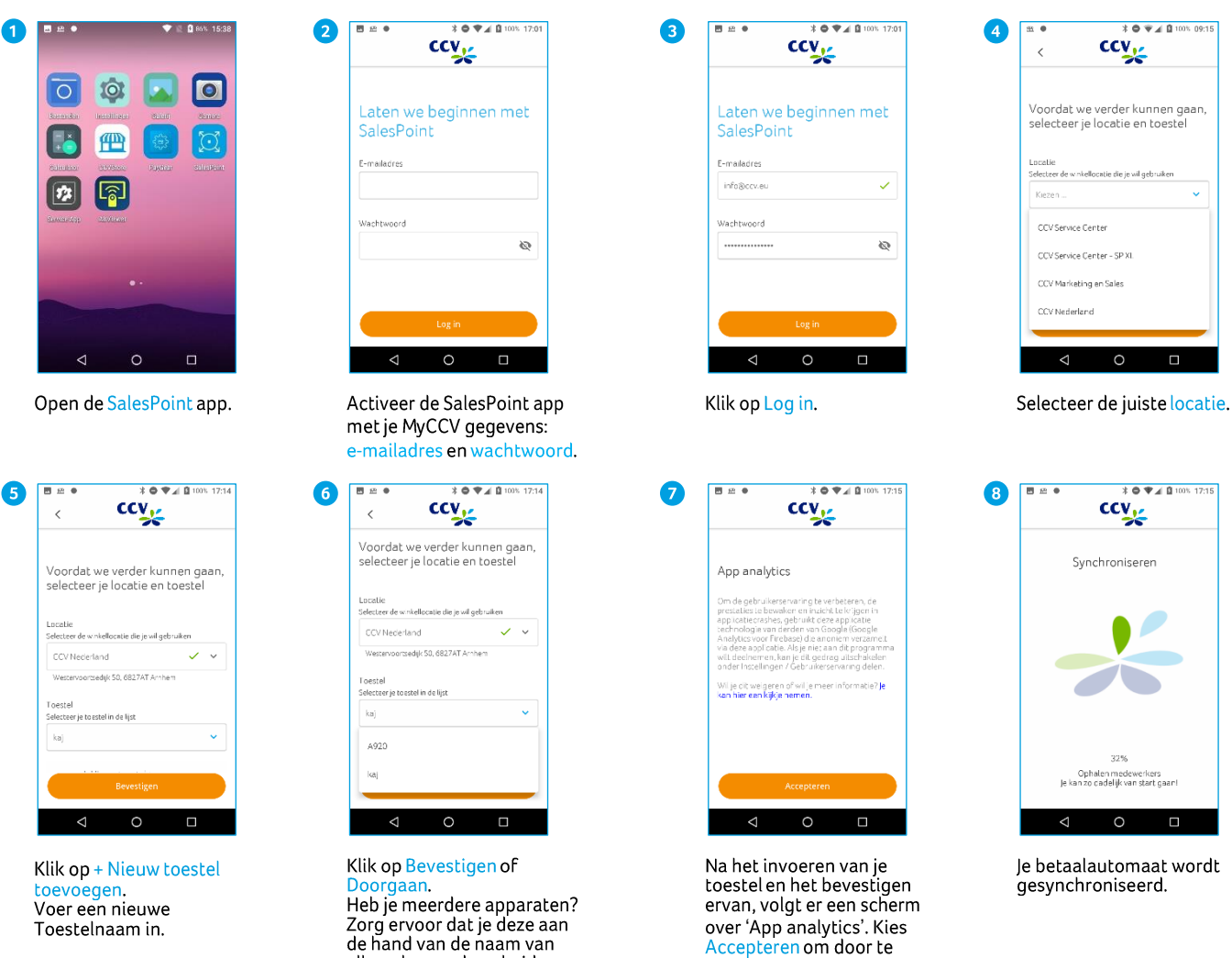

gaan.

Heb je al een toestel<br>aangemaakt? Selecteer<br>deze dan uit de lijst.

elkaar kan onderscheiden.

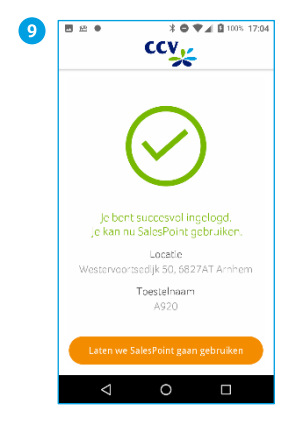

Klik op Laten we SalesPoint<br>gaan gebruiken.

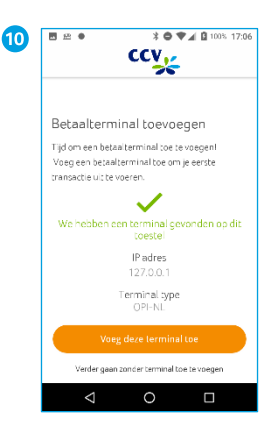

Klik op Voeg deze terminal<br>toe om te starten.

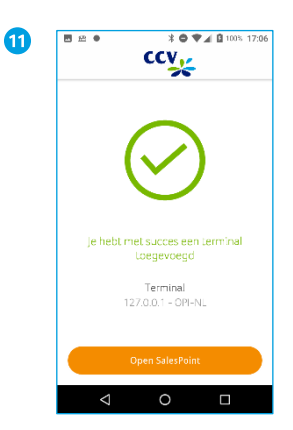

 $\bf{p}$  $\begin{array}{c} \textcolor{red}{\ast}\bullet\blacktriangledown \textcolor{green}{\ast} \textcolor{red}{\mathsf{B}} \textcolor{red}{\mathsf{m}} \end{array}$  $\blacksquare \triangleq \blacksquare$  $\textcolor{red}{\boxdot}$  $0,00$  $<sup>1</sup>$ </sup>  $\overline{1}$  $\overline{2}$  $\overline{\mathbf{3}}$  $\overline{4}$  $\overline{5}$  $\epsilon$  $\,$  9  $\,$  $\overline{7}$  $\overline{8}$  $^{00}$  $\circ$ DEL  $\circ$ П

Klik op Open SalesPoint om<br>een transactie te starten.

Start een transactie.

# **Wat registreert SalesPoint?**

- Apparaatinformatie
- Fouten en crashes in de app
- De merchantID

# <span id="page-20-0"></span>4.4. Invoermethode van bedragen instellen

Je kan de invoermethode van betalingen aanpassen van eurocenten naar euro's en andersom. Standaard staat de betaalautomaat ingesteld op eurocent.

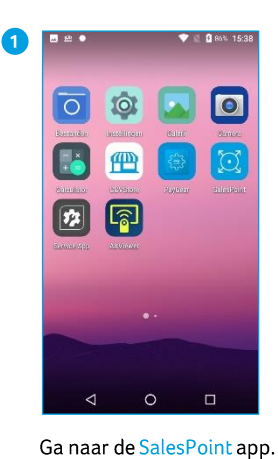

Klik linksboven op $\equiv$  .

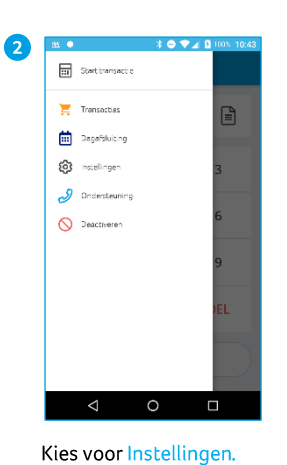

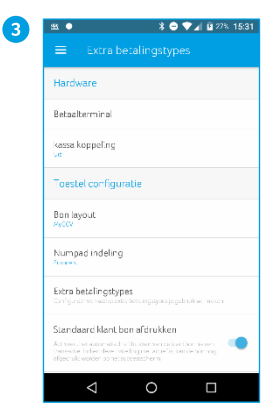

Kies voor Numpad indeling.

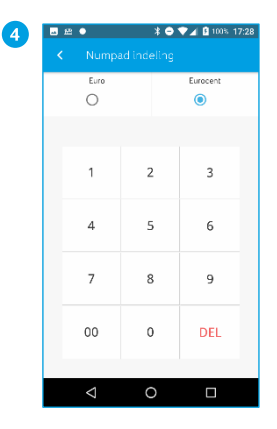

Kies voor de gewenste instelling: Eurocent<br>De laatste twee cijfers komen automatisch achter<br>de decimaal te staan.

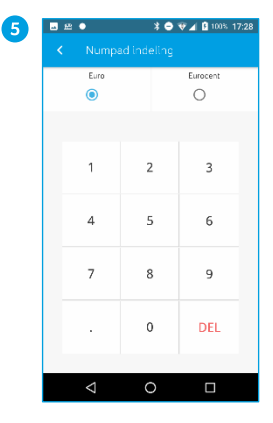

Kies voor de gewenste Nes voor de geweriste<br>instelling: Euro<br>Alles dat je invult komt voor<br>de decimaal te staan, je voert<br>handmatig de decimaal in.

# 5. **Opstarten en afsluiten**

# <span id="page-21-0"></span>5.1. Dagopening

Bij de CCV Mobile A920 is het bijhouden van je betaalperiodes nu nóg makkelijker. Op het moment dat je een betaalperiode sluit, wordt er automatisch een nieuwe periode geopend. Lees in de volgende paragraaf hoe je een periode sluit (en dus ook weer opstart!).

# <span id="page-21-1"></span>5.2. Dagafsluiting

De SalesPoint app houdt je dagtotalen bij. Wanneer je een dagafsluiting uitvoert in de SalesPoint app, sluit je de betaalperiode en start je direct een nieuwe periode op. Op het rapport van de dagafsluiting worden de totalen van de afgesloten periode weergegeven.

Het afsluiten van de dag gaat als volgt:

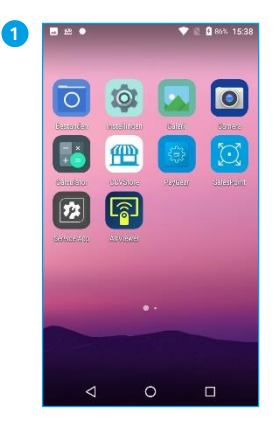

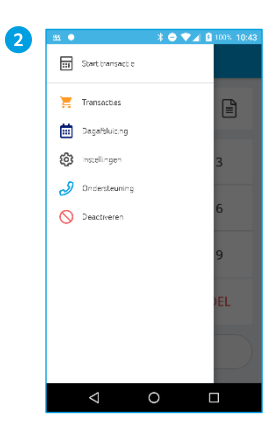

Als je de SalesPoint app nog niet geopend hebt, open je deze. Klik linksboven op -

Klik op Dagafsluiting

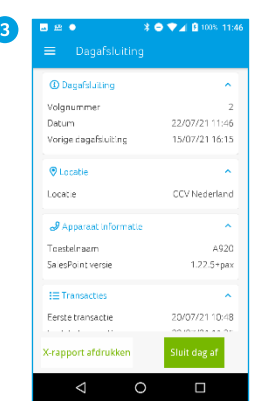

Voor meer informatie schuif je met je vinger over het scherm.

De dagafsluitingen volgen elkaar op in volgnummer.

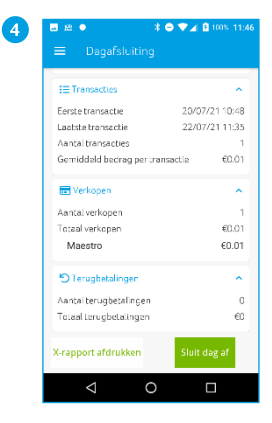

Klik op Sluit dag af om de dagafsluiting te voltooien.

Met de knop X-rapport<br>afdrukken, print je een tussentijds overzicht.

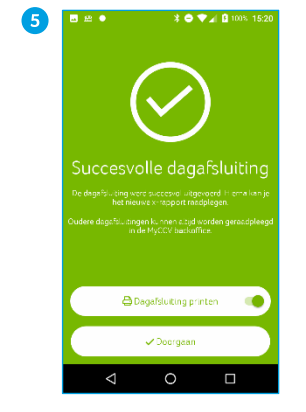

De dagafsluiting is geslaagd! Print de dagafsluiting door het schuifje naar rechts te bewegen. Klik op Doorgaan.

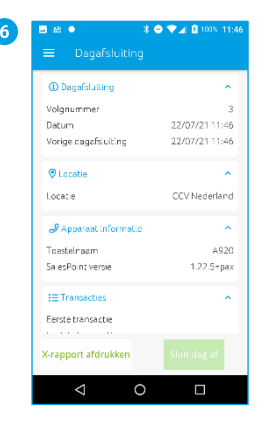

Na Sluit dag af keert de SalesPoint app terug naar<br>het beginscherm, de totalen (bij transacties) staan weer op nul.

Klik linksboven op  $\equiv$  .

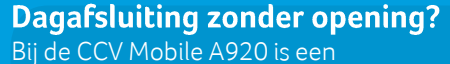

dagopening niet nodig. Na het afsluiten van de dag wordt direct de nieuwe periode/dag voor je geopend. Elke dagafsluiting wordt als pdf binnen MyCCV bewaard. Zie paragraa[f 11.5.2](#page-61-0)

# <span id="page-22-0"></span>**6. Transacties**

De betaalautomaat ondersteunt meerdere transactiesoorten. Welke typen transacties je kan uitvoeren is afhankelijk van de acquirer en de pinpas van de klant. Een acquirer is een betaalinstelling of een bank die transacties ontvangt en afhandelt. Deze partij geeft ook gegevens uit voor de acceptatie van transacties.

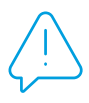

Let op: Werkt een bepaald type pas niet op jouw betaalautomaat of kan je een door jou gewenste transactie niet uitvoeren? Raadpleeg je contract of neem contact op met je acquirer.

# <span id="page-22-1"></span>**6.1. Transactiesoorten aan- of uitzetten**

In de SalesPoint app is het mogelijk om de transactiesoorten (betalingstypes) aan of uit te zetten. Hieronder lees je hoe dat werkt. Wil je weten welke transactiesoorten jij kan uitvoeren? In paragraaf [7.3](#page-39-0) lees je hoe je de transactiesoorten en C-TAP parameters kan opvragen.

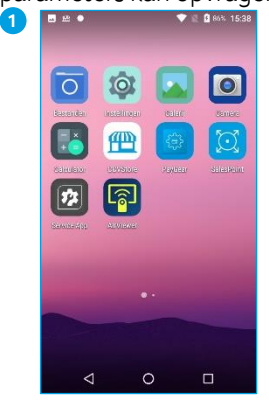

Als je de SalesPoint app nog<br>niet geopend hebt, open je

Klik linksboven op  $\equiv$ .

deze.

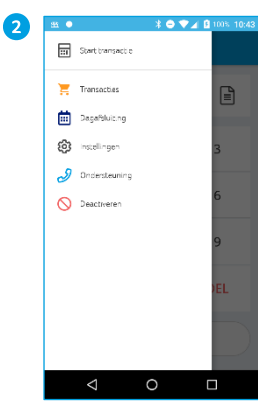

Klik op Instellingen

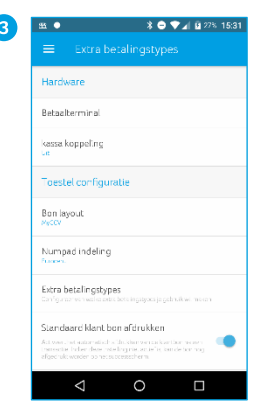

Klik op Extra Betalingstypes

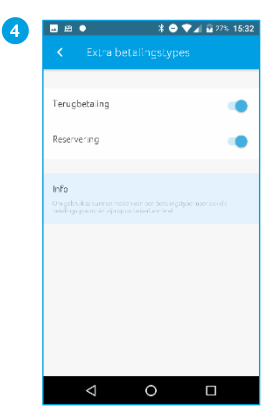

Terugbetaling en<br>Reservering staan in dit voorbeeld aan.

Je kan de transactiesoorten aan- of uitzetten door het<br>schuifie naar rechts of links te bewegen.

Ga naar Start transactie door bovenin het scherm op < te klikken.

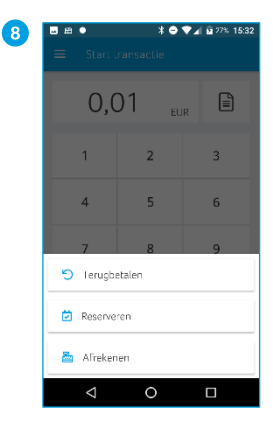

Kies hier uit Terugbetalen,<br>Reserveren of Afrekenen.

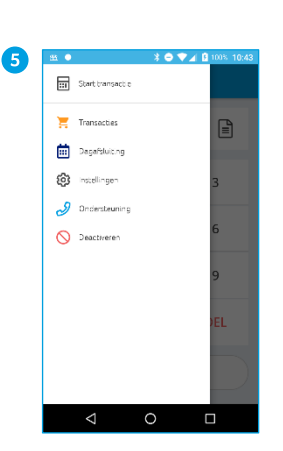

Klik op Start transactie

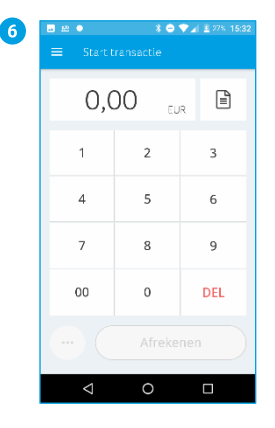

Voer een bedrag in.

| 7 | 28 ●<br>a,<br>≡ : | Start transactie | $\textbf{3} \bullet \textbf{V} \textbf{4} \sqcup 335 \text{ } 16:10$ |
|---|-------------------|------------------|----------------------------------------------------------------------|
|   | 0,01              | EUR              | ₿                                                                    |
|   | 1                 | $\overline{2}$   | 3                                                                    |
|   | 4                 | 5                | 6                                                                    |
|   | 7                 | 8                | 9                                                                    |
|   | 00                | $\mathbf 0$      | <b>DEL</b>                                                           |
|   | Afrekenen         |                  |                                                                      |
|   |                   |                  | Ω                                                                    |

Klik op de ... linksonder voor<br>meer transactiesoorten.

|                                     | Start transactie |                            |
|-------------------------------------|------------------|----------------------------|
| 0,01                                | EUR              | B                          |
| $\mathbf{1}$                        | $2^{\circ}$      | $\overline{\phantom{0}}$ 3 |
| $\overline{4}$                      | 5                | $-6$                       |
| $\overline{7}$                      | $\overline{8}$   | 9                          |
| $\sim$<br><sup>5</sup> Terugbetalen |                  |                            |

Als je Reserveren hebt de la contrata de la contrata de la contrata de la contrata de la contrata de la contrata de la contrata de la<br>Terugbetalen en Afrekenen.

Als je Terugbetalen hebt rio je rorugo otacih nabel<br>uitgezet dan kan je alleen<br>Reserveren en Afrekenen.

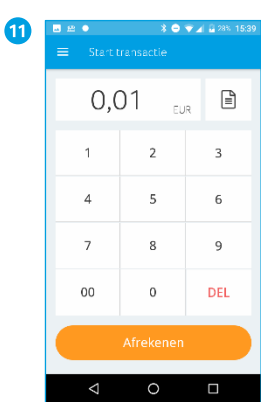

Heb je Terugbetalen en Reserveren uitgezet dan kan je alleen Afrekenen.

# <span id="page-23-0"></span>6.2. Beschrijving/naam toevoegen aan een transactie

Wil je aan een transactie een beschrijving of een naam toevoegen dan is dit mogelijk. Dat is handig wanneer je een reservering of terugbetaling wil terugzoeken in het transactieoverzicht. Zie ook paragraaf 6.3.

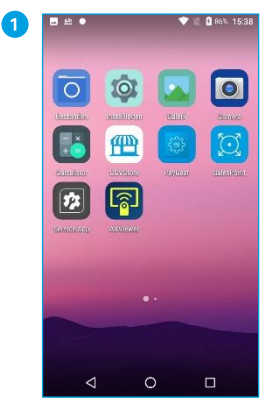

Description

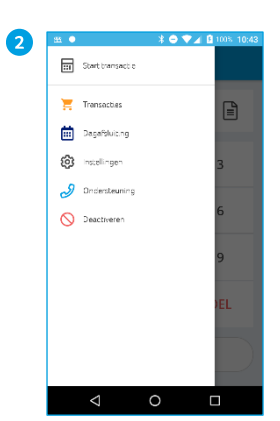

Description

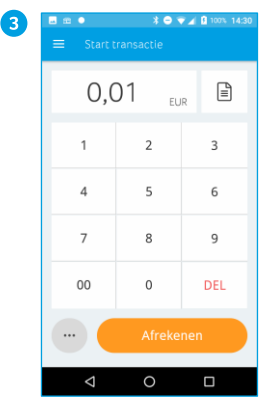

Toets het totaalbedrag van de transactie in.

In dit voorbeeld is het totaalbedrag van de<br>transactie  $\epsilon$ 0,01.

Klik op het formulier icoontje rechts bovenin.

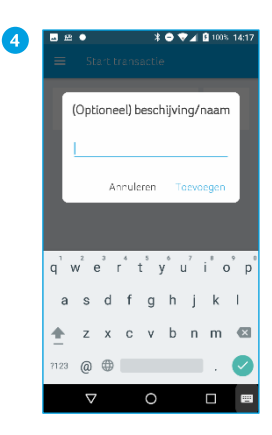

Vul een beschrijving in van<br>de transactie.

Je kan hier bijvoorbeeld een<br>opmerking plaatsen over de retourvoorwaarden voor een specifieke klant.<br>Er is ruimte voor 100 karakters.

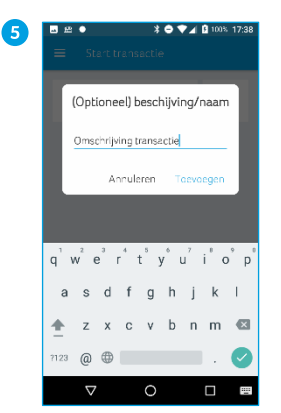

Klik op Toevoegen. De<br>beschrijving wordt nu gekoppeld aan je transactie.

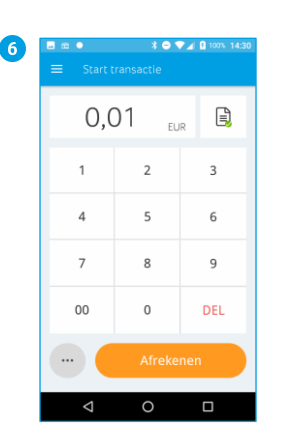

Er staat nu een groen vinkje<br>bij het formulier icoontje. Klik op Afrekenen of op de ... om een andere transactiesoort uit te voeren.

# <span id="page-24-0"></span>6.3. Transactie zoeken

Je kan niet alleen zoeken naar een omschrijving van een transactie, maar ook zoeken op bedrag, datum of reserveringscode.  $20940$ 

6

 $\frac{1}{2}$  5:35 p.m.

 $\equiv$  11:04 a.m

 $\blacksquare$  438 p.m.

**最** 10:48 a.m

 $\equiv$  10:44 a.m

 $^{2}$  js. 2521  $\equiv$  2:22 p.m.

 $13034 - 28$ 

 $\mathsf{BE}(\mathsf{AALD})$  $60,01$ 

 $\langle \text{MSEUKT} \rangle$  $60,01$ 

MISLUKT  $60,01$ 

 $BETAAID$  $\epsilon$ 0,01

Klik rechtsboven op het vergrootglas om je transactie<br>te zoeken.

BETAALD 60.01

€0,01

Π

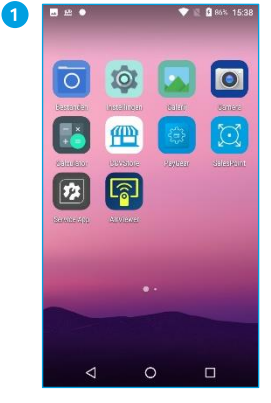

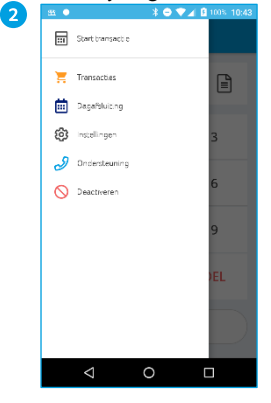

Klik op Transacties.

Als je de SalesPoint app nog niet geopend hebt, open je deze.

Klik linksboven op $\equiv$ .

G

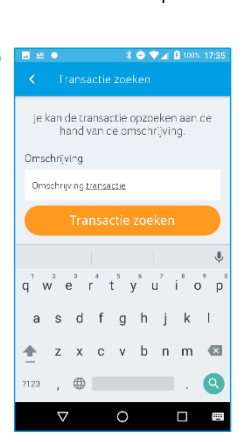

Vul je omschrijving in die je aan de transactie hebt gegeven. Klik op Transactie zoeken.

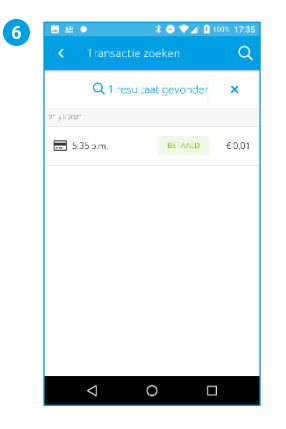

In dit voorbeeld is er 1 transactie gevonden.

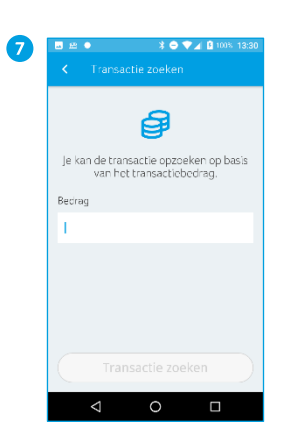

Via bedrag zoek je naar het<br>transactiebedrag.

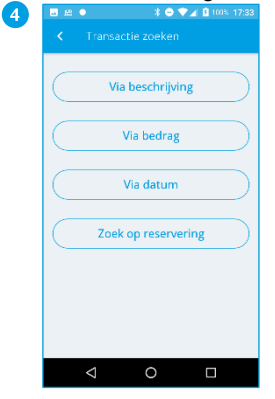

Er zijn vier mogelijkheden om<br>een transactie te zoeken. Klik op Via beschrijving.

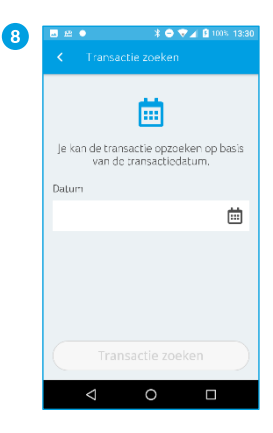

Via datum zoek je op de transactiedatum. Klik op het icoontje van de kalender om de transactiedatum te vinden.

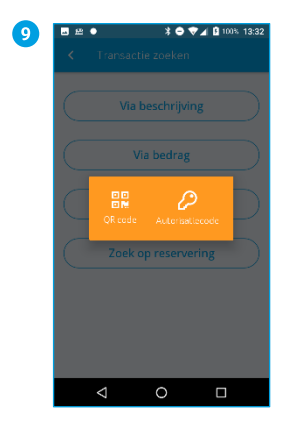

Bij Zoek op reservering krijg<br>je bovenstaand scherm. Klik één van beide keuzes aan.

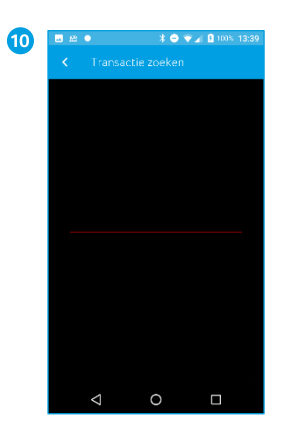

Heb je op QR code geklikt<br>dan kan je deze scannen vanaf de bon van de klant.

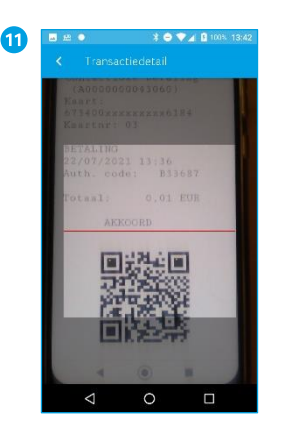

Heb je de bon per e-mail verstuurd, dan kan je klant de QR-code vinden onderaan in in het bericht.

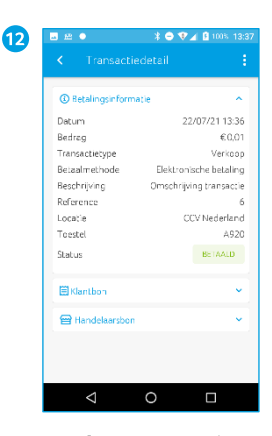

De informatie over de transactie wordt direct getoond.

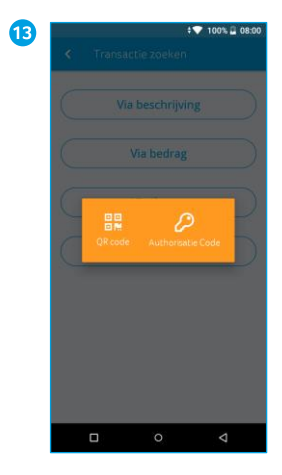

Bij Zoek reservering krijg je<br>bovenstaand scherm. Klik één van beide keuzes aan.

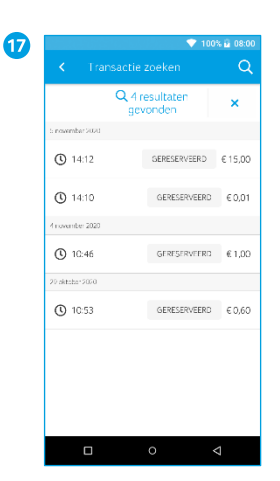

In dit voorbeeld zijn er vier resultaten.

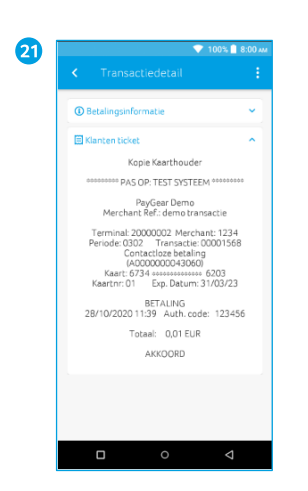

Op het Klanten ticket vind je alle bon- en kaartgegevens van de klant.

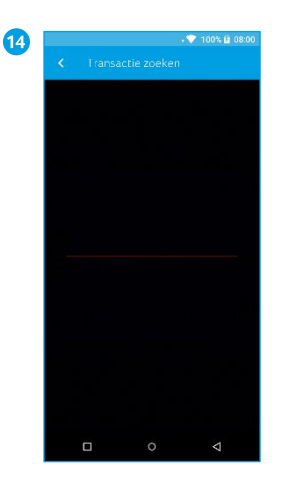

Scan de QR-code op de bon van de klant.

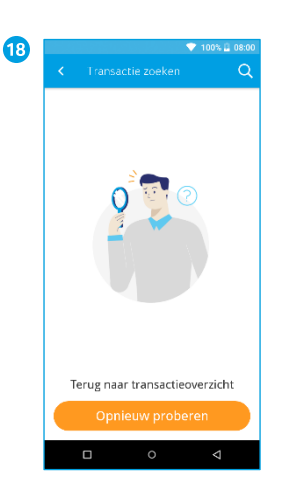

Wanneer een zoekopdracht vanneer een zoorpomaard<br>krijg je bovenstaand scherm.<br>klik op Opnieuw proberen als<br>je een nieuwe zoekactie wil starten.

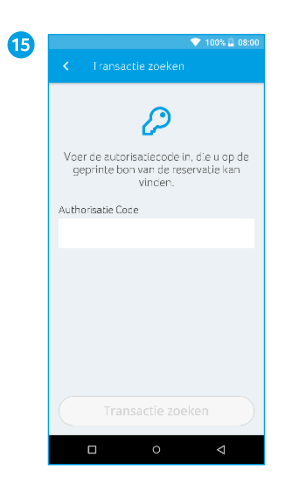

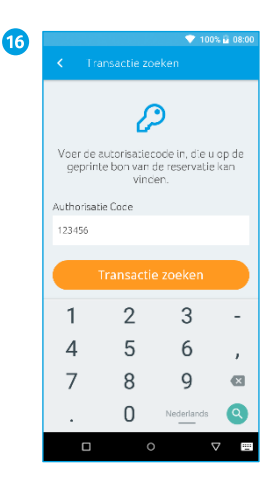

Vul de reserveringscode in.

Klik op Transactie zoeken.

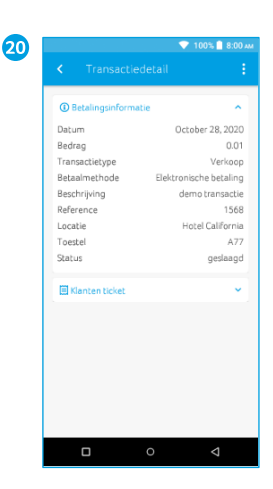

Bij de Betalingsinformatie bij de betaalingsmonnatie<br>vind je alle details over de<br>transactie. Klik op Klanten<br>ticket als je bon van de<br>Kaarthouder wil bekijken.

# **■** 11:39 AM BETAALD 60.0  $\Box$

Wil je de transactiedetails bekijken, in dit voorbeeld van<br>een betaling? Klik dan op de<br>transactie.

# <span id="page-26-0"></span>**6.4. Betaling**

Je voert een betaling als volgt uit:

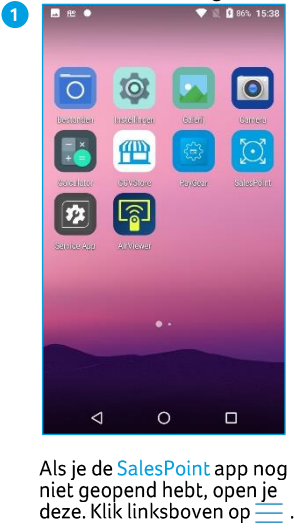

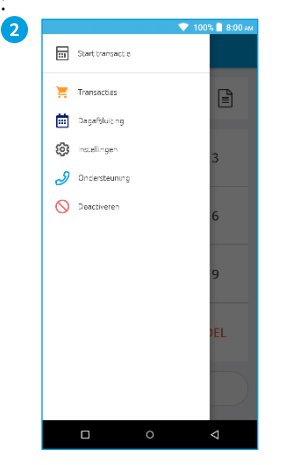

Kies Start Transactie.

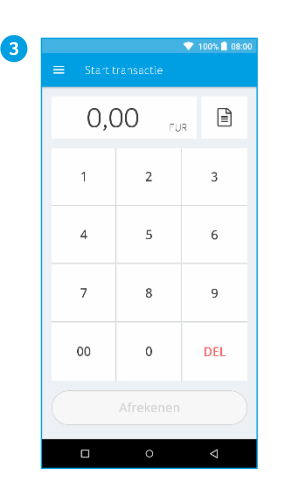

Toets het totaalbedrag van de transactie in.

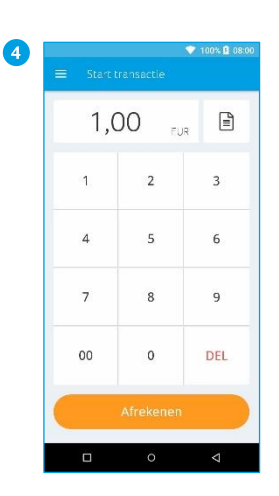

In dit voorbeeld is het totaalbedrag van de<br>transactie  $\in$  1,00.

**Mageeco** 

8

Klik op de knop Afrekenen.

**V N 85% (1 16:18** 

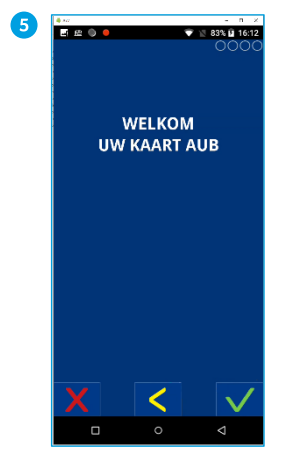

Wanneer de betaling bij een<br>CCV Mobile A920 is<br>verstuurd, verandert het display. Zo kun je zien bij<br>welke betaalstap de klant zich bevindt.

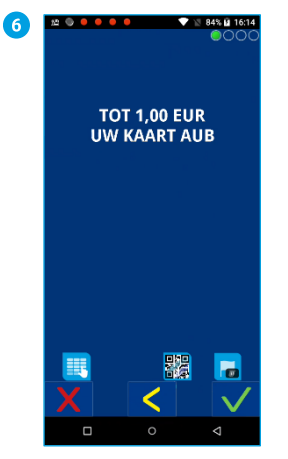

De klant betaalt contactloos<br>(aan bovenzijde of<br>onderkant), met chip of via de magneetkaartlezer.

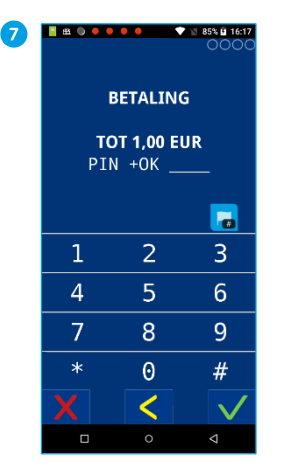

De klant voert, wanneer daar<br>om gevraagd wordt een<br>pincode in.

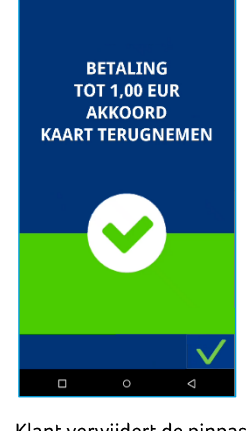

Klant verwijdert de pinpas.

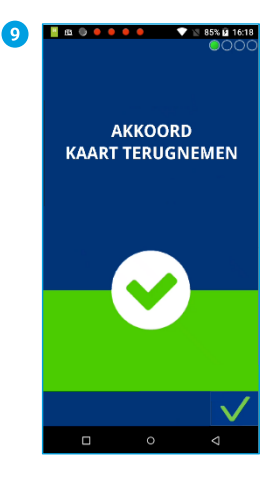

De betaling is akkoord.

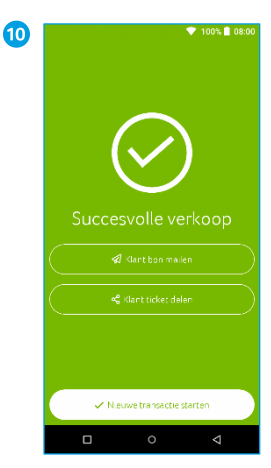

Je keert terug naar het<br>medewerkersscherm. Je ziet<br>of de betaling geslaagd is.<br>Klik op Klantbon mailen als je<br>de bon naar je klant wil sturen of kies Nieuwe transactie starten.

#### $\blacktriangledown$  100% | 08:00  $\bf \Phi$ bon mailen .<br>Ser het e-maliadres van john.doe@gmail.com Annuleren  $\mathsf d$  $\boldsymbol{\mathsf{h}}$  $\mathsf k$  $\mathbf{a}$  $f$  $\mathfrak{q}$  $\mathbf{i}$  $\overline{1}$  $\alpha$  $\blacktriangleleft$ x c v b n m  $\mathbf{z}$  $7123$   $\qquad \qquad \bigoplus$  Nederlands A  $\Box$ i.

Heb je gekozen voor Klantbon mailen, voer het e-<br>mailadres van de klant in om de bon te versturen. Klik op<br>Verzend mail. Klik daarna op Start nieuwe verkoop.

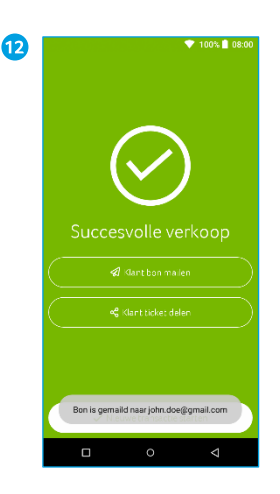

Je krijgt de melding dat de<br>bon is gemaild naar de klant<br>enkele seconden in beeld. Klik daarna op Start nieuwe verkoop.

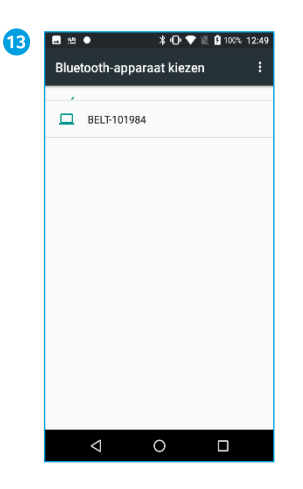

Heb je gekozen voor <mark>Klant</mark><br>ticket delen? Kies dan de gewenste methode. Er wordt den nieuwe applicatie<br>geopend. Klik daarna op<br>Start nieuwe verkoop.

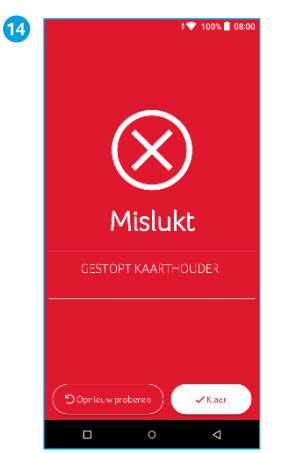

Is de transactie niet gelukt, dan krijg je bovenstaande darking je poveristantie<br>voorbeeld is de transactie<br>gestopt door de klant. Klik op<br>Opnieuw proberen of Klaar.

# <span id="page-28-0"></span>6.5. Retourpinnen (Terugbetaling)

Afhankelijk van het transactieverwerkingscontract die je bij CCV hebt afgesloten, kan je in de SalesPoint app, als dat nodig is, een terugbetaling doen aan je klant.

Voor een terugbetaling is het niet nodig dat je de pas van de originele betaling gebruikt. Het bedrag wordt na een terugbetaling gestort op de rekening van de pas waarmee de terugbetaling wordt uitgevoerd.

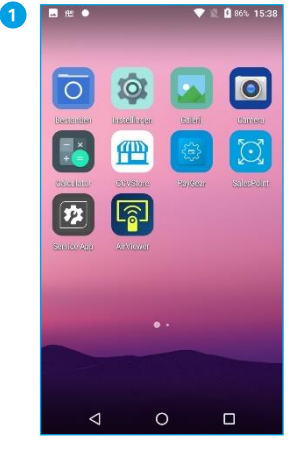

Als je de SalesPoint app nog niet geopend hebt, open je deze. Klik daarna linksboven  $op =$ 

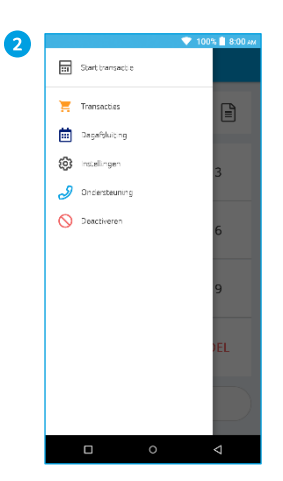

Kies Start Transactie.

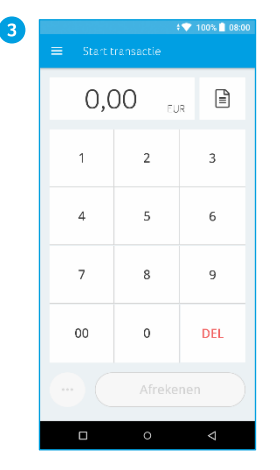

Toets het totaalbedrag van de transactie in.

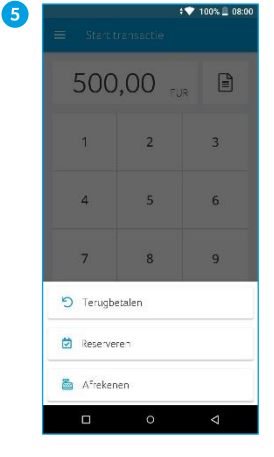

Klik op Terugbetalen.

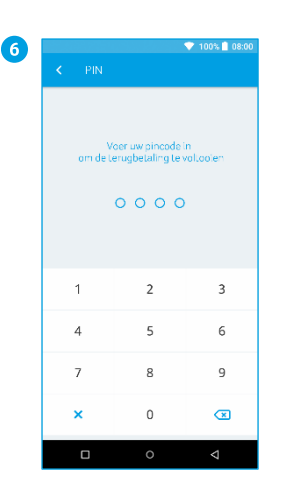

Voer de medewerker pincode in.

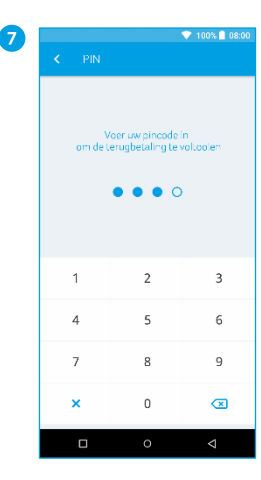

Deze medewerkerpincode genereer je via MyCCV.

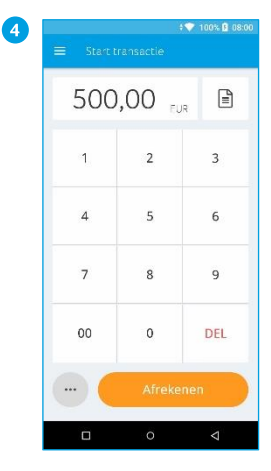

In dit voorbeeld is het totaalbedrag van de<br>totaalbedrag van de<br>transactie € 500,00. Klik op de ... linksonder voor meer<br>transactiesoorten.

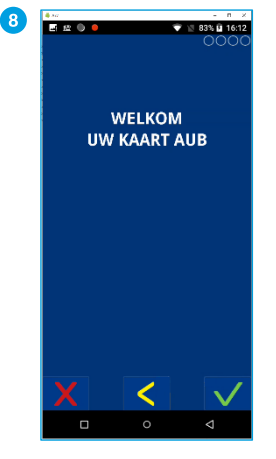

Wanneer de betaling bij een CCV Mobile A920 is verstuurd, verandert het display. Zo kun je zien bij<br>welke betaalstap de klant zich bevindt.

# **Medewerker pincode**

Deze pincode is verplicht en via MyCCV te generen. Zie paragraaf [11.7.4.1.](#page-66-1)

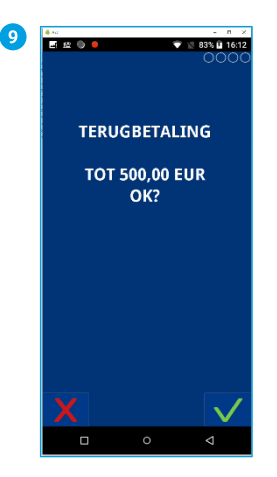

De kaarthouder volgt de instructies op het scherm en<br>biedt de kaart aan.

Bij een terugbetaling waarbij de kaarthouder de pas invoert, geeft de kaarthouder<br>eerst akkoord op het bedrag. Invoer van een pincode is niet nodig.

Bij een contactloze terugbetaling is zowel het goedkeuren van het bedrag als het invoeren van de pincode niet nodig.

De klant klikt bij akkoord op  $deV$ .

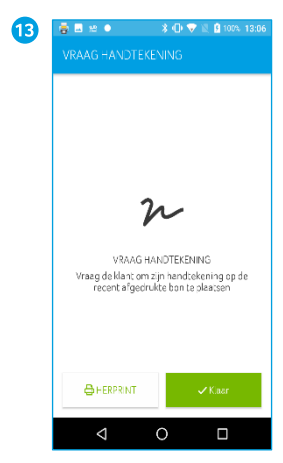

Laat de klant de bon ondertekenen.

Klik op Klaar.

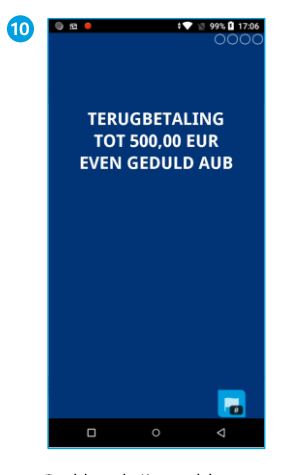

De klant krijgt geld terug<br>door contactloos (aan<br>bovenzijde of onderkant),<br>met chip of via de<br>magneetkaartlezer de terugbetaling te voltooien.

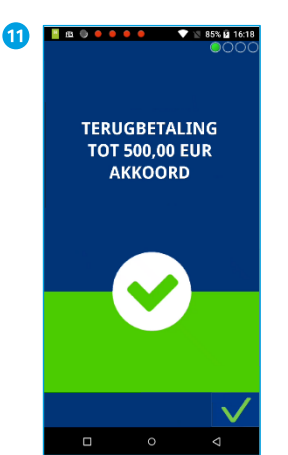

Klant verwijdert de pinpas.

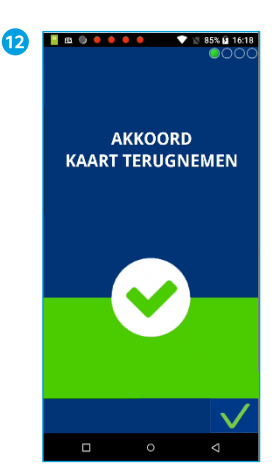

Terugbetaling is akkoord.

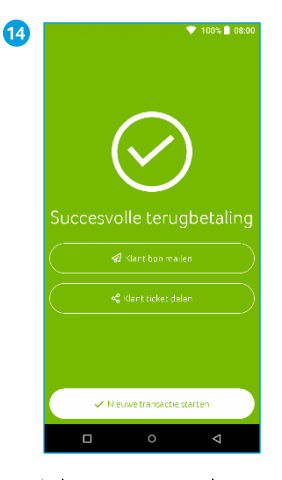

Je keert terug naar het medewerkersscherm. Je ziet of de terugbetaling geslaagd is. Klik op Ticket e-mailen als<br>je de bon naar je klant wil sturen of kies Start nieuwe verkoop.

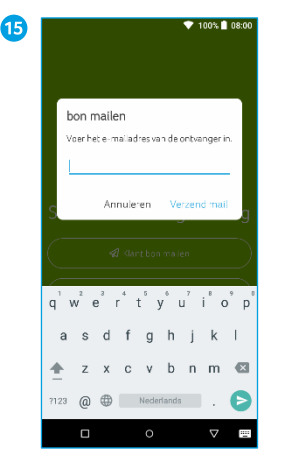

Heb je gekozen voor Ticket emailen, voer het e-mailadres van de klant in om de bon te versturen.

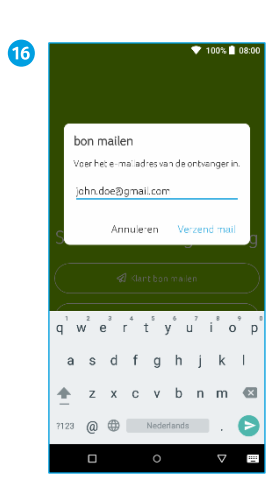

Klik op Verzend mail. Klik daarna op Start nieuwe verkoop.

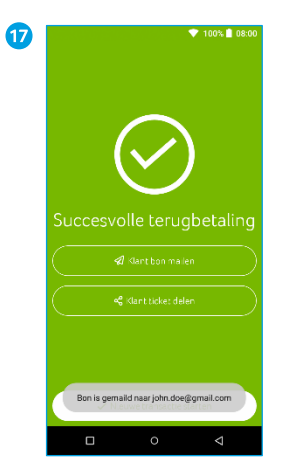

Je krijgt de melding dat de<br>bon is gemaild naar de klant<br>enkele seconden in beeld.<br>Klik daarna op Start nieuwe<br>verkoop.

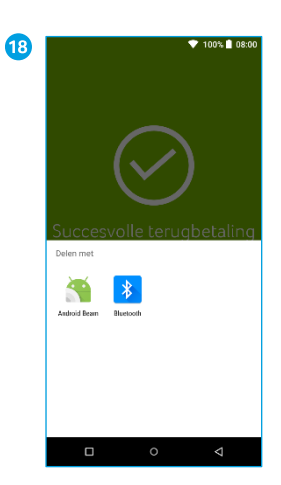

Heb je gekozen voor Ticket<br>delen? Kies dan de gewenste<br>methode. Er wordt een<br>nieuwe applicatie geopend.<br>Klik daarna op Start nieuwe<br>verkoop.

# <span id="page-31-0"></span>**6.6. Reservering**

Je voert een reservering uit om een bedrag voor een bepaalde periode te reserveren. Denk hierbij aan borg vooraf reserveren bij verhuur van een artikel. Na afloop wordt de borg van de verhuurkosten afgehaald en wordt de transactie omgezet in een definitieve betaling.

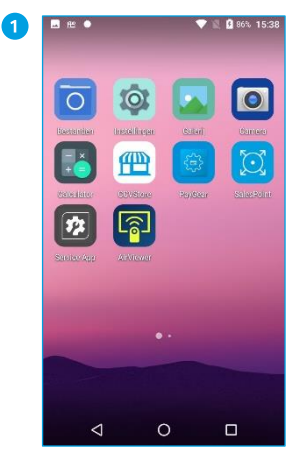

Als je de SalesPoint app nog nis je de Jakoslovik uppriog<br>niet geopend hebt, open je<br>deze. Klik linksboven op —

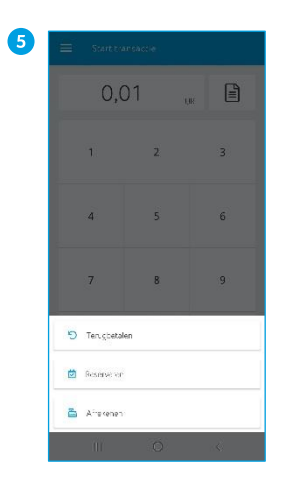

Klik op Reserveren.

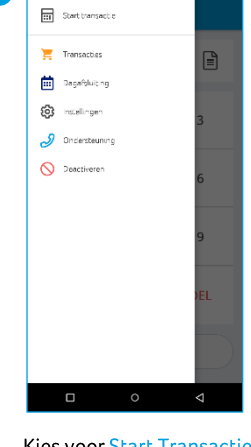

 $\bullet$ 

Kies voor Start Transactie.

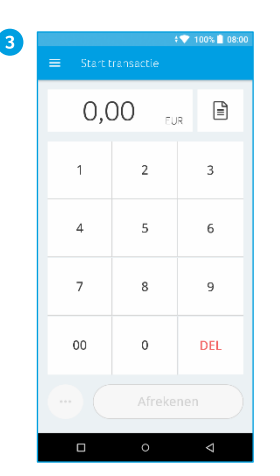

Voer het bedrag in dat je wil reserveren voor de klant.

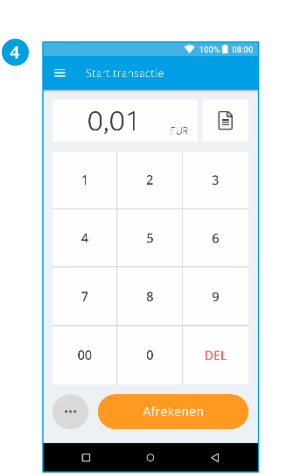

Klik op de ... linksonder voor<br>meer transactiesoorten.

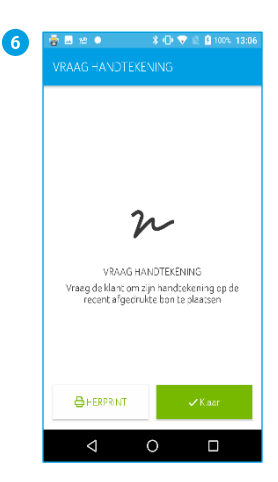

Laat de klant de bon ondertekenen.

Klik op Klaar.

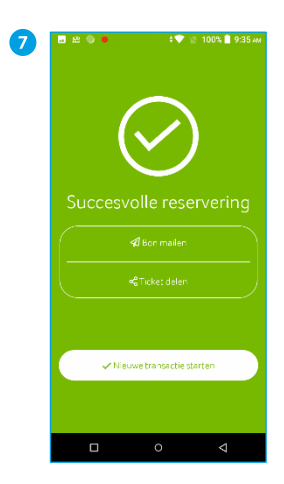

Bij een geslaagde betaling is het resultaat te zien. Klik op Ticket e-mailen als je de bon<br>naar je klant wil sturen.

Kies Start nieuwe verkoop om een volgende transactie te starten.

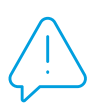

Let op: Door nieuwe Europese wet- en regelgeving kan het voorkomen dat reserveringen met een creditcard zonder authenticatie (pincode) van de kaarthouder per 1 januari 2021 niet meer geaccepteerd worden door de bank van de kaarthouder. Neem contact op met je creditcardverwerker voor meer informatie.

# <span id="page-32-0"></span>6.6.1. Reservering opzoeken

Heb je aan een reservering een beschrijving of een naam toegevoegd? Dan kan je die makkelijk terugvinden in het transactieoverzicht. Zie hiervoor paragraaf 6.2 en 6.3.

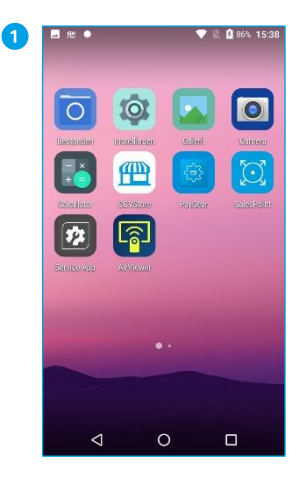

Als je de SalesPoint app nog niet geopend hebt, open je deze.

Klik linksboven op $\equiv$ .

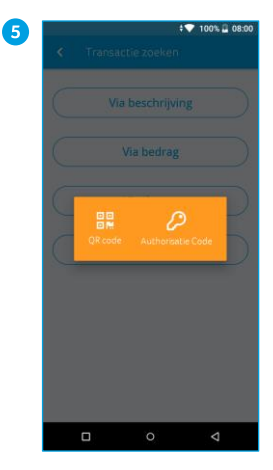

Bij Zoek reservering krijg je<br>bovenstaand scherm. Klik één van beide keuzes aan.

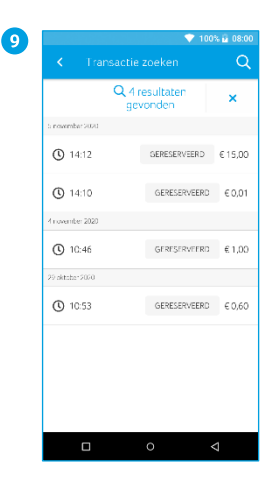

In dit voorbeeld zijn er 4 transacties gevonden.

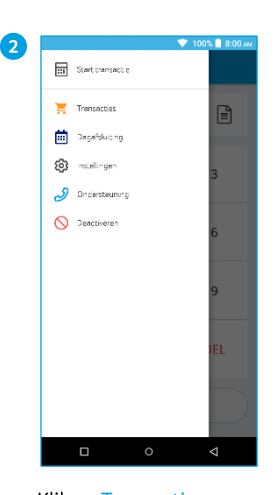

Klik op Transacties.

Scan de QR-code op de bon

van de klant.

6

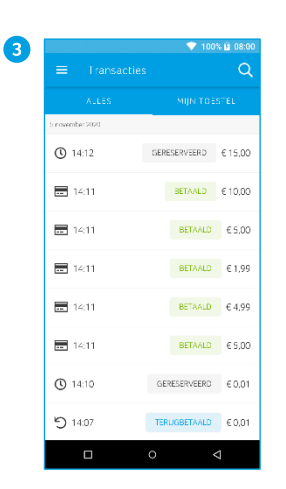

Klik rechtsboven op het vergrootglas om je transactie te zoeken.

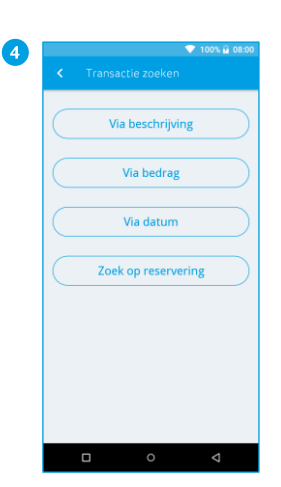

Er zijn vier mogelijkheden om een transactie te zoeken. Klik op Zoek op reservering.

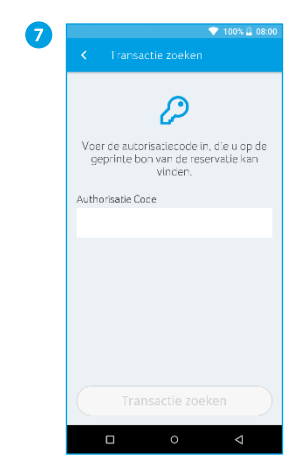

 $\mathcal{D}$ Voer de autorisatiecode in, die u op de<br>geprinte bon van de reservatie kan<br>vincien, Authorisatie Code 123456  $\mathbf{1}$  $\overline{2}$ 3  $\overline{a}$  $\overline{4}$ 5 6  $\overline{\phantom{a}}$  $\mathsf g$  $\overline{7}$ 8  $\alpha$  $\overline{0}$  $\overline{\mathbf{c}}$ 

3

Voer de autorisatiecode in. Je kan de code vinden op de reserveringsbon.

Klik op Transactie zoeken.

# <span id="page-33-0"></span>6.7. Betaling toevoegen bij reservering

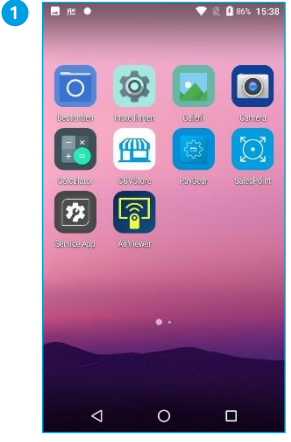

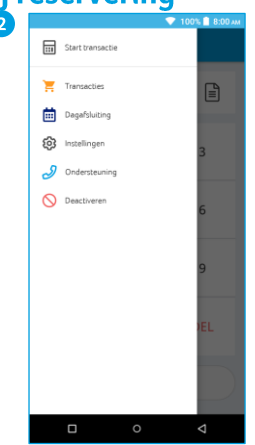

Als je de SalesPoint app nog<br>niet geopend hebt, open je<br>deze. Klik linksboven op  $\equiv$ .

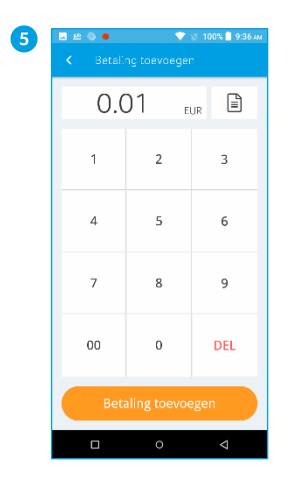

Voer het bedrag in dat je wil toevoegen aan de reservering.

Klik op Betaling toevoegen.

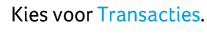

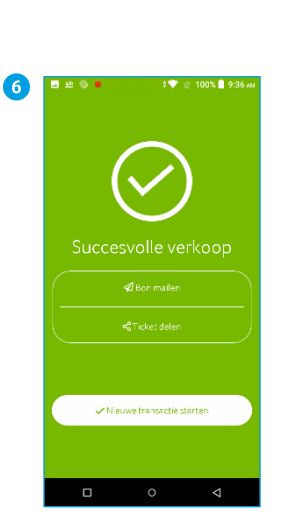

Bij een geslaagde toegevoegde betaling is het resultaat te zien. Klik op Ticket e-mailen als je de bon<br>naar je klant wil sturen.

Kies Nieuwe transactie starten om een volgende transactie te starten. Je bent<br>weer terug in het Betalingsmenu.

# <span id="page-33-1"></span>6.7.1. Betaling bij reservering opzoeken

Heb je aan een reservering een beschrijving of een naam toegevoegd? Dan kan je die makkelijk terugvinden in het transactieoverzicht. Zie hiervoor paragraa[f 6.2](#page-23-0) en [6.3.](#page-24-0)

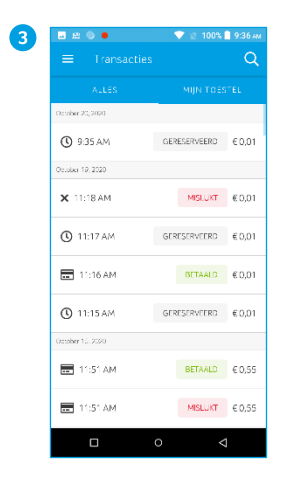

Klik op de reservering waar je een betaling aan toe wil voegen.

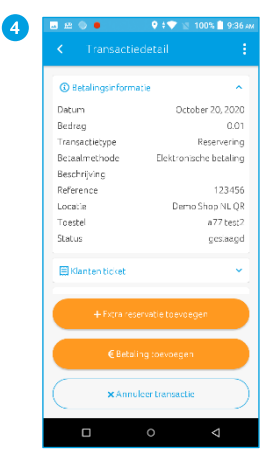

Klik op € Betaling toevoegen

# <span id="page-34-0"></span>**6.8. Extra reservering**

Het is mogelijk om aan een reservering een extra reservering toe te voegen.

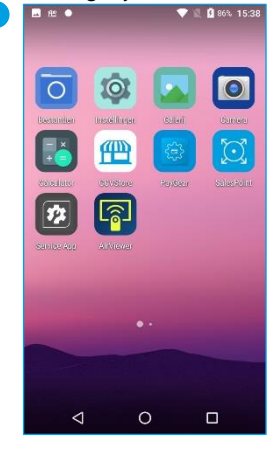

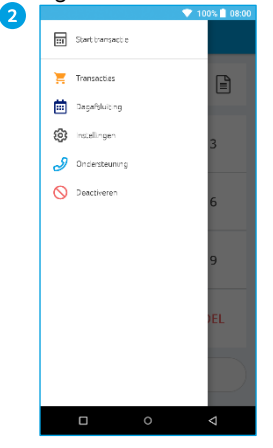

Kies voor Transacties.

Als je de SalesPoint app nog<br>niet geopend hebt, open je<br>deze. Klik linksboven op  $\equiv$ .

| 5 | 100% 08:00<br>k.<br>Reservatie toevoegen |                            |            |  |
|---|------------------------------------------|----------------------------|------------|--|
|   |                                          | 0,00<br>EUR                |            |  |
|   | 1                                        | $\overline{2}$             | 3          |  |
|   | $\overline{4}$                           | 5                          | 6          |  |
|   | 7                                        | 8                          | 9          |  |
|   | 00                                       | $\mathbf 0$                | <b>DEL</b> |  |
|   |                                          | Extra reservatie toevoegen |            |  |
|   | Ω                                        | $\circ$                    | ◁          |  |

Vul het bedrag in dat je wil toevoegen.

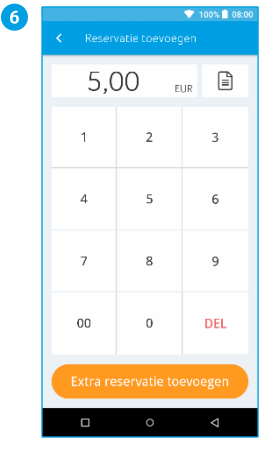

Klik op Extra reservatie toevoegen.

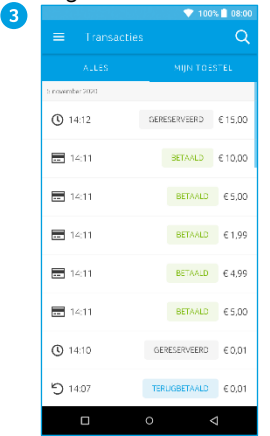

Klik op de reservering waar je een extra transactie aan toe wil voegen. Heb je een<br>beschrijving of naam<br>toegevoegd aan een reservering? Klik dan op het vergrootglas om de reservering te zoeken.

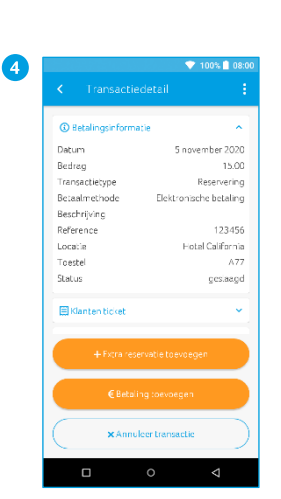

Klik op + Extra reservatie<br>toevoegen.

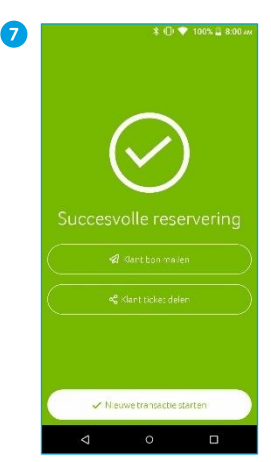

Bij een geslaagde reservering is het resultaat te zien. Klik op Ticket e-mailen als je de<br>bon naar je klant wil sturen.

Kies Start nieuwe verkoop<br>om een volgende transactie<br>te starten.

Klik linksboven op $\equiv$ .

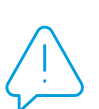

Let op: Door nieuwe Europese wet- en regelgeving kan het voorkomen dat reserveringen met een creditcard zonder authenticatie (pincode) van de kaarthouder per 1 januari 2021 niet meer geaccepteerd worden door de bank van de kaarthouder. Neem contact op met je creditcardverwerker voor meer informatie.

# <span id="page-35-0"></span>6.9. Handmatige creditcardtransactie

Deze transactie gaat hetzelfde als een 'normale' betaling, zie paragraa[f 6.4.](#page-26-0)

Let op: Door nieuwe Europese wet- en regelgeving kan het voorkomen dat reserveringen met een creditcard zonder authenticatie (pincode) van de kaarthouder per 1 januari 2021 niet meer geaccepteerd worden door de bank van de kaarthouder. Neem contact op met je creditcardverwerker voor meer informatie.

# <span id="page-35-1"></span>**6.10. Transactie annuleren**

Deze optie wordt nog geoptimaliseerd en is op dit moment in ontwikkeling voor een optimale weergave in je MyCCV omgeving. In de volgende versie van deze handleiding vind je de verdere beschrijving terug en zal je deze ook kunnen gebruiken!

# 7. Veelvoorkomende handelingen

<span id="page-36-0"></span>Optimaliseer je betaalautomaat met de handelingen in dit hoofdstuk.

# 7.1. Contact TMS uitvoeren

Met een Contact TMS synchroniseer je de automaatgegevens. Voer met onderstaande stappen een Contact TMS uit:

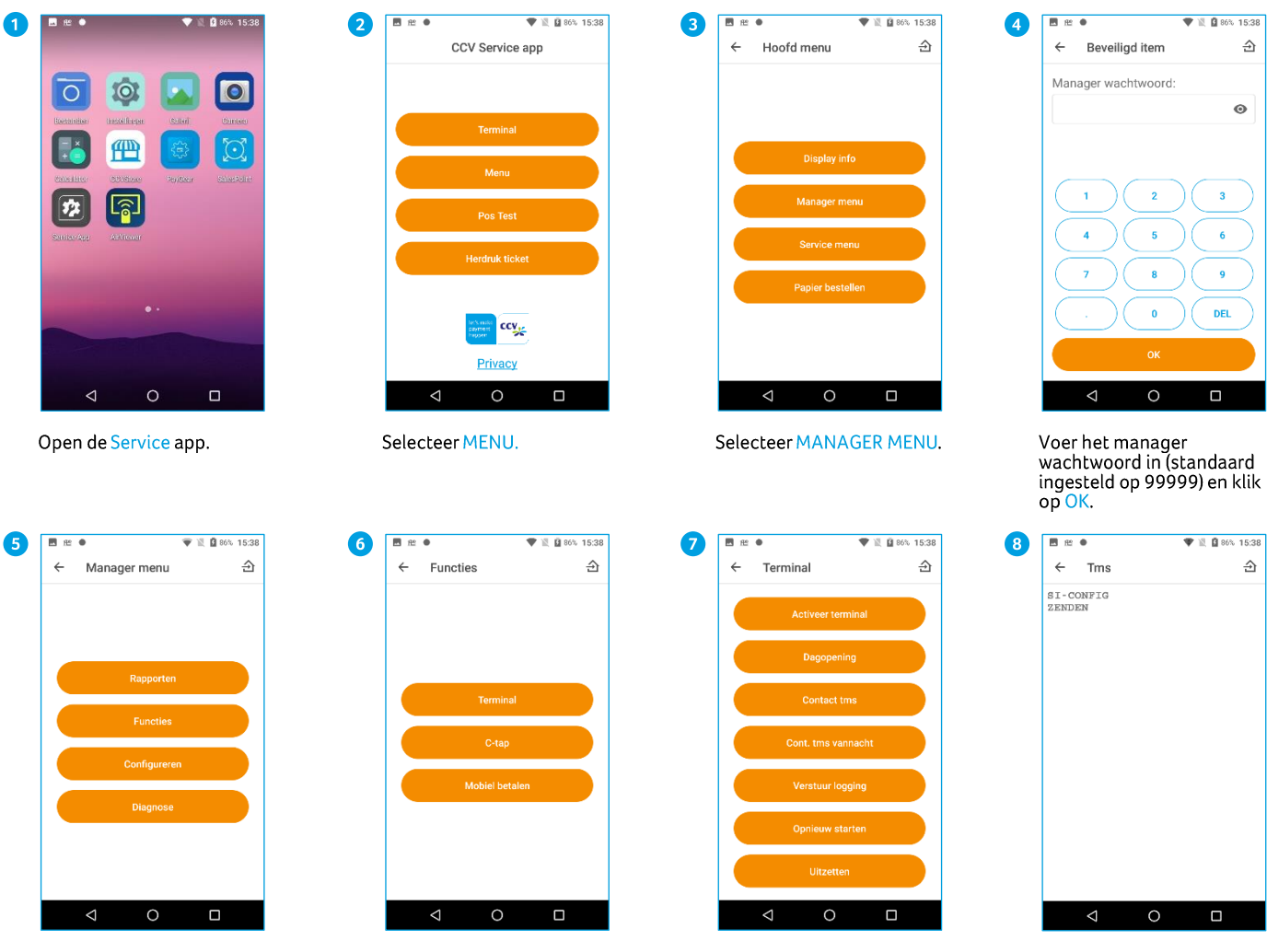

Selecteer FUNCTIES.

Selecteer TERMINAL

Selecteer CONTACT TMS.

De TMS communicatie wordt uitgevoerd. Er komt SI-<br>CONFIG in beeld te staan.

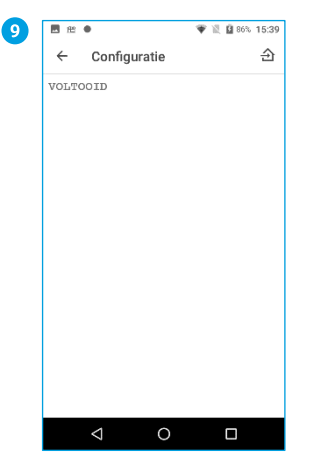

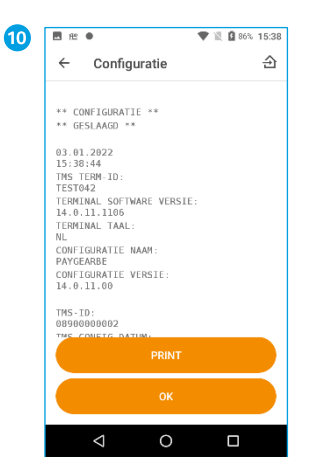

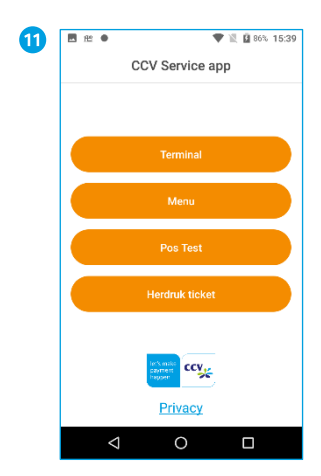

Wacht tot de communicatie<br>voltooid is. Er komt VOLTOOID<br>in beeld te staan. Je gaat door<br>naar het rapport.

Klik op OK.

Als je dit scherm wil afsluiten,<br>kies je voor O in de<br>navigatiebalk.

Je bent terug in het<br>hoofdmenu van de Service app.

# <span id="page-38-0"></span>7.2. Acquirer parametersessie uitvoeren

Als je automaat problemen ondervindt bij het lezen van pinpassen, dan voer je een acquirer parametersessie uit om opnieuw de parameters op te halen. Zo worden de instellingen opnieuw gesynchroniseerd, wat problemen kan verhelpen.

 $\overline{m}$  a

A

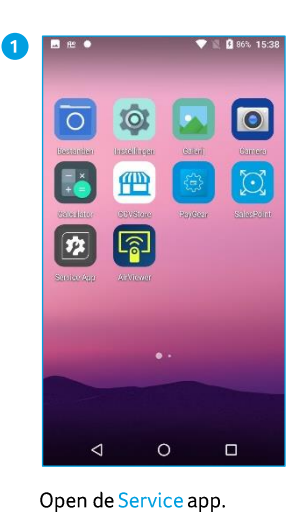

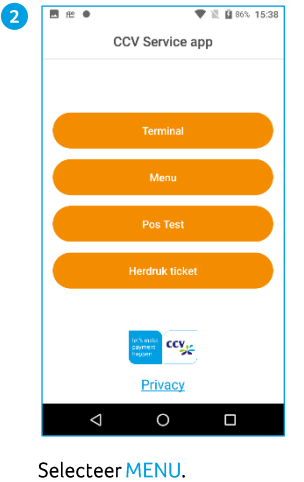

**Q** 86% 15:3

 $\triangleq$ 

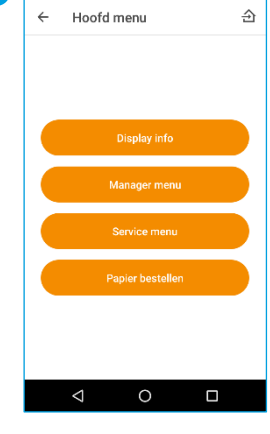

图 86

Selecteer MANAGER MENU.

ge.

 $\leftarrow$ C-tap 图 86%  $15:20$ 

 $\Box$ 

 $\circ$ 

Selecteer CONTACT ACQUIRER.

 $\triangleleft$ 

 $\hat{\mathbf{r}}$ 

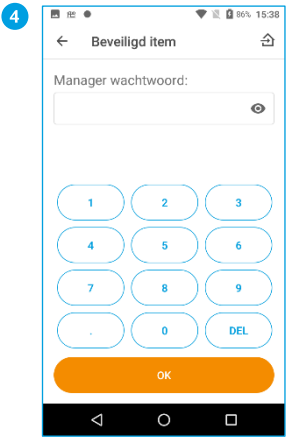

Voer het manager<br>wachtwoord in (standaard<br>ingesteld op 99999) en klik op  $\Omega$ 

8

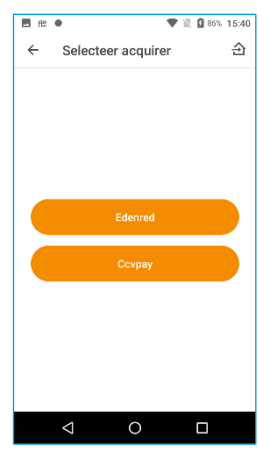

Selecteer de acquirer waarvoor je een sessie wil starten, in dit voorbeeld is dat<br>CCVPAY.

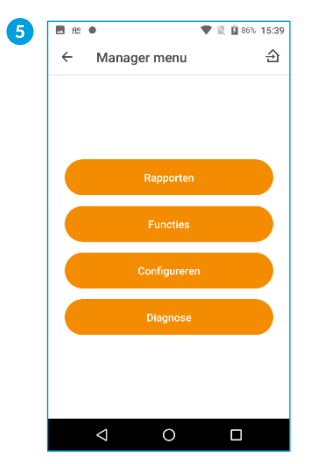

Selecteer FUNCTIES.

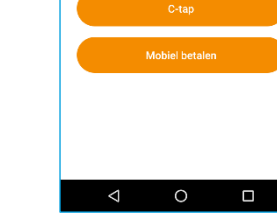

6

 $\overline{u}$ 

Functies

 $\leftarrow$ 

Selecteer C-TAP.

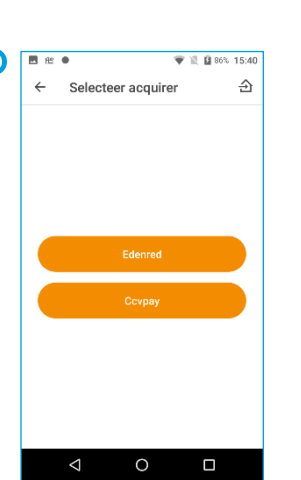

Als je dit scherm wil afsluiten,<br>kies je voor O in de<br>navigatiebalk.

 $m \approx 4$ ● 图 图 86% 15:40 10  $\leftarrow$ Ccvpay  $\hat{\mathbf{r}}$ OPHALEN PARAMETERS<br>EVEN GEDULD AUB<br>ZENDEN

 $\Box$ 

Tijdens de sessie zie je op je<br>apparaat de voortgang. Na<br>de sessie ga je automatisch de sessie ga je addomatisem<br>terug naar het scherm met<br>alle acquirers.

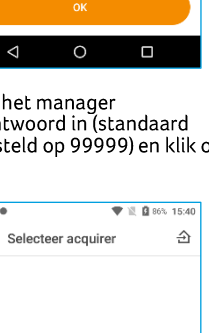

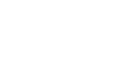

| 39

# <span id="page-39-0"></span>**7.3. Transactiesoorten/C-TAP parameters opvragen**

2

Welke typen transacties je kan uitvoeren is afhankelijk van de acquirer en de betaalkaart van de klant. Om te controleren welke transacties een acquirer toestaat voor een betaalkaart kan je een acquirer parameter rapport opvragen. In deze paragraaf lees je hoe je transactiesoorten en C-TAP parameters kan opvragen. C-TAP staat voor Common Terminal Acquirer Protocol, een specificatie die in de Benelux-landen gehanteerd wordt voor betaalautomaten.

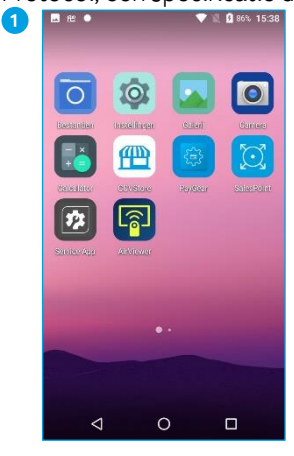

Open de Service app.

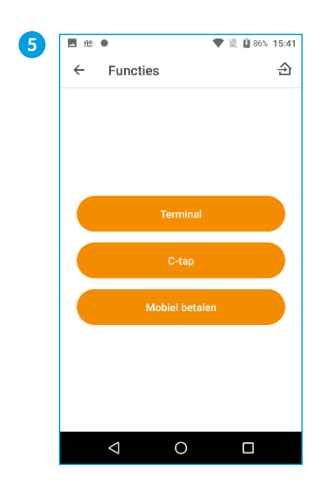

Selecteer C-TAP.

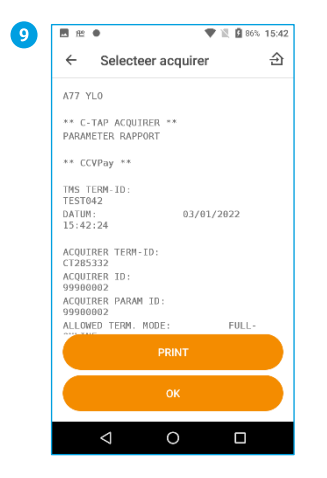

Je krijgt het C-TAP parameter<br>rapport te zien. Beweeg met je vinger, van beneden naar boven om de transactiesoorten te bekijken.

**B**<sup>R</sup>  $\lambda$  $\hat{v}$ Hoofd money  $\Omega$  $\Box$ 

Selecteer MENU. Selecteer daarna MANAGER MENU.

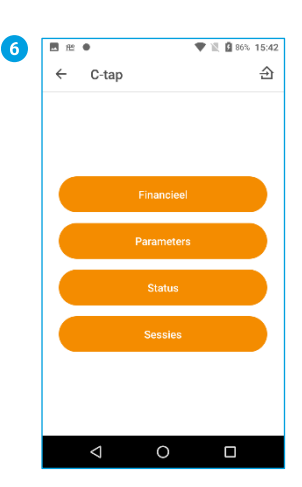

Selecteer PARAMETERS.

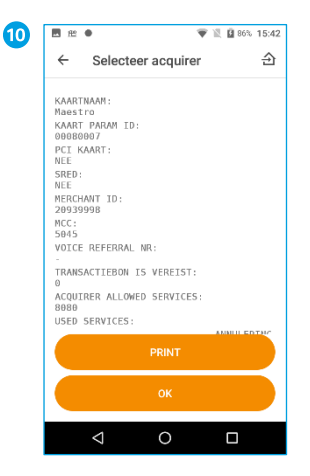

In dit voorbeeld zie je onder het kopje Used services de verschillende transacties die<br>via Visa beschikbaar zijn. Klik op OK om terug te keren naar het hoofdmenu.

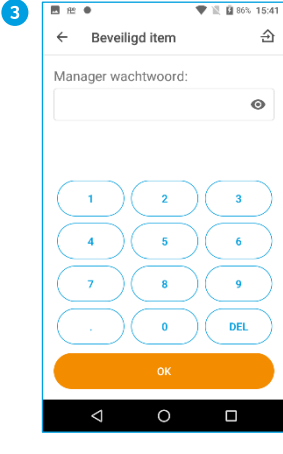

Voer het manager wachtwoord in (standaard ingesteld op 99999) en klik op OK.

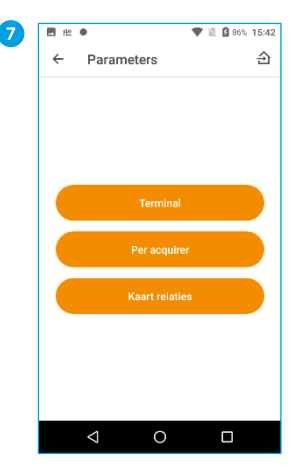

Selecteer PER ACQUIRER.

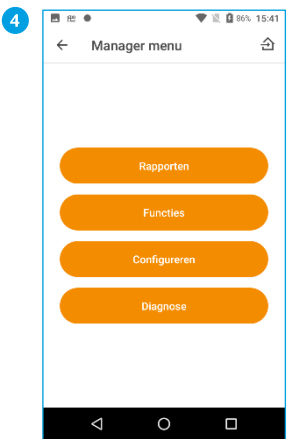

Selecteer RAPPORTEN.

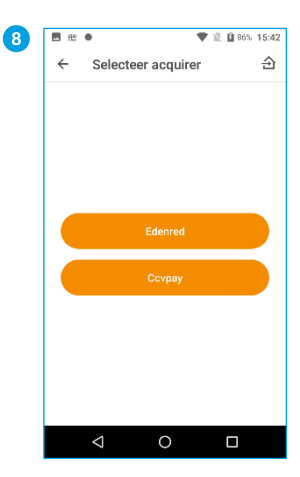

Selecteer de acquirer waarvoor je een rapport wil<br>starten, in dit voorbeeld is dat CCVPAY CTAP.

# **Transactiesoorten aan- of** uitzetten

In paragraaf [6.1](#page-22-1) lees je hoe je de transactiesoorten aan- of uit kan zetten.

# <span id="page-40-0"></span>7.4. Automaatgegevens opzoeken

Als je een wijziging wil doorvoeren of contact hebt met één van onze Customer Advisors, dan is het wel zo handig als je je automaatgegevens kan opzoeken. Volg de onderstaande stappen om je automaatgegevens op te zoeken:

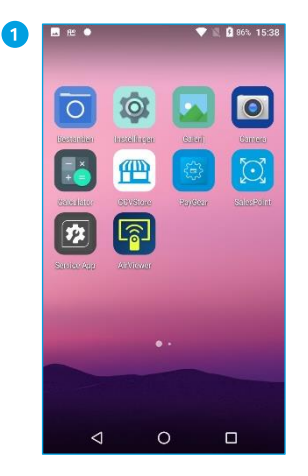

Open de Service app.

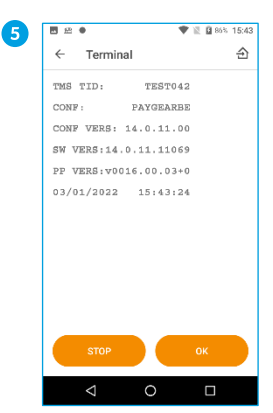

Je ziet nu de gegevens van je automaat.

In de meeste gevallen zal de<br>de Custom Advisor vragen<br>om het TMS TID nummer.

Als je op STOP of OK klikt, ga Ais je een stap terug in het menu.<br>De een stap terug in het menu.<br>Om de app af te sluiten klik je<br>op O onderin de<br>navigatiebalk.

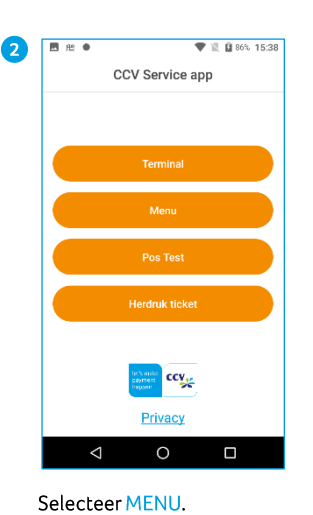

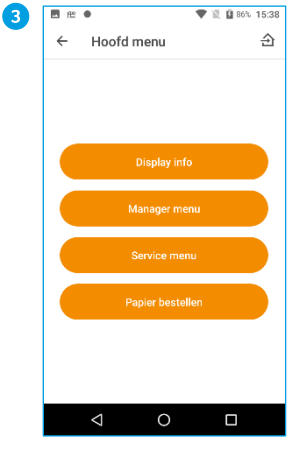

Selecteer DISPLAY INFO.

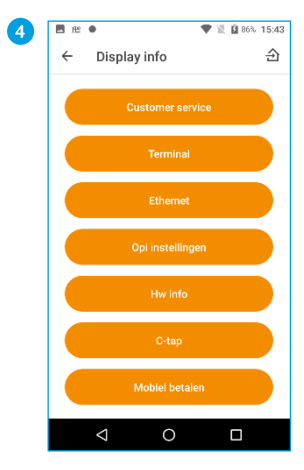

Selecteer TERMINAL.

# <span id="page-41-0"></span>7.5. Synchroniseren

Soms is het handig om alle informatie van je betaalautomaat weer terug te zetten. Dit doe je door je betaalautomaat te synchroniseren. Hieronder staat beschreven hoe dat moet.

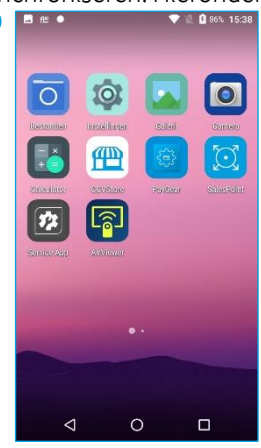

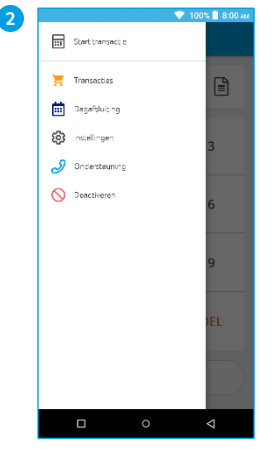

Als je de SalesPoint app nog<br>niet geopend hebt, open je deze. Klik linksboven op  $\equiv$ .

Klik op Ondersteuning.

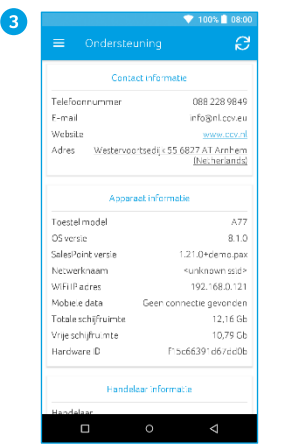

Hier vind je de<br>Contactinformatie, Apparaatinformatie,<br>Handelaarinformatie,<br>Hardware informatie en informatie over de server.

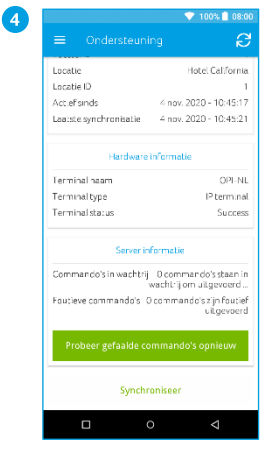

Scroll naar beneden om de rest van de informatie te zien.

Klik op Synchroniseren.

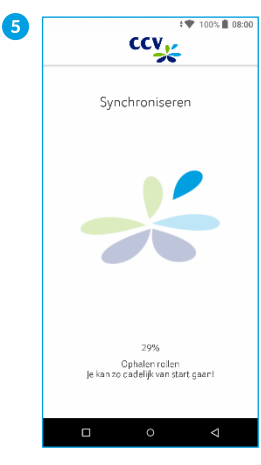

De CCV Mobile A920 gaat nu synchroniseren.

Als je dit scherm wil afsluiten, kies je voor O in de<br>navigatiebalk.

# 8. Verschillende kaarten accepteren

Je kan op de betaalautomaat verschillende soorten kaarten (MasterCard, VISA, Maestro) van verschillende acquirers accepteren voor het uitvoeren van transacties. Voor elke kaartsoort die je wil accepteren, moet je een contract afsluiten met een acquirer. De acquirer is de partij die het mogelijk maakt dat je op de betaalautomaat transacties kan uitvoeren met verschillende kaarten.

Je kan zelf kiezen met welke acquirers je een contract afsluit. Zo is het bijvoorbeeld mogelijk om over te stappen naar een andere acquirer die lagere tarieven hanteert. Dit kan op elk gewenst moment. Hiervoor moet je een kaartsoort, bijvoorbeeld MasterCard, koppelen aan de transactieverwerker van jouw keuze.

# <span id="page-42-0"></span>8.1. Instellingen voor kaartsoorten bekijken

Je kan op de CCV Mobile A920 een kaartrelatierapport bekijken. Op het kaartrelatierapport kan je zien welke kaartsoorten je op de betaalautomaat kan accepteren en aan welke transactieverwerkers de kaarten zijn gekoppeld. Wij adviseren je om altijd een kaartrelatierapport te controleren als je instellingen voor de kaartsoorten hebt gewijzigd.

Voer de volgende handelingen uit om een kaartrelatierapport af te bekijken:

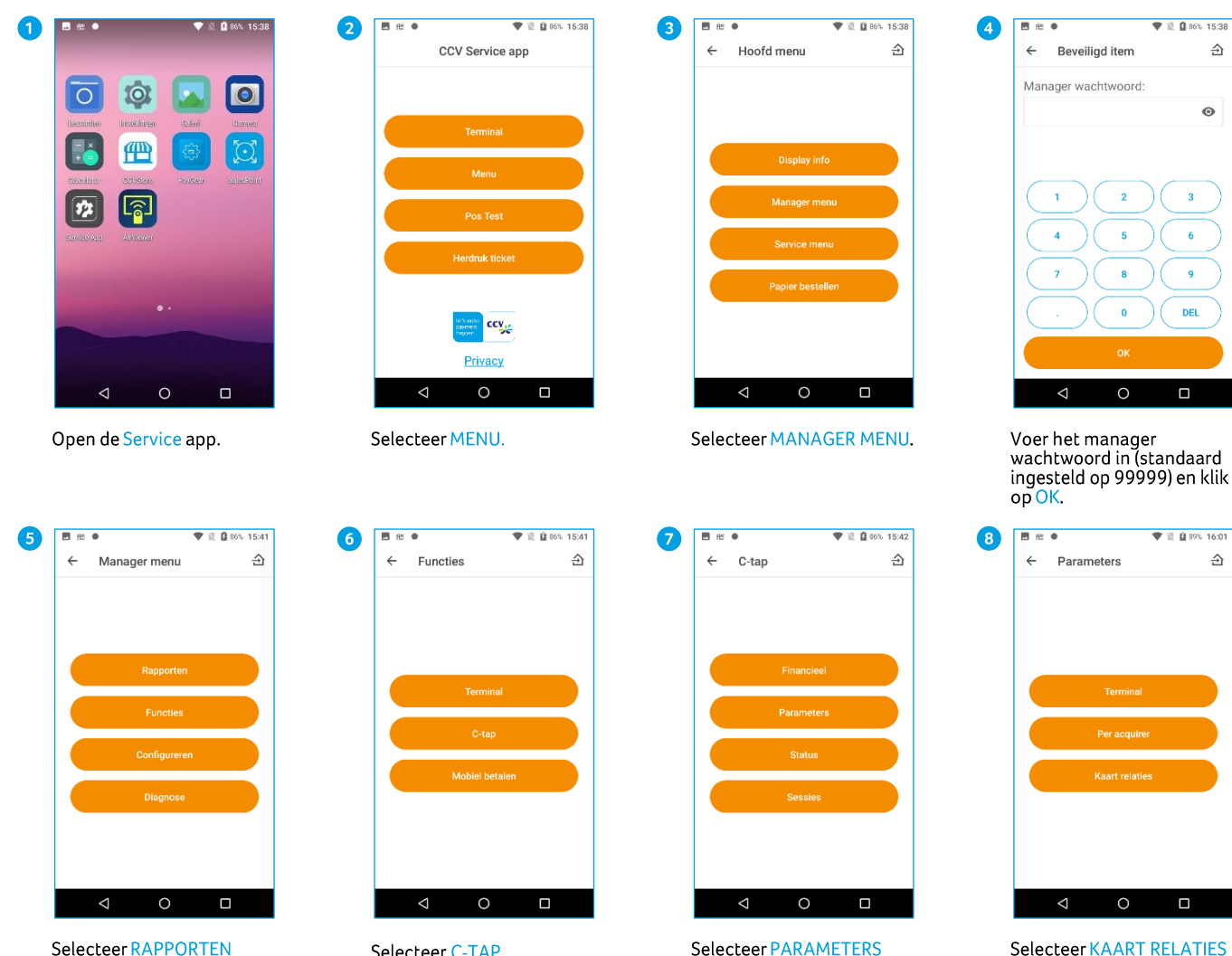

Selecteer RAPPORTEN

Selecteer C-TAP

Selecteer KAART RELATIES om het kaartrelatierapport te tonen.

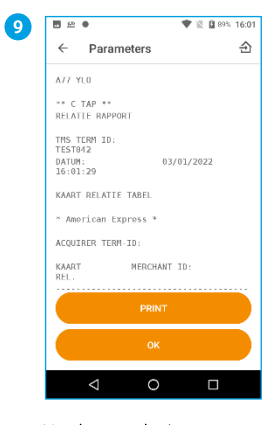

Het kaartrelatierapport<br>wordt nu getoond. Kies hier<br>OK of PRINT.

# <span id="page-43-0"></span>8.2. Instellingen voor kaartsoorten wijzigen

In de onderstaande tabel staan de verschillende wijzigingen die je kan doorvoeren voor kaartsoorten en de gegevens die je daarvoor nodig hebt. Ook is de subparagraaf vermeld waarin je een uitgebreide instructie vindt voor het doorvoeren van de wijziging.

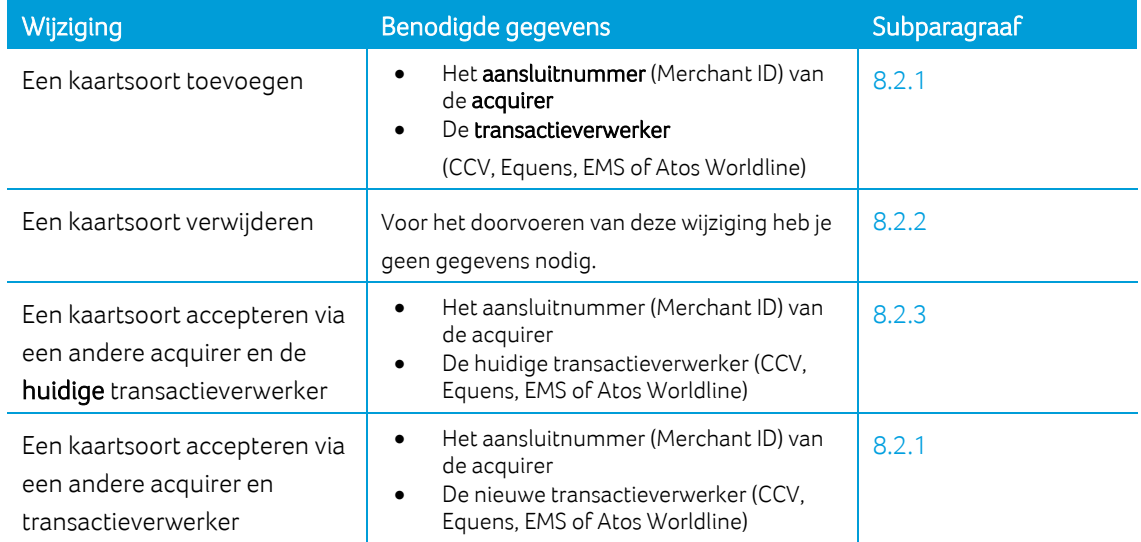

# <span id="page-44-0"></span>8.2.1. Een kaart toevoegen

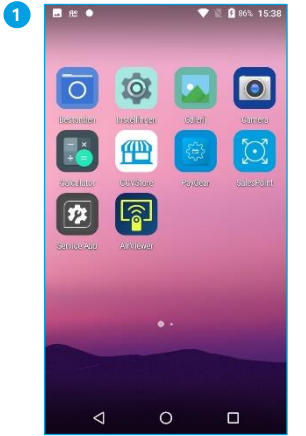

● 18 日865.15-38 2 **B** m a CCV Service ann **CCV<sub>X</sub>** Privacy

Selecteer MENU.

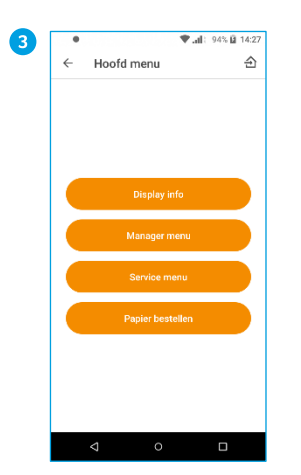

Selecteer MANAGER MENU.

<sup>1</sup> ■ 1 95% 図 14:2

 $\hat{p}$ 

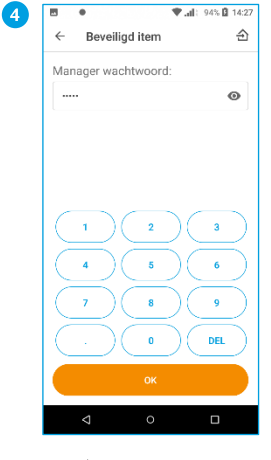

÷, t **Call: 94% B 14:2** 

Voer het manager wachtwoord in (standaard<br>ingesteld op 99999) en klik op OK.

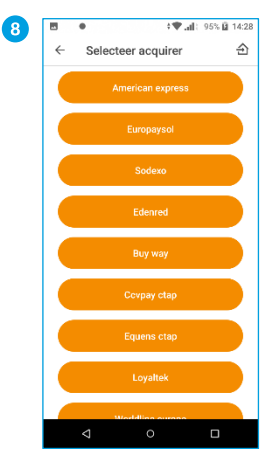

Selecteer een acquirer.

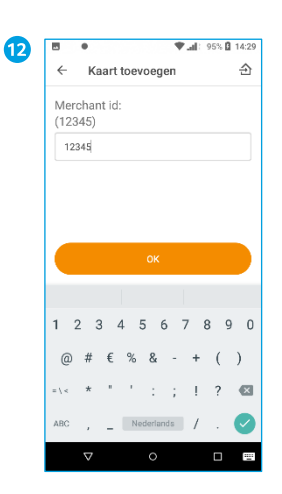

Klik op OK.

Wacht tot het scherm terug<br>gaat naar KAART<br>TOEVOEGEN

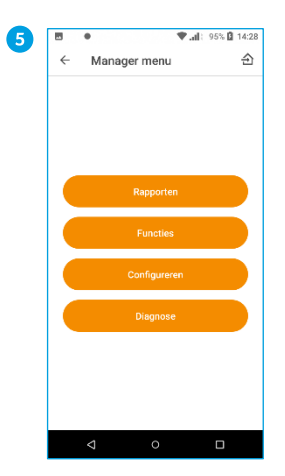

Selecteer CONFIGUREREN

Aanpassen relaties

Selecteer KAART

**TOEVOEGEN** 

 $\bullet$ 

 $\overline{\phantom{a}}$ 

 $\leftarrow$ 

4 Jul 195% 8 14-28

 $\hat{\mathbb{E}}$ 

Open de Service app.

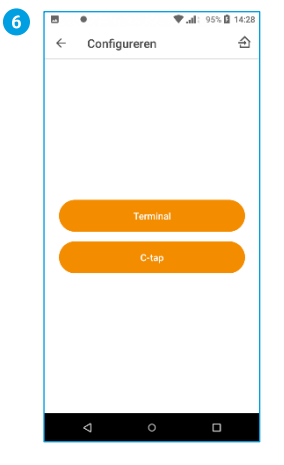

Selecteer C-TAP

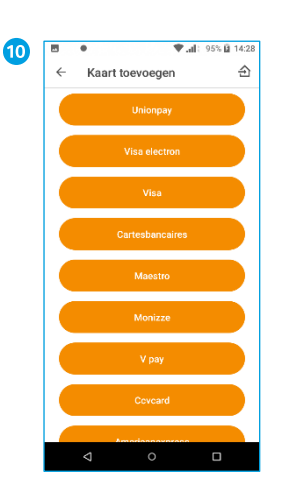

Selecteer een kaart die je toe wil voegen.

Configuratie

 $\leftarrow$ 

Selecteer AANPASSEN **RELATIES** 

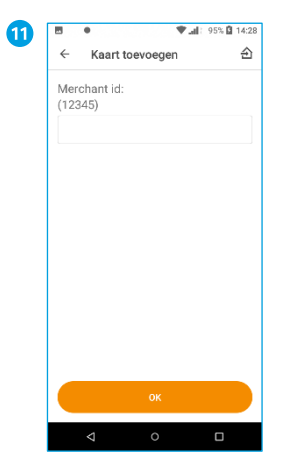

Voer het nieuwe Merchant ID nummer in.

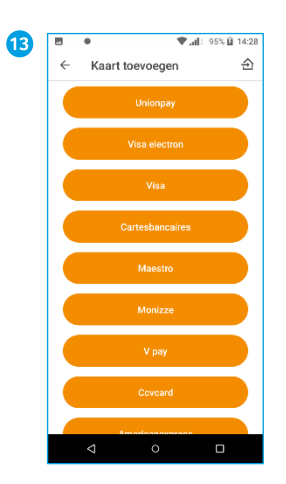

Als je dit scherm wil<br>afsluiten, kies je voor  $\bigcirc$  in de<br>navigatiebalk.

# <span id="page-45-0"></span>8.2.2. Een kaart verwijderen

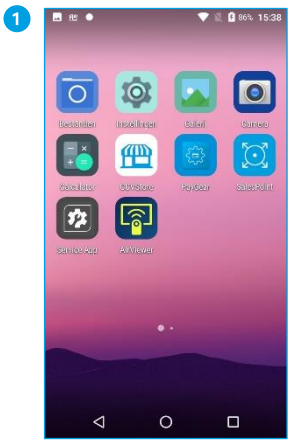

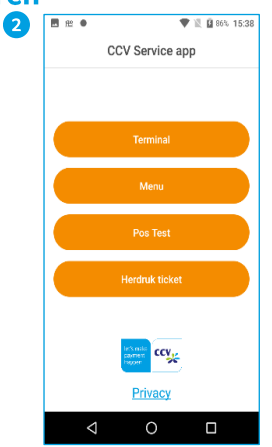

Open de Service app.

Selecteer MENU.

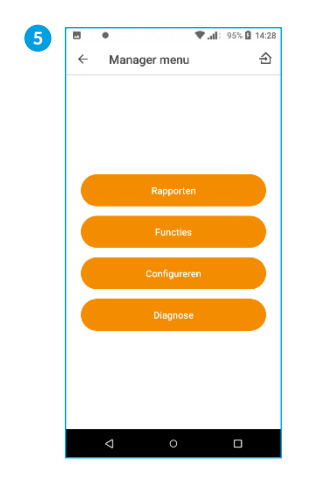

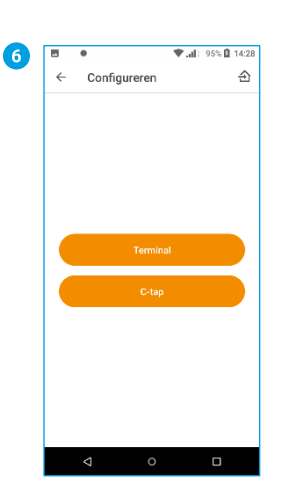

Selecteer CONFIGUREREN

Selecteer C-TAP

|              | <b>P</b> .dl: 94% Q 14:27 |   |
|--------------|---------------------------|---|
| $\leftarrow$ | Hoofd menu                | ච |
|              | <b>Display info</b>       |   |
|              | Manager menu              |   |
|              | Service menu              |   |
|              | <b>Papier bestellen</b>   |   |

Selecteer MANAGER MENU.

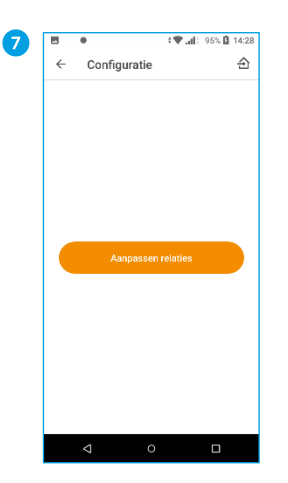

Selecteer AANPASSEN<br>RELATIES

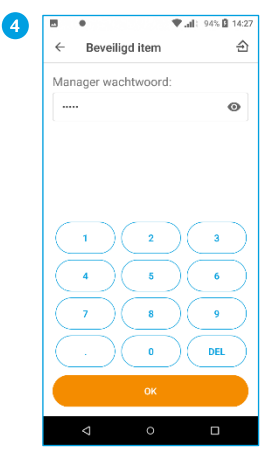

Voer het manager<br>wachtwoord in (standaard<br>ingesteld op 99999) en klik<br>op OK.

| 8 | 园            | ٠                       | ÷♥ Jil: 95% 自 14:28 |
|---|--------------|-------------------------|---------------------|
|   | $\leftarrow$ | Selecteer acquirer      | ච                   |
|   |              | <b>American express</b> |                     |
|   |              | Europaysol              |                     |
|   |              | Sodexo                  |                     |
|   |              | Edenred                 |                     |
|   |              | <b>Buy way</b>          |                     |
|   |              | Covpay ctap             |                     |
|   |              | Equens ctap             |                     |
|   |              | Loyaltek                |                     |
|   |              |                         |                     |
|   |              | ◁<br>$\circ$            | Ω                   |

Selecteer een acquirer.

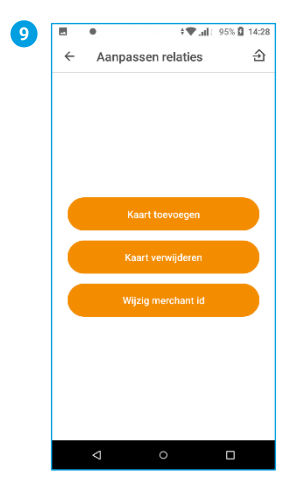

Selecteer KAART<br>VERWIJDEREN

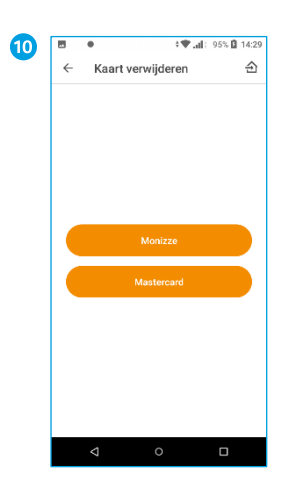

Selecteer een kaart die je wil<br>verwijderen. In dit voorbeeld<br>wordt Mastercard verwijderd.

Wacht tot het scherm terug<br>gaat naar KAART<br>VERWIJDEREN.

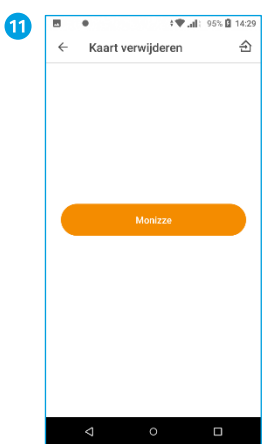

Als je dit scherm wil<br>afsluiten, kies je voor  $\bigcirc$  in de<br>navigatiebalk.

#### <span id="page-46-0"></span>8.2.3. Merchant ID wijzigen (aansluitnummer)  $\bullet$  $\begin{array}{c} \n\cdot \\
\hline\n\end{array}$ 2 ▼ 图 86% 15

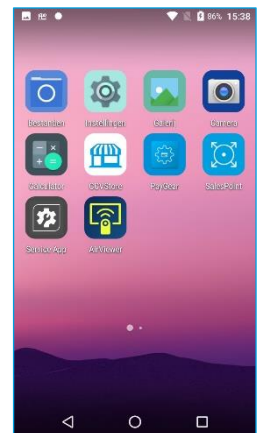

CCV Service app **CCY<sub>Ne</sub>** Privacy  $\circ$  $\triangleleft$  $\Box$ 

Selecteer MENU.

Open de Service app.

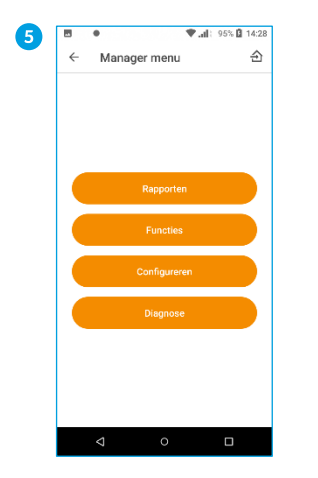

Selecteer CONFIGUREREN

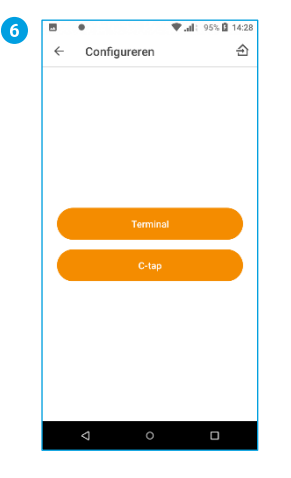

Selecteer C-TAP

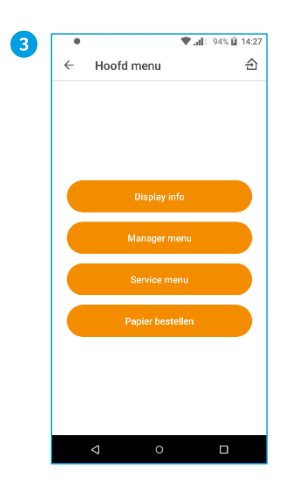

Selecteer MANAGER MENU.

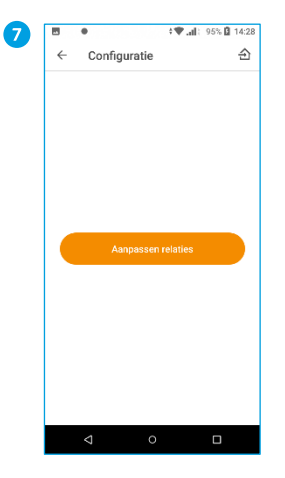

Selecteer AANPASSEN<br>RELATIES

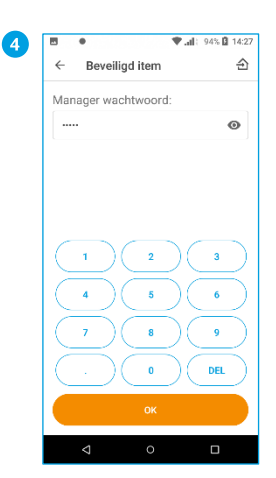

Voer het manager<br>wachtwoord in (standaard<br>ingesteld op 99999) en klik<br>op OK.

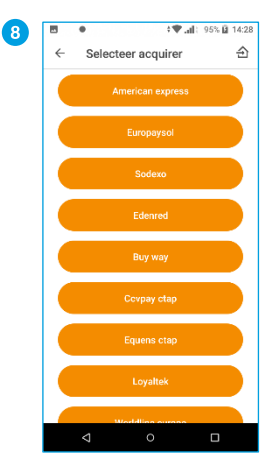

Selecteer een acquirer.

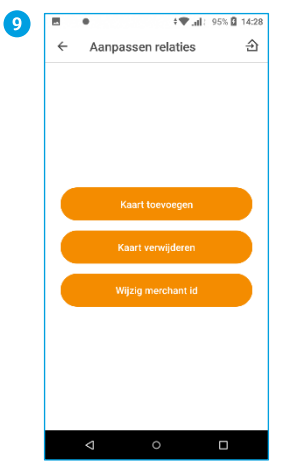

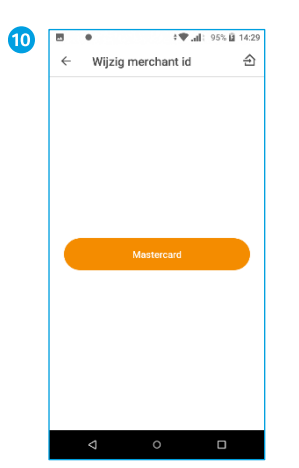

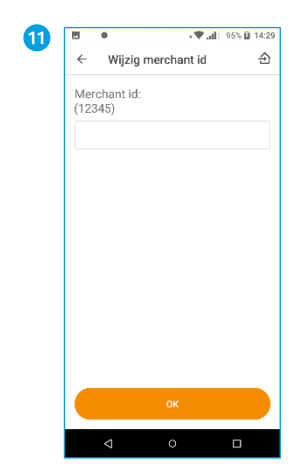

Voer de nieuwe Merchant ID<br>in.

Klik op OK.

Wacht tot het scherm terug<br>gaat naar WIJZIG MERCHANT<br>ID.

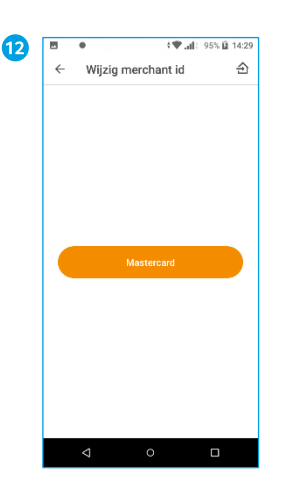

Als je dit scherm wil<br>afsluiten, kies je voor O in de<br>navigatiebalk.

Selecteer WIJZIG MERCHANT

Selecteer de kaart die je wil<br>wijzigenen.

# Overige instellingen 9.

 $\bullet$ 

Het is mogelijk om je betaalautomaat te voorzien van voorkeursinstellingen. In dit hoofdstuk wordt dit toegelicht en uitgelegd.

# <span id="page-48-0"></span>**9.1. Bon printen aan- of uitzetten**

Het is op de CCV Smart mogelijk om het printen van een klantbon uit te schakelen. De betaalautomaat zal dan niet meer automatisch de bon printen bij een transactie. Het is nog altijd mogelijk om een bon te printen of te mailen zodra de transactie is afgerond. Met de volgende stappen kan je het automatisch printen van de papieren bonnen uitschakelen.

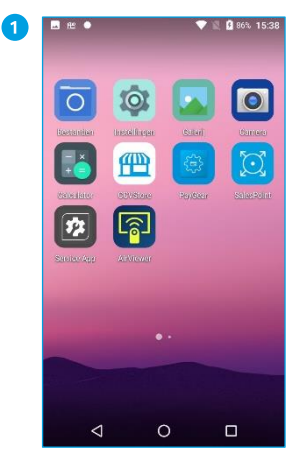

Als je de SalesPoint app nog Als je de SalesPolift app nog<br>niet geopend hebt, open je<br>deze op het medewerkersgedeelte.

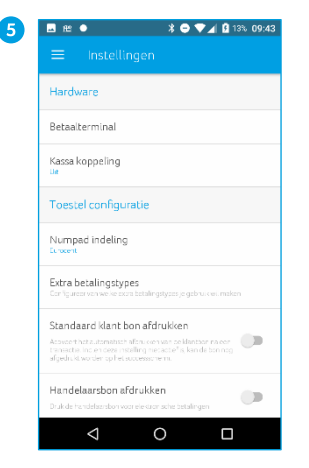

Je kan de opties voor het afdrukken van de bon aan- of<br>uitzetten door het schuifje naar rechts of links te bewegen.

Je ziet de knop van kleur veranderen: blauw is aan, grijs is uit.

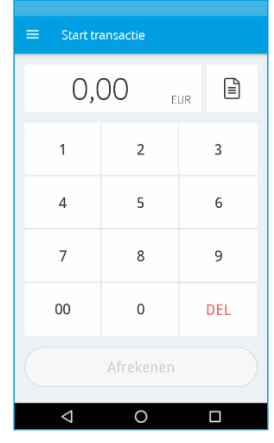

Klik linksboven op  $\equiv$  om het menu te openen.

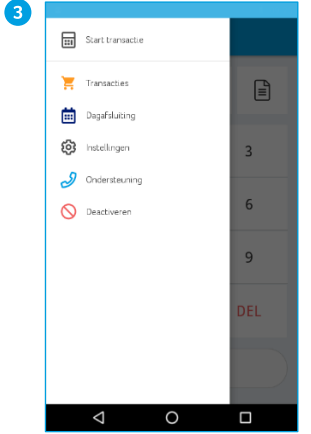

In het menu kies je voor de optie Instellingen.

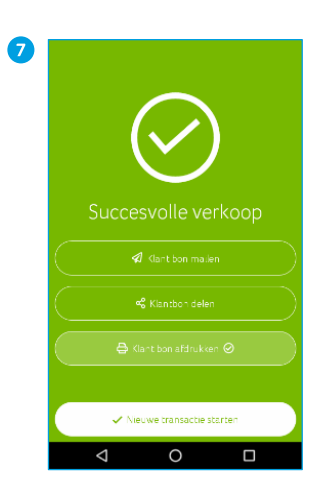

Je ziet aan het vinkje dat de standaardinstelling bij Klant bon afdrukken aan staat.

Klik op Nieuwe transactie starten.

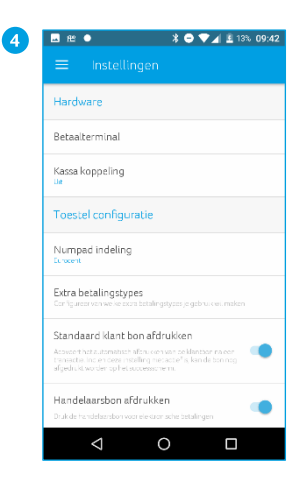

In de instellingen zie je onderin de opties Standaard bon afdrukken en Handelaars bon afdrukken staan. Deze opties staan standaard aan.

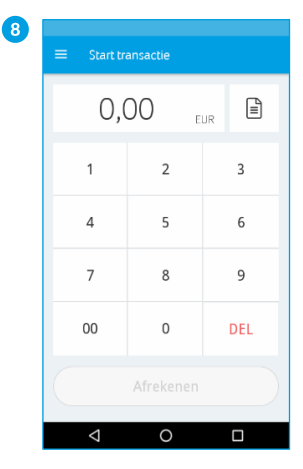

Je kan verder met je transacties.

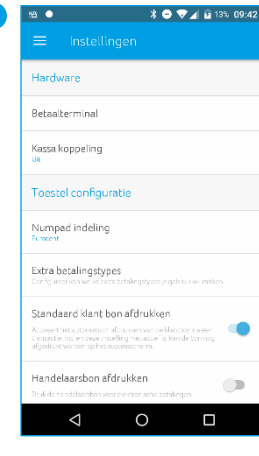

Op deze afbeelding staat Standaard bon afdrukken aan

Voer een testtransactie van € 0,01 cent uit, door linksboven op  $=$  te klikken.

# <span id="page-49-0"></span>9.2. Pinrollen bestellen via de betaalautomaat

Zijn de pinrollen op, dan kan je deze gemakkelijk en snel in 5 stappen bestellen via je CCV Mobile.

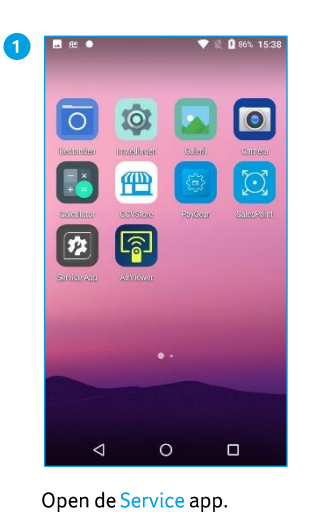

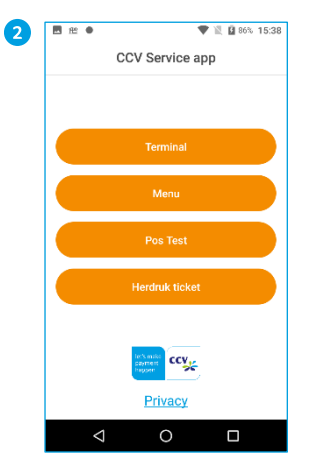

Selecteer MENU.

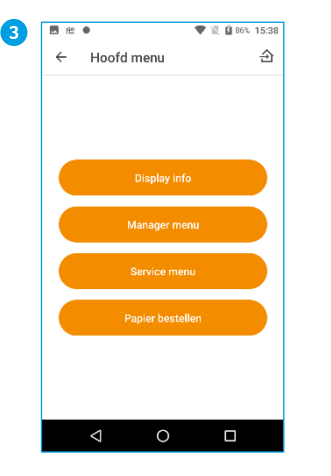

Selecteer PAPIER BESTELLEN. Kan je deze optie niet selecteren neem dan contact op met Customer Service<br>(zie pagina 70) om deze optie aan te zetten.

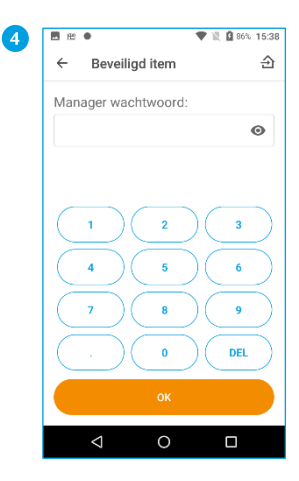

Voer het manager wachtwoord in (standaard ingesteld op 99999) en klik op OK.

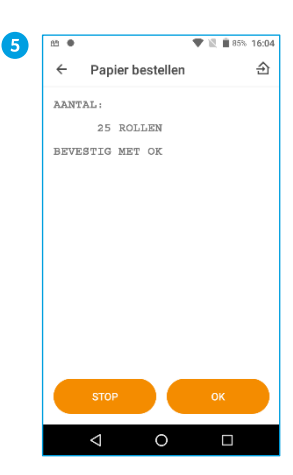

Klik op OK om te bestellen of STOP om te annuleren.

> **:** Per bestelling kan je maximaal 25 pinrollen bestellen. Wil je meer pinrollen bestellen? Herhaal dan de stappen.

# **Machtiging**

Door het bestellen van pinrollen via de betaalautomaat machtig je CCV om het bedrag van de bestelling automatisch af te schrijven van het rekeningnummer dat bij ons bekend is. De bestelling wordt afgeleverd op het adres waarop de betaalautomaat staat geregistreerd. Controleer op de bon, die wordt afgedrukt na het plaatsen van de bestelling, of de adresgegevens overeenkomen met de werkelijke adresgegevens. Is dit niet het geval, neem dan contact op met Customer Support via 088 228 9849.

# <span id="page-50-0"></span>9.3. Kassa integratie

Het is mogelijk om de CCV Mobile A920 te integreren met je kassa. Als je hiervoor kiest worden de transacties vanuit de kassa naar de betaalautomaat gestuurd. De CCV Mobile A920 betaalautomaat wordt gekoppeld aan je kassa door middel van het OPI protocol via wifi. Wil je weten of je kassa geschikt is om te koppelen aan de CCV Mobile A920? Neem dan contact op met je kassaleverancier.

# **10. Onderhoud**

We raden aan om je CCV Mobile A920 regelmatig te reinigen. Hoe vaak de betaalautomaat gereinigd moet worden is afhankelijk van de hoeveelheid transacties die je uitvoert en de omgeving waarin je de betaalautomaat gebruikt.

Gebruik de speciale reinigingskaarten om de kaartlezers te reinigen als je merkt dat de kaartlezers de pinpassen minder goed lezen.

Voor het reinigen van de betaalautomaat is een speciale reinigingsset beschikbaar. Deze set bevat:

- antistatische en antibacteriële reinigingspads
- een reinigingskaart voor de chipkaartlezer
- een reinigingskaart voor de magneetkaartlezer

Op onze website vind je meer informatie over deze reinigingsset, schoonmaaktips en kan je deze accessoires ook bestellen.

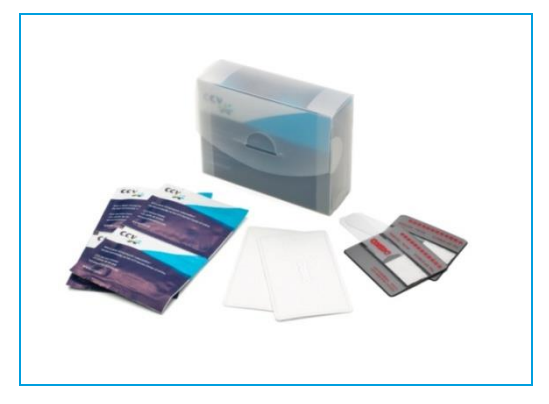

# 11. MyCCV

De Android betaalautomaten van CCV zijn gekoppeld aan de MyCCV omgeving van CCV. In deze omgeving kan je transacties inzien maar ook je betaalautomatenbeheer regelen

Met een druk op de knop alle informatie over iedere locatie en over elke transactie, in MyCCV kan dat! Wanneer je voor het eerst gaat werken met MyCCV kan je alle contactgegevens en bedrijfslocaties wijzigen. Daarna worden deze gegevens gescreend door CCV. Is alle informatie goedgekeurd door CCV, dan worden eventuele gegevens die je daarna wijzigt ook door CCV gescreend.

# **Waarom is screening nodig?**

Je klant kennen. Dat is voor jou als ondernemer belangrijk, toch? Voor CCV is het kennen van klanten óók belangrijk, zodat we je zo goed mogelijk kunnen helpen met alles wat met betalen te maken heeft. En omdat we het wettelijk verplicht zijn. Knowing your customer, of KYC, zo heet dat. Het KYC-principe schrijft voor dat een financiële organisatie (zoals CCV) haar klant goed moet kennen, voordat deze als klant wordt geaccepteerd. Als iemand een bankrekening opent, een hypotheek afsluit of, in ons geval, een betaaloplossing met transactieverwerking afneemt, moet hij geïdentificeerd en gescreend worden.

# <span id="page-53-0"></span>11.1. Hoe meld ik me aan in MyCCV?

Je kan inloggen in de omgeving van MyCCV door naar de volgende url te gaan:<https://myccv.eu/>

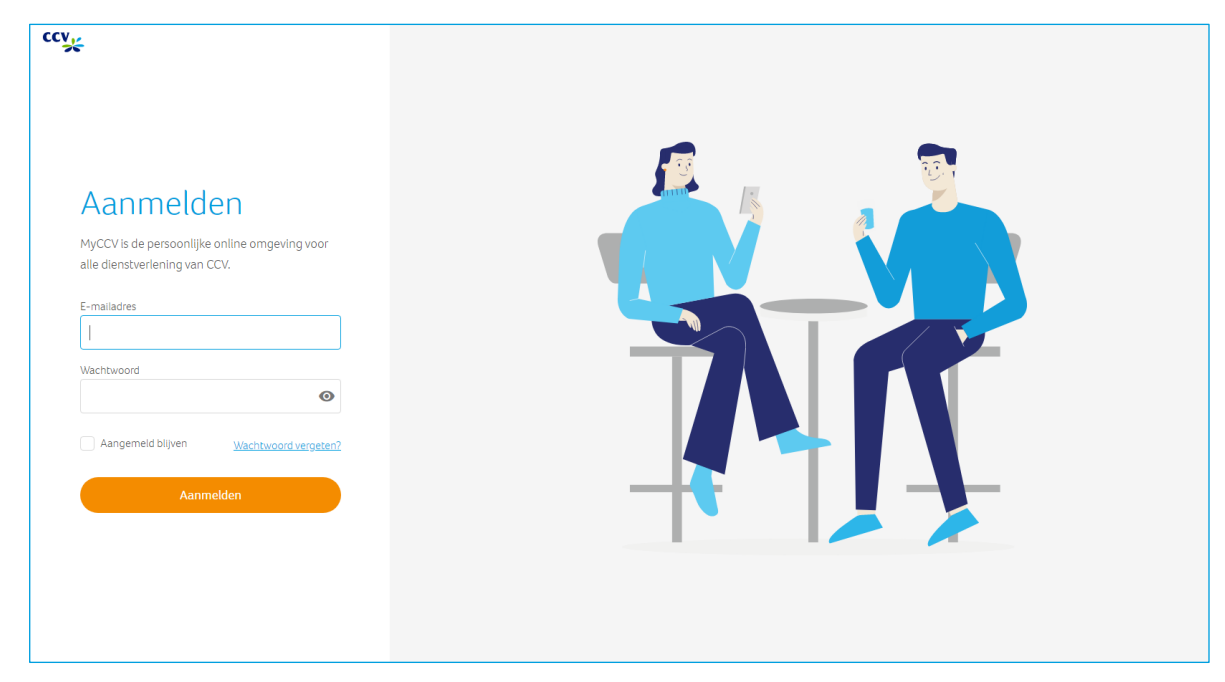

Aanmeldscherm MyCCV

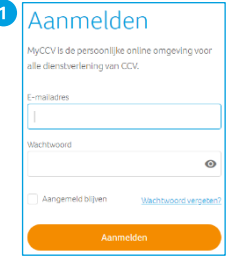

 $\overline{c}$ 

**Vul je e-mailadres en<br>wachtwoord in.** 

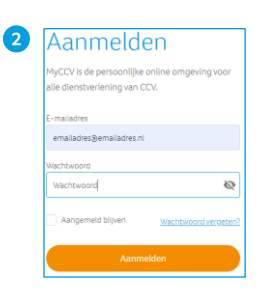

Klik op het oog icon, en<br>controleer of je het juiste<br>wachtwoord hebt ingevoerd.

Klik op Aanmelden.

Aanmelden 8 .<br>CCV is de pe  $\odot$ 

> Krijg je een foutmelding? Dan<br>kan het zijn dat je emailadres<br>of wachtwoord niet correct is ingevuld. Controleer ook of je account al is geactiveerd.

# <span id="page-54-0"></span>11.2. Wachtwoord vergeten?

Ben je het wachtwoord van MyCCV vergeten, dan kan je deze eenvoudig opnieuw instellen.

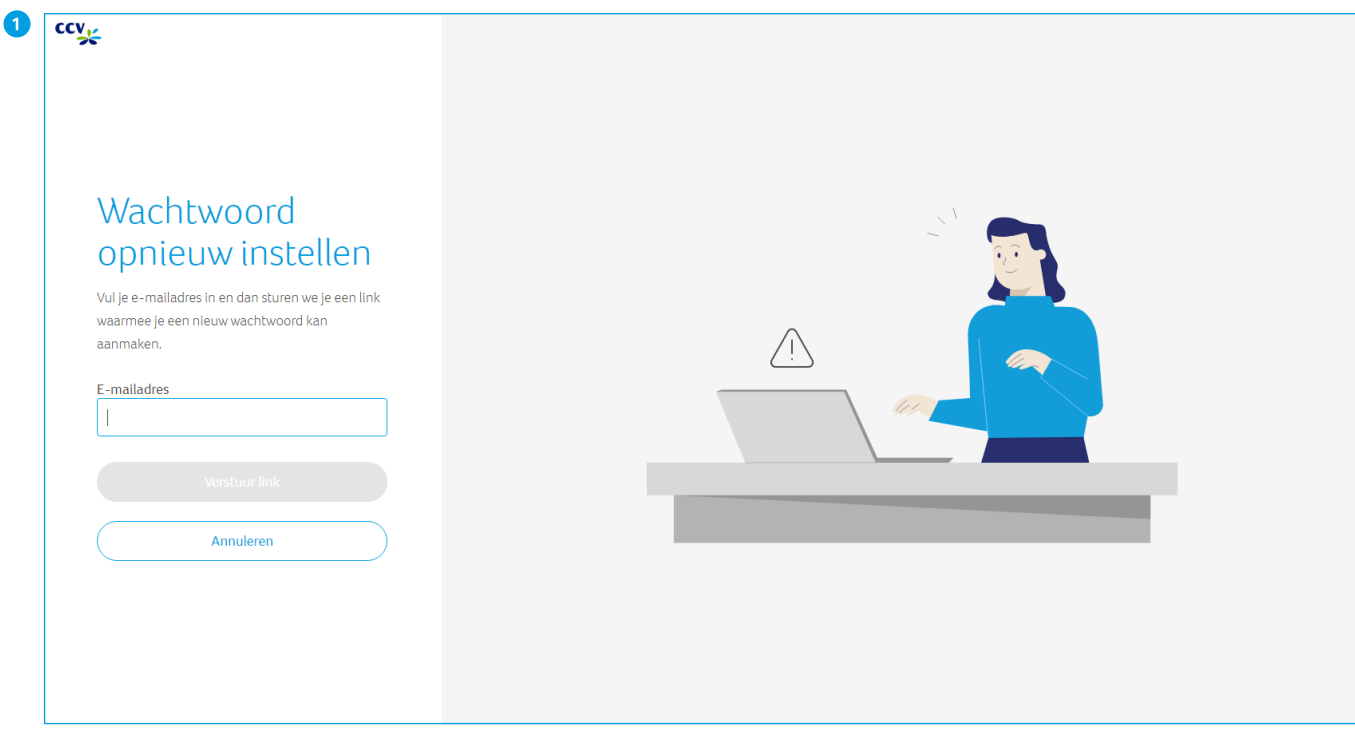

Wachtwoord opnieuw instellen

# <span id="page-54-1"></span>11.2.1. Wachtwoord opnieuw instellen

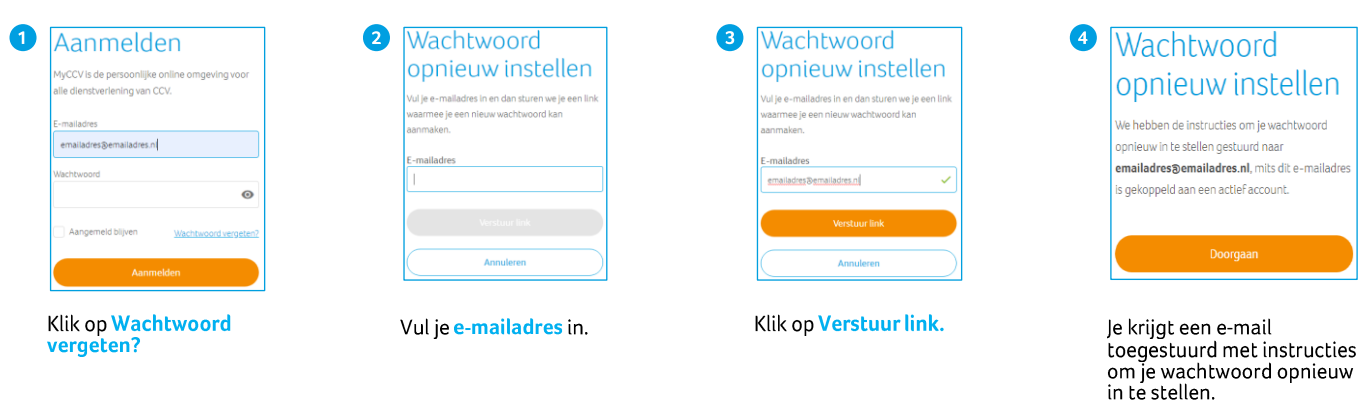

Klik op <mark>Doorgaan</mark>, je komt<br>weer terug in het login<br>scherm.

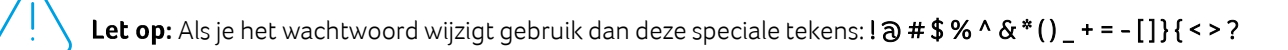

# <span id="page-55-0"></span>11.2.2. Tweefactorauthenticatie (2FA)

Je kan hier ook je Tweefactorauthenticatie (2FA), ook wel 2-stapsverificatie genoemd, instellen. Dit is een extra beveiliging met behulp van Google Authenticator. 2FA is gekoppeld aan je telefoon. Zodat je zeker weet dat jij alleen toegang hebt tot MyCCV. Werken er meerdere mensen met hetzelfde e-mailadres met MyCCV dan kan je er voor kiezen om deze optie niet in te stellen. Hebben je collega's allemaal een ander e-mailadres dan kunnen ze zelf de keuze maken om 2FA wel of niet in te stellen.

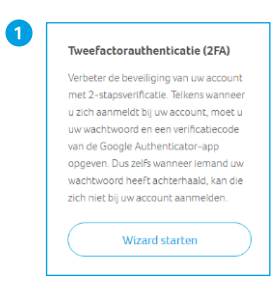

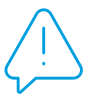

Let op: Stel je de 2FA in en vergeet je je wachtwoord? Dan kan je zelf niet meer een nieuw wachtwoord aanmaken. Neem altijd contact op met de Customer Support als je je wachtwoord van de 2FA vergeten bent.

# <span id="page-56-0"></span>11.3. Mijn Account

In Mijn Account kan je jouw persoons- en accountgegevens aanpassen. Ook kan je hier je wachtwoord wijzigen. Zie hieronder hoe je jouw gegevens aanpast.

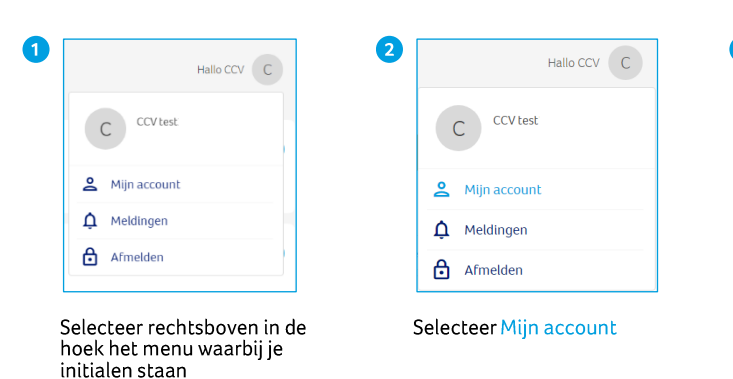

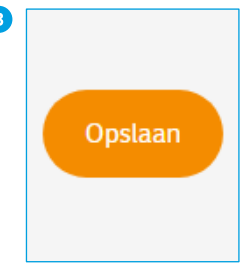

Wijzig je gegevens en druk op Opslaan.

Log nu uit en opnieuw in en je wijzigingen zijn actief.

# **Meerdere KVK-nummers**

Gebruik je hetzelfde e-mailadres voor meerdere organisaties (verschillende KVK-nummers), dan kan je via Mijn account snel wisselen tussen jouw organisaties.

# <span id="page-56-1"></span>**11.3.1. Taal instellen/wijzigen MyCCV**

Wil je een andere taal instellen in MyCCV? Dit doe je via Mijn account.

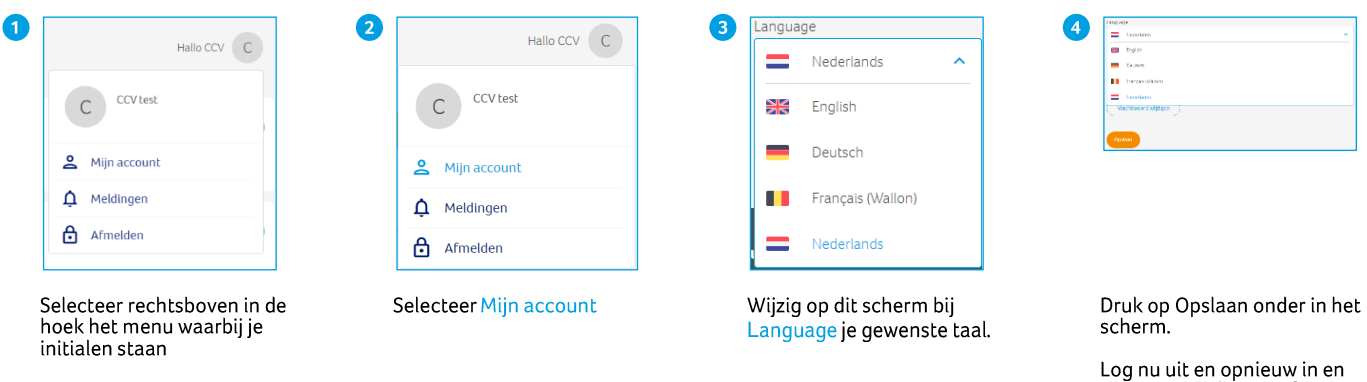

# <span id="page-56-2"></span>11.4. Dashboard

Het MyCCV Dashboard is het startpunt van jouw persoonlijke omgeving voor alle dienstverlening van CCV. Hier vind je de meest recente facturen van CCV, meldingen over de werking van MyCCV en je nieuwste transacties. Je kan direct zien of transacties zijn geslaagd of mislukt, in welke winkel de transacties zijn uitgevoerd en wanneer. Met de knoppen Alles weergeven zie je alle facturen, alle meldingen of alle transacties. Klik bij transacties op de knop Alles weergeven, dan kom je in de rapportengenerator, zie paragraa[f 11.5.1.](#page-57-1)

je nieuwe taal is actief.

# <span id="page-57-0"></span>11.5. Rapporten

MyCCV heeft een uitgebreide rapportengenerator. Je kan een selectie maken op verschillende locaties, soorten transacties en periodes. Ook handig, onder Rapporten vind je de opgeslagen dagafsluitingen.

# <span id="page-57-1"></span>**11.5.1. Transacties**

In MyCCV kan je heel gemakkelijk alle transacties bekijken. Of het nu een betaling of een reservering is, met een paar klikken heb je alle informatie bij elkaar.

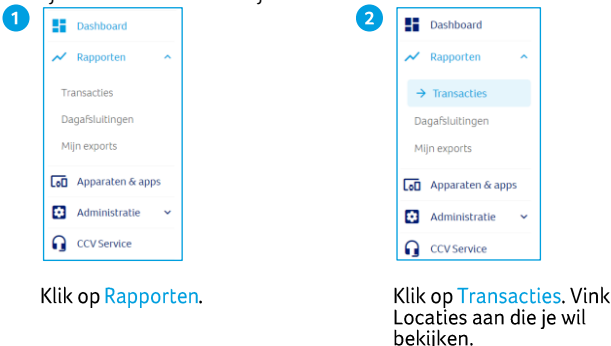

# <span id="page-57-2"></span>11.5.1.1. Transacties selecteren op datum

Naast een overzicht per dag, kan je ook een overzicht maken van alle transacties in een bepaalde periode. Dit kan handig zijn om verschillende perioden met elkaar te vergelijken.

de

Met MyCCV selecteer je eenvoudig iedere gewenste periode:

- Vandaag
- **Gisteren**
- Deze week
- Vorige week
- Deze maand
- Vorige maand
- Dit kwartaal
- Vorig kwartaal

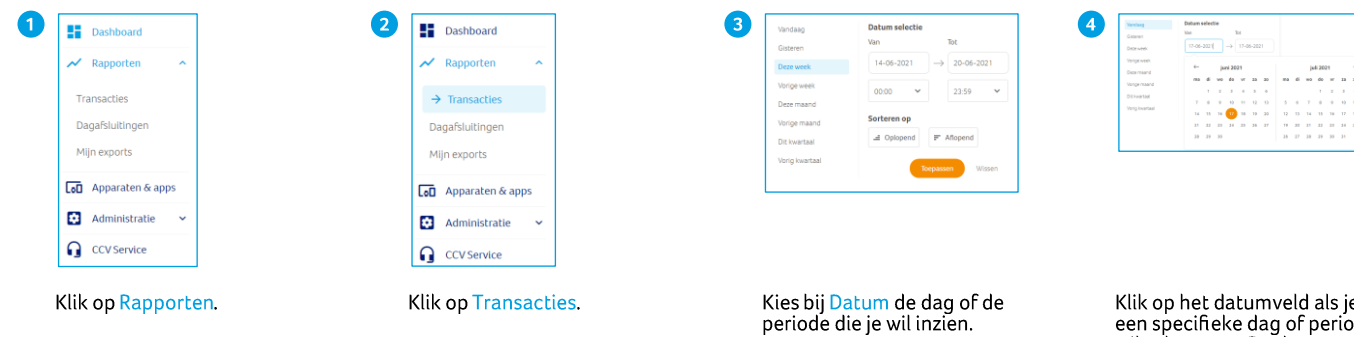

Sorteer de periode Op- of<br>Aflopend.

Klik op Toepassen.

Klik op het datumveld als je<br>een specifieke dag of periode<br>wil selecteren. De datum van van Seleccerem. De datam van<br>vandaag is oranje gekleurd.<br>Klik in de kalender, met de pijltjes links en rechtsboven

Klik buiten de kalender, je bent nu terug in de Datum selectie.

kan je de maand veranderen.

Klik op Toepassen.

# <span id="page-58-0"></span>11.5.1.2. Ik wil één locatie bekijken

Heb je meerdere winkels? Maar je wil van één specifieke locatie het transactieoverzicht inzien. Dat kan via MyCCV binnen een paar klikken.

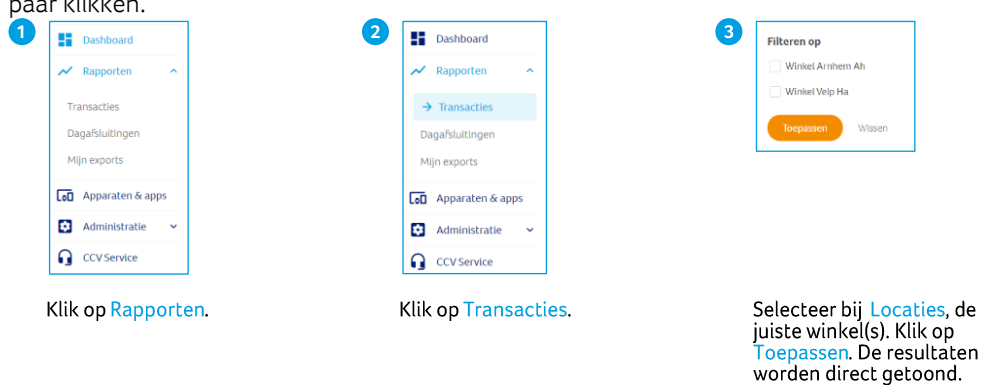

# <span id="page-58-1"></span>11.5.1.3. Overige selectiecriteria

Naast datum en locatie kan je nog meer selecties maken voor een transactieoverzicht op maat.

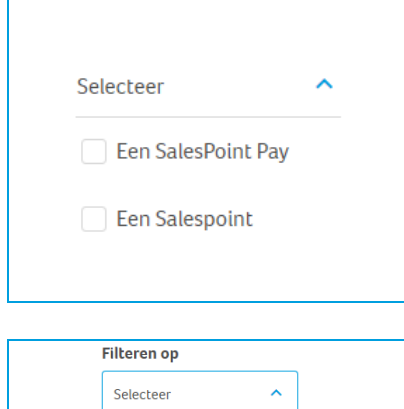

Betaling Reservering **Extra reservering** toevoegen

# **O** Filteren op Apparaat/app

Selecteer hier één of meerdere toestellen die je wil bekijken in je overzicht.

# **O** Filteren op Betalingswijze

Je kan van één of meerdere soorten transacties een overzicht uitdraaien. Welke typen transacties je kan uitvoeren is afhankelijk van de acquirer. Door de grijze balk naar beneden te scrollen krijg je meerdere transactiesoorten te zien.

# **Betaling na** reservering **Filteren op** Selecteer  $\bar{\mathbf{v}}$ Bancontact Maestro Mastercard  $\Box$  unknown  $\Box$  V Pay

# **8 Filteren op Betaalmethode**

Met deze filteroptie selecteer je de Acquirer.

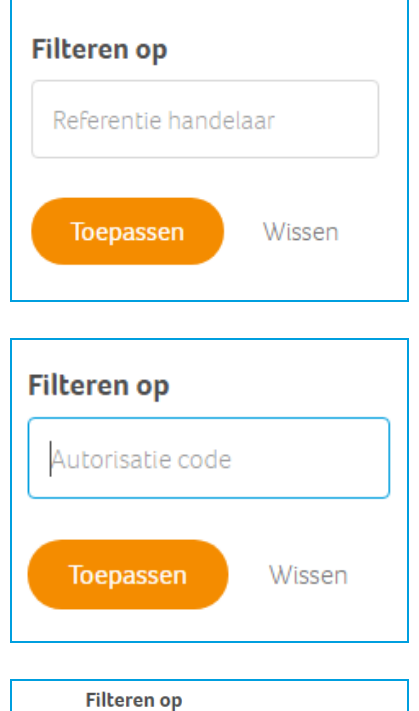

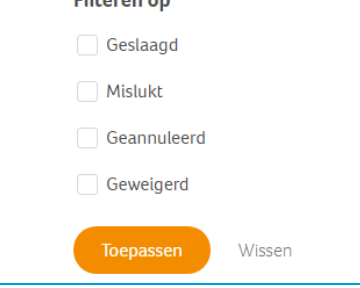

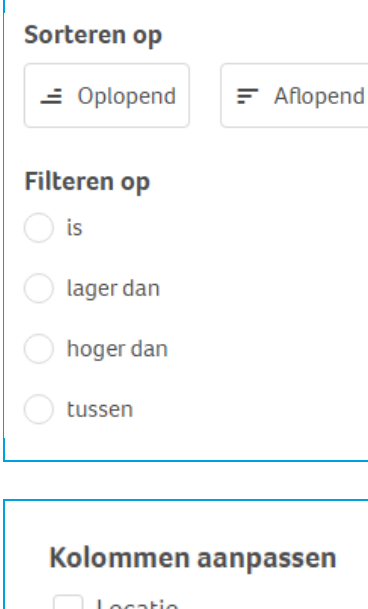

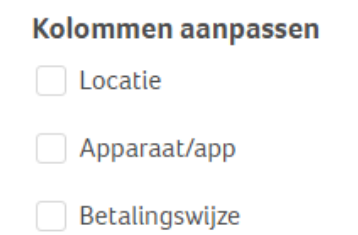

# **4** Filteren op Referentie handelaar

Heb je bij een transactie een referentie meegegeven aan de klant. Dat kan handig zijn wanneer je een reservering of terugbetaling wil terugzoeken in het transactieoverzicht. Zie ook paragraa[f 6.3.](#page-24-0)

# **S** Filteren op Autorisatiecode

Bij enkele transacties is een autorisatiecode nodig. De autorisatiecode staat op de kopiebon van de transactie.

# **6 Filteren op Status**

Wil je controleren welke transacties geslaagd zijn of niet, dan kan je dat hier filteren.

# **O** Sorteren of filteren op Bedrag

Je kan via de optie Bedrag, de bedragen op- en/of aflopend sorteren.

Vink je op één van de filteropties aan, dan kan je het gewenste bedrag opgeven waarop je wil filteren.

### **O** Kolommen aanpassen

Gebruik je altijd dezelfde selectiecriteria. Dan kan je zelf je overzicht op maat maken. Klik op  $\blacksquare$ , en vink de kolommen aan die je wil opnemen in je overzicht.

# <span id="page-60-0"></span>11.5.1.4. De rapportage exporteren

Nadat je een overzicht hebt gemaakt met de rapportengenerator, kan je dit exporteren naar Excel. Klik hiervoor op de Exporteren ) knop. Alle exports die je hebt gegenereerd, vind je terug in Mijn exports, zie paragraa[f 11.5.3.](#page-61-1) Lees paragraaf [11.5.2](#page-61-0) als je een dagafsluiting wil exporteren.

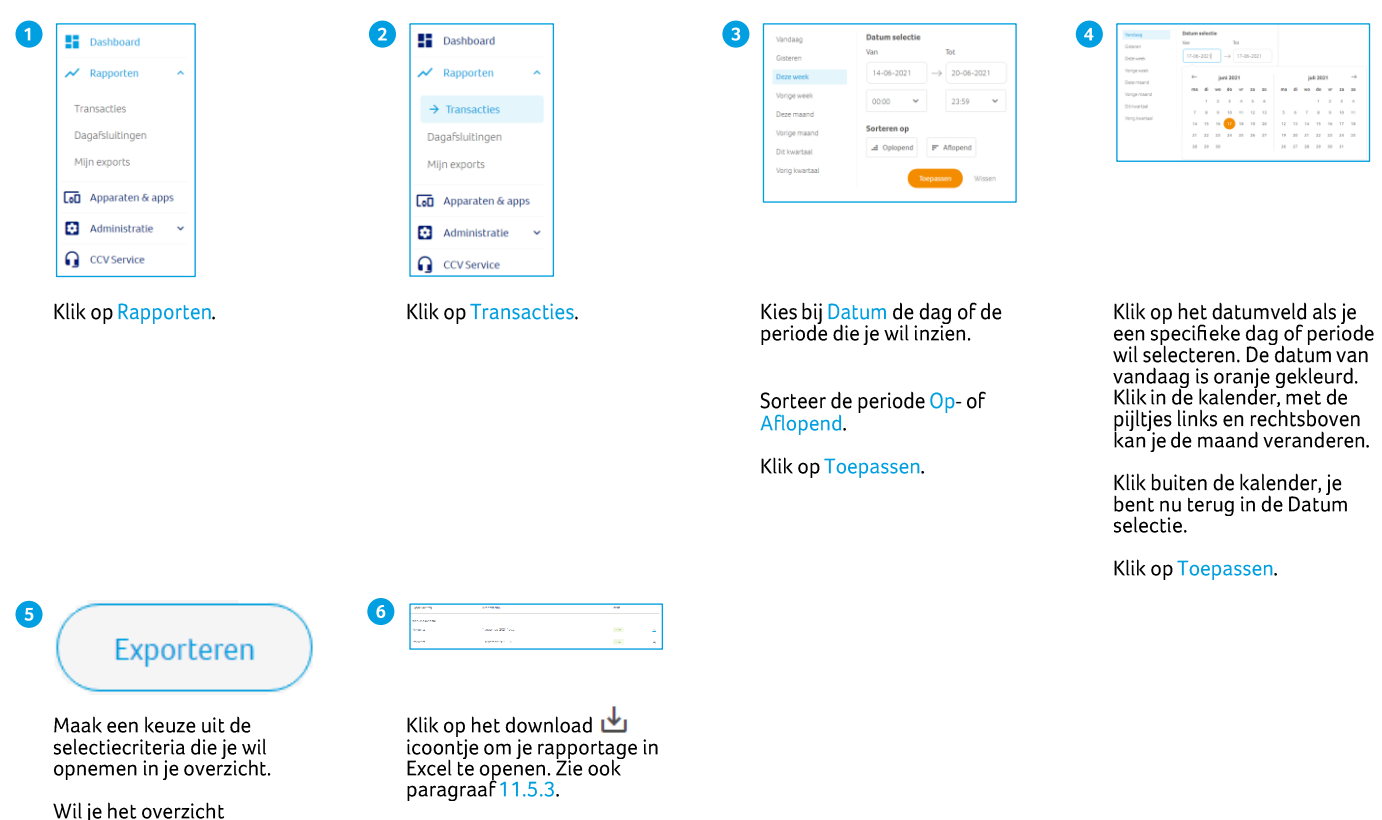

downloaden, klik op de blauw opgelichte knop Exporteren (rechtsboven).

Kies je voor Bericht sluiten,<br>dan keer je weer terug in het<br>transactie-overzicht.

Klik op Ga naar mijn exports om je bestanden in te zien.

# <span id="page-61-0"></span>11.5.2. Dagafsluitingen

Jouw opgeslagen dagafsluitingen kan je gemakkelijk terugvinden via Rapportages. Per betaalautomaat, locatie of datum/periode kan je een rapport uitdraaien.

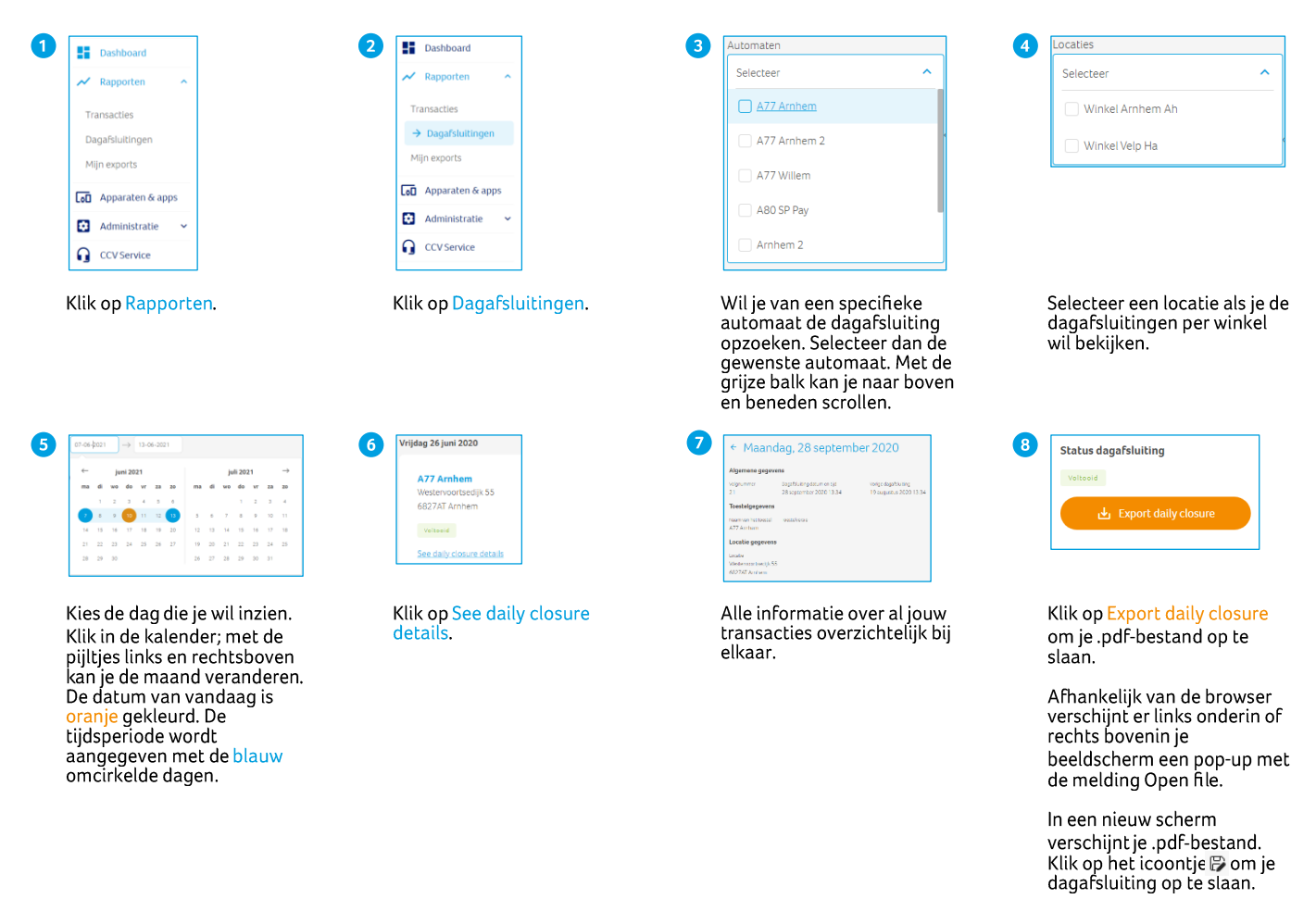

# <span id="page-61-1"></span>11.5.3. Mijn Exports

Alle rapporten die je zelf hebt samengesteld vind je terug in Mijn exports.

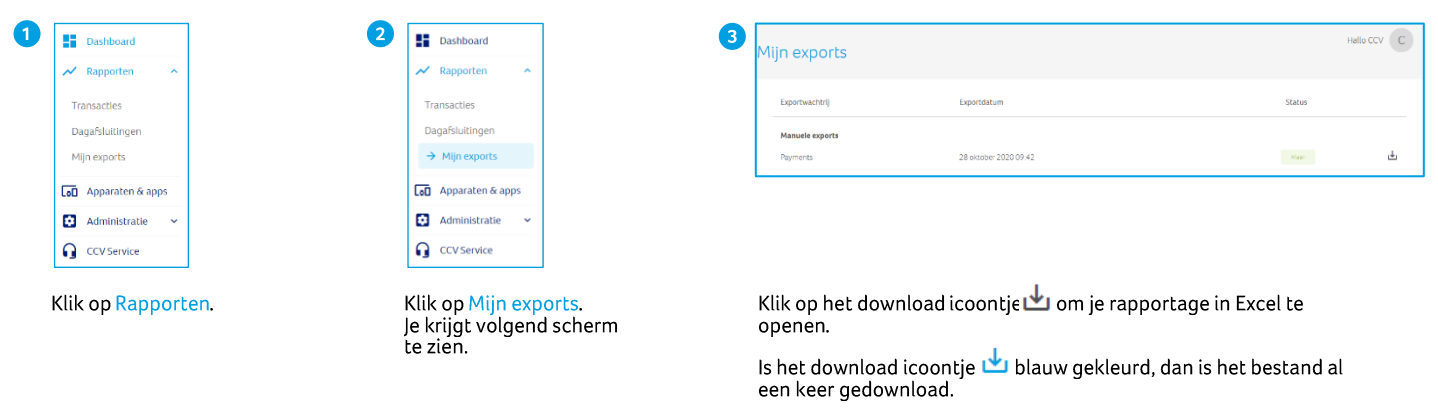

Afhankelijk van de browser verschijnt er links onderin of rechts bovenin je beeldscherm een pop-up met de melding Open file.

In een nieuw scherm verschijnt er een .csv bestand. Klik rechts op het<br>bestand en klik op Openen of dubbelklik. Je export wordt geopend in<br>Excel.

# <span id="page-62-0"></span>11.6. Apparaten en apps

Bovenin je scherm staan je apps van SalesPoint Pay. Voor iedere CCV betaalautomaat die je gebruikt, heb je één SalesPoint Pay app tot je beschikking.

# <span id="page-62-1"></span>11.6.1. Toestellen

Alle betaalautomaten zowel actief als inactief geordend bij elkaar.<br>Oktober 1988

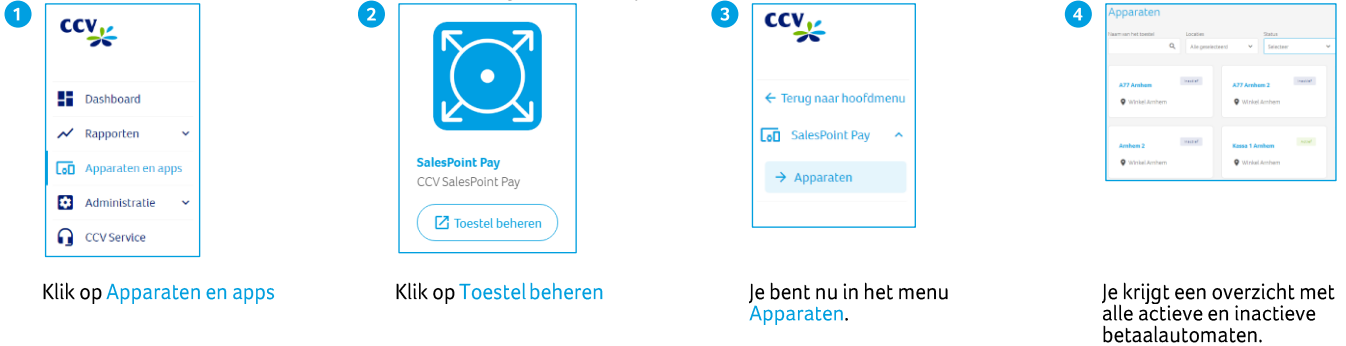

Heb je veel automaten in gebruik, dan kan je met geavanceerd zoeken, snel de gewenste automaat vinden. Ook een toestel toevoegen gaat gemakkelijk. Klik daarvoor op  $\left| \cdot \right|$ .

Vul de naam van het toestel en de locatie in en klik op Opslaan.

Klik op Terug naar hoofdmenu, je bent weer in het startmenu van MyCCV.

# <span id="page-63-0"></span>11.7. Administratie

In het Administratie overzicht kan je de gegevens van je locaties en gebruikers wijzigen. Daarnaast vind je hier alle facturen van CCV en kan je de lay-out van je bon wijzigen.

# <span id="page-63-1"></span>**11.7.1. Locaties**

<span id="page-63-2"></span>Via Locaties beheer je de gegevens van de winkels.

# 11.7.1.1. Welke locaties en betaalautomaten staan er in SalesPoint?

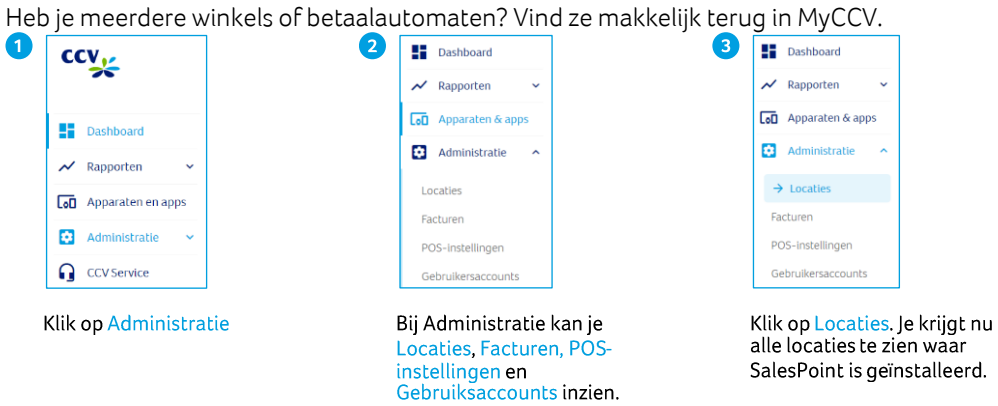

# <span id="page-64-0"></span>11.7.1.2. Logo bon wijzigen

Heb je een ander logo dan wil je die natuurlijk aanpassen. Lees hieronder hoe dat werkt. Het nieuwe logo wordt overgenomen op de bon als je ook logo printen op de bon aan hebt staan.

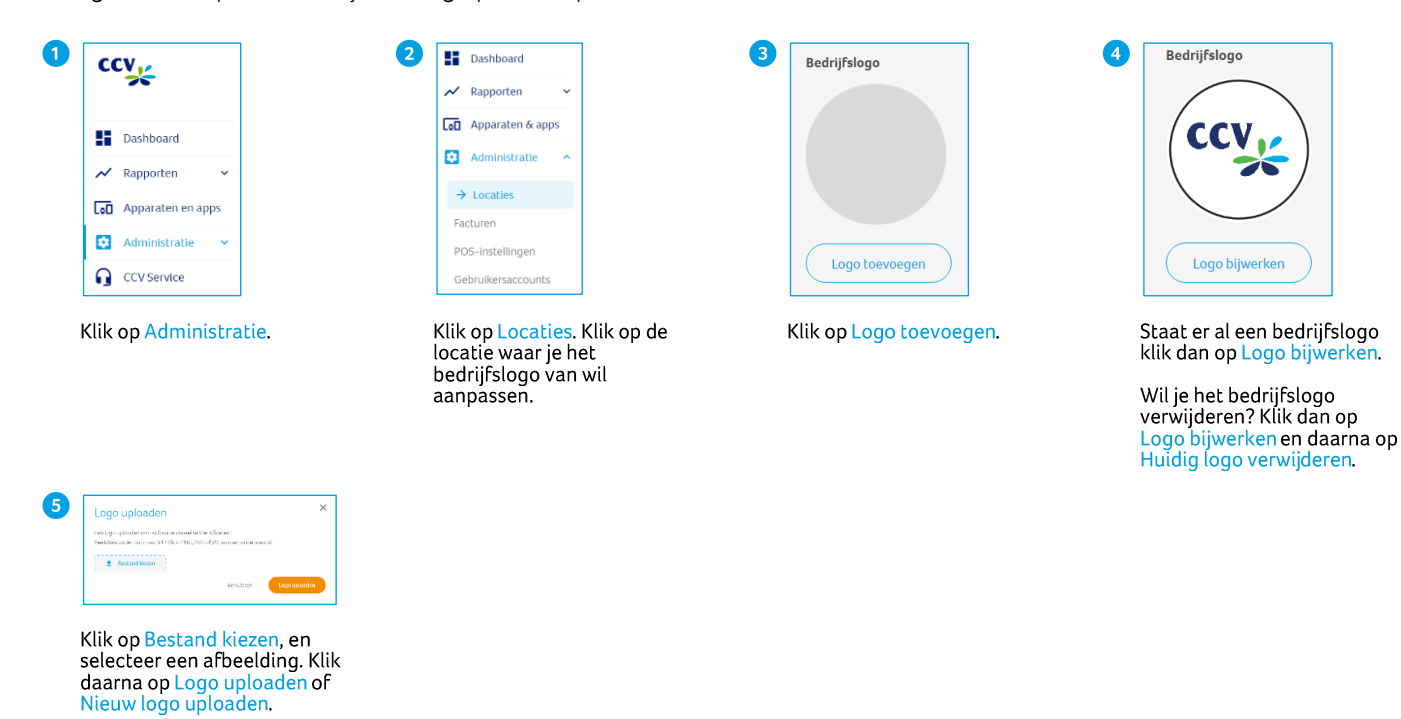

# <span id="page-64-1"></span>11.7.1.3. Taal instellen per betaalautomaat

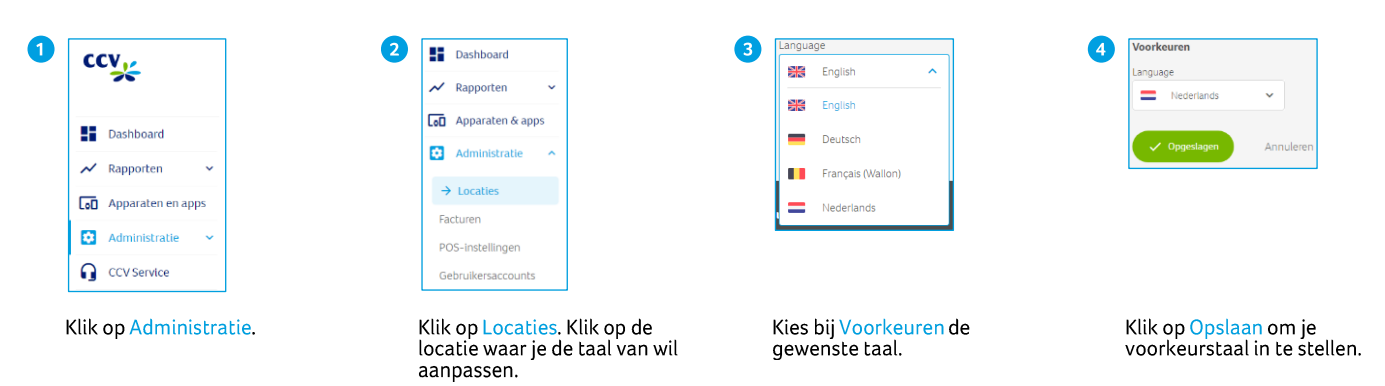

# <span id="page-64-2"></span>**11.7.2. Facturen**

Hier vind je de meest recente facturen afkomstig van CCV. Kies een locatie om de facturen per winkel in te zien. Met Datum, Factuurnummer, Locatie en Bedrag kan je zelf het factuuroverzicht samenstellen.

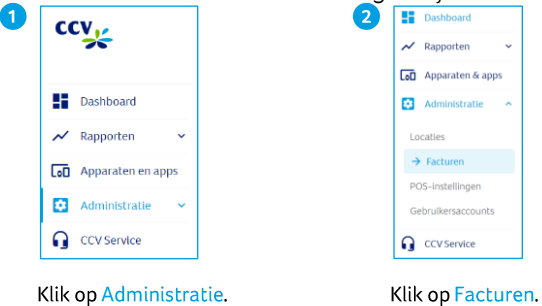

# <span id="page-65-0"></span>11.7.3. POS-instellingen (bon lay-out)

Wil je een tekst toevoegen op de klantenbon, je retourvoorwaarden of je nieuwste aanbiedingen extra onder de aandacht brengen? Je kan je bon op maat maken met een extra koptekst, middentekst of voettekst. Wil je het logo op de bon aanpassen, kijk dan bij paragraa[f 11.7.1.2.](#page-64-0)

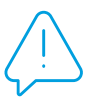

**:** Nadat je aanpassingen voor de bon hebt opgeslagen, zal je in de SalesPoint Pay app de gegevens moeten synchroniseren. De wijzigingen worden dan ook doorgevoerd op de bon. Hoe je dit doet lees je in paragraaf [11.5.2.](#page-61-0)

Bon lay-out

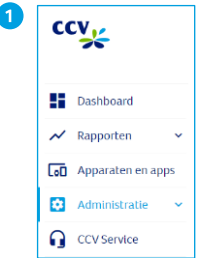

Klik op Administratie.

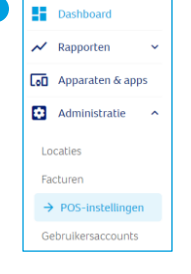

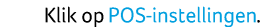

6

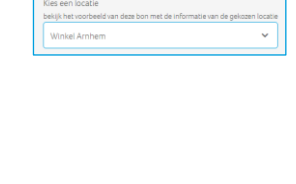

Selecteer de locatie waar je de bon van wil aanpassen.

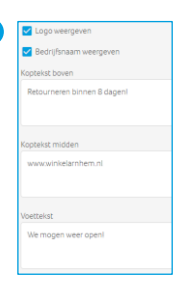

 $\overline{\mathbf{A}}$ 

Wel of geen logo of bedrijfsnaam op de bon?

Gebruik de drie tekstvakken<br>voor nieuwe aanbiedingen of wens je klanten een prettige dag toe. Alles is mogelijk!

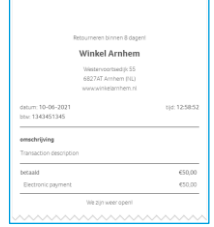

' 5 I

De wijzigingen worden direct getoond op de voorbeeldbon. Klik op Opslaan om je wijzigingen te bewaren.

Kies Annuleren om je huidige gegevens te gebruiken.

Annulerer

### **Preview bon**

Op het voorbeeld dat SalesPoint laat zien kan het zijn dat niet alle informatie correct staat. Sommige informatie wordt uit de locatiegegevens gehaald. Op de klantbon wordt wel de juiste informatie getoond.

# <span id="page-66-0"></span>11.7.4. Gebruikersaccounts

Je kan meerdere gebruikers, met ieder een eigen rol, toevoegen aan MyCCV. Vul zo compleet mogelijk alle gegevens in van

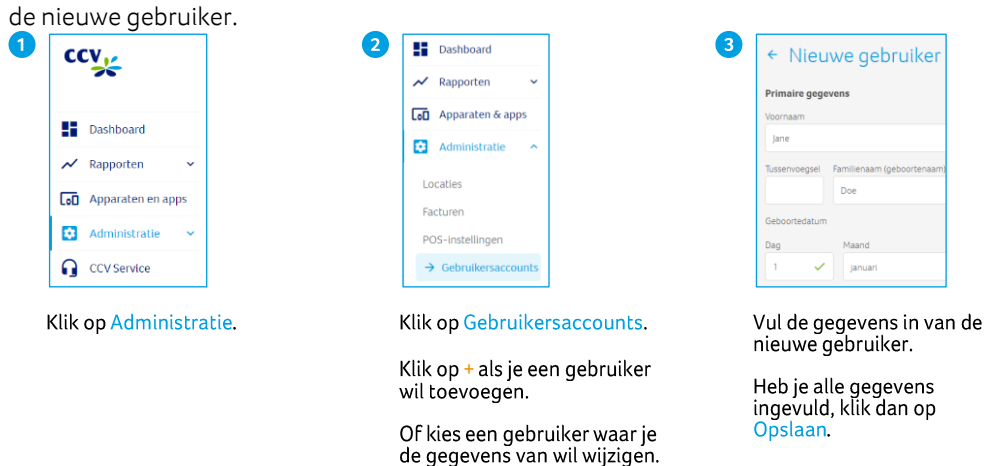

# <span id="page-66-1"></span>11.7.4.1. Pincode/toegangscode

De beheerder die het MyCCV account heeft geactiveerd heeft alle rechten en bevoegdheden in de SalesPoint app. Tijdens de activatie van het MyCCV gebruikersaccount wordt er in MyCCV een 4-cijferige toegangscode aangemaakt. Met deze toegangscode (MyCCV) of pincode (SalesPoint app) kan de beheerder o.a. op de betaalautomaat een terugbetaling uitvoeren of een transactie annuleren. Maak voor alle gebruikers een unieke eigen code aan.

De pincode of toegangscode stel je in via de SalesPoint app in MyCCV. Hoe je dit doet gaat als volgt:

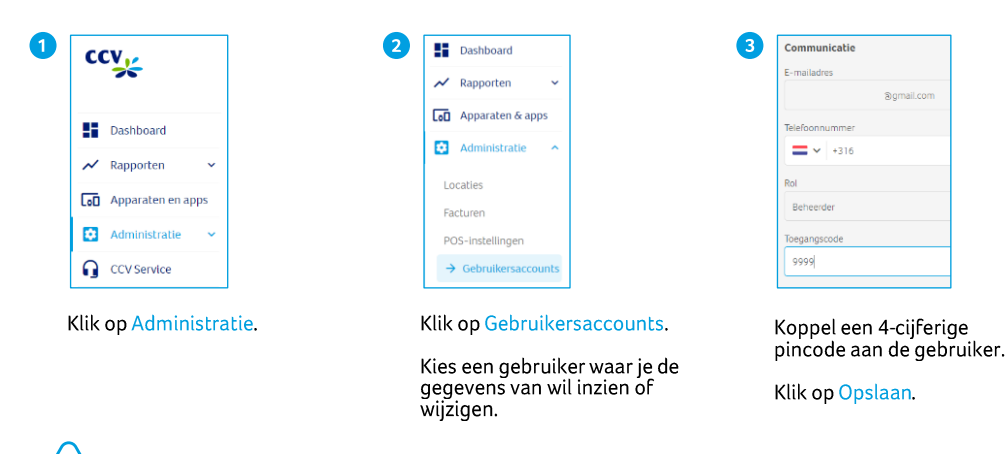

Let op: Vergeet niet de toegangscode door te geven aan de gebruiker. Als je zeven keer een verkeerd wachtwoord invult, wordt het account geblokkeerd. Neem dan contact op met een medewerker van CCV.

# <span id="page-66-2"></span>**11.7.4.2. Activeren/deactiveren gebruikersaccount**

Hoe herken je een actieve of niet actieve gebruiker? Een actieve gebruiker herken je aan het groene vinkje√. Een niet actieve gebruiker herken je aan het rode slotje $\bigoplus$ . Van deze gebruiker kan je geen gegevens wijzigen.

Activeer de gebruiker en je kan weer alle gegevens aanpassen.

Wil je een niet actieve gebruikers opnieuw activeren? Klik op de gebruiker die wil heractiveren en klik onderin op de link, naast het icoontje van de blauwe vuilnisbak . Je krijgt nu de vraag in beeld of je de gebruiker wil heractiveren.

Een gebruiker deactiveren? Klik op de gebruiker, klik onderin op de link, naast het icoontje van de blauwe vuilnisbak .

# <span id="page-67-0"></span>11.8. Heb je een vraag over MyCCV? Chat live met CCV!

Ben je aan het werk met MyCCV en je komt er even niet uit. Dan kan je via de live chat jouw vraag stellen aan een Customer Support medewerker van CCV. De chat is iedere werkdag tussen 09.00 en 17.00 uur bereikbaar.

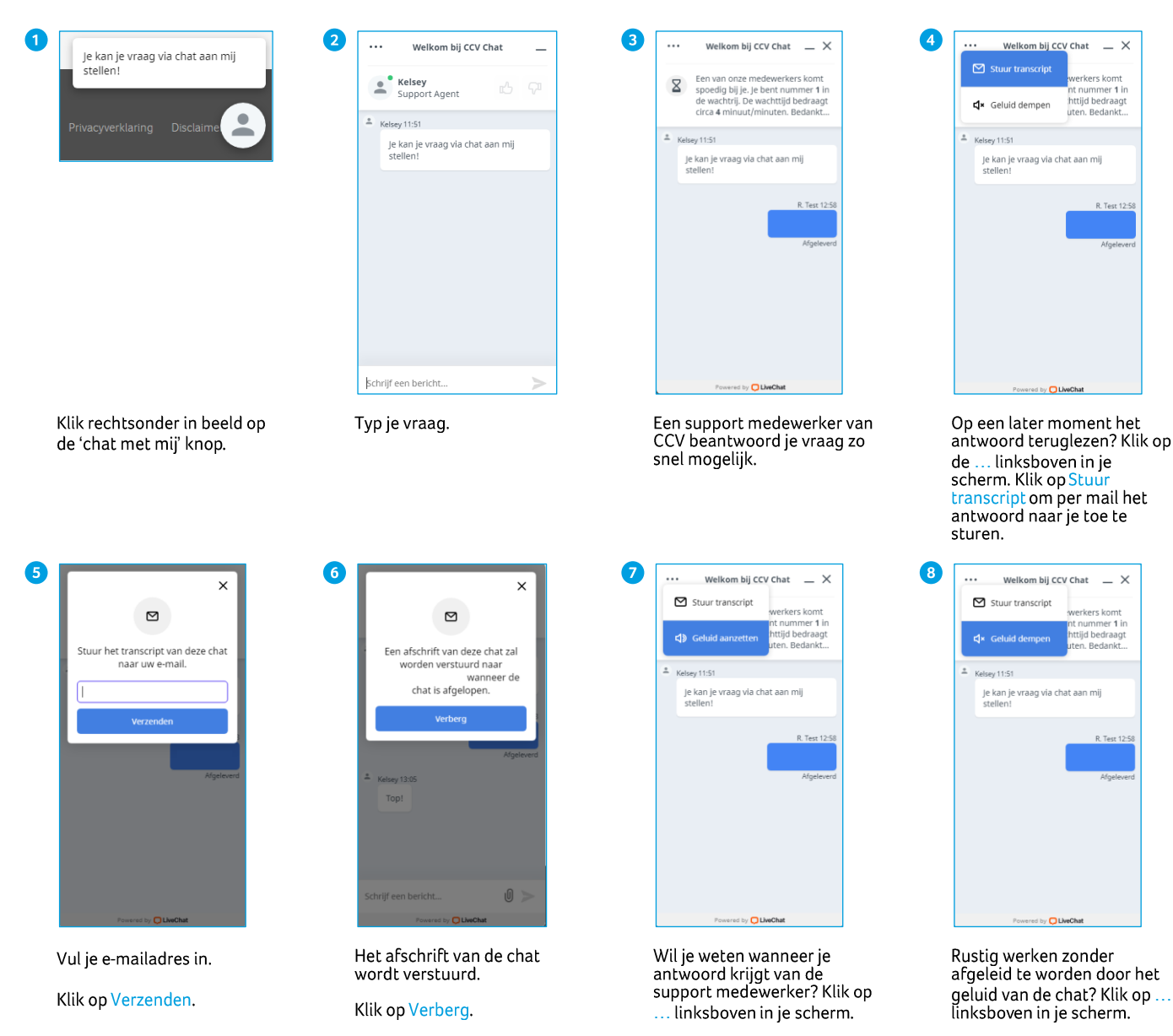

Klik op Geluid aanzetten.

Klik op Geluid dempen.

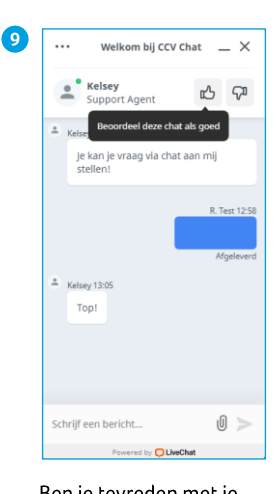

 $\bf \Phi$  $\ddots$ Welkom bij CCV Chat  $X$ Kelsey<br>Support Agent Chat afsluiter  $K$ elsey 11:51 Je kan je vraag via chat aan mij<br>stellen! R. Test 12  $K$ elsey 13:05 Top! Schrijf een bericht..  $\sqrt{0}$ 

Klik rechtsboven in op $X$ om<br>de live chat af te sluiten.

Welkom bij CCV Chat  $-X$ Kelsey<br>Support Agent  $k$ Kelsey 11:51 je kan je vraag via chat aan mij<br>stellen!  $R$  Test 1  $\triangle$  Kelsey 13:05 Top! Schrijf een bericht..  $\sqrt{0}$ 

 $\bf \Phi$ 

 $\cdots$ 

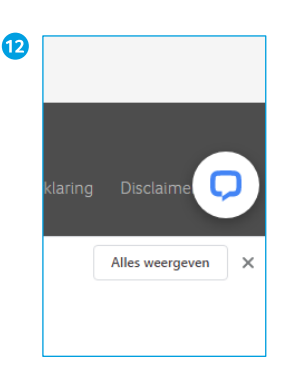

Wacht je op een antwoord<br>van de support medewerker,<br>dan kan je de chat<br>minimaliseren. Klik oprechtsboven.

Je krijgt bovenstaand<br>icoontje in beeld.

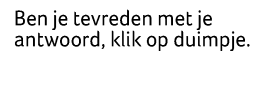

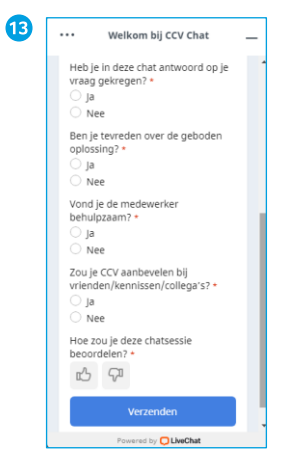

Na afloop van de live chat<br>krijg je een aantal korte<br>vragen. Klik op Verzenden.

Aan de hand van jouw<br>antwoorden maken wij<br>MyCCV nog beter.

# **12. Contactgegevens**

Wanneer je een storing hebt, kan je uit je SalesPoint app al heel veel informatie halen over jouw CCV Mobile A920. Ook het telefoonnummer van Customer Support vind je hier.

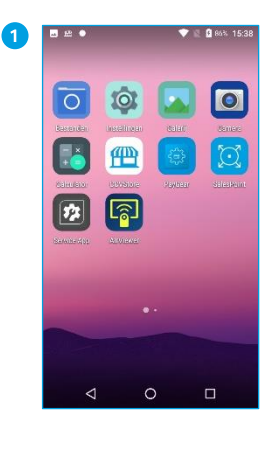

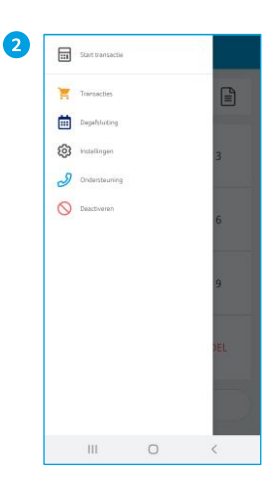

Als je de SalesPoint app nog<br>niet geopend hebt, open je deze.<br>deze.<br>Klik linksboven op<u>—</u> .

Klik op Ondersteuning.

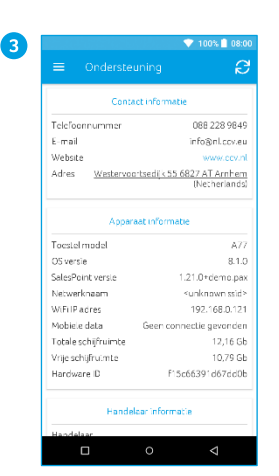

Hier vind je o.a. Contactinformatie, apparaatinformatie, handelaarinformatie, hardware informatie en<br>informatie over de server.

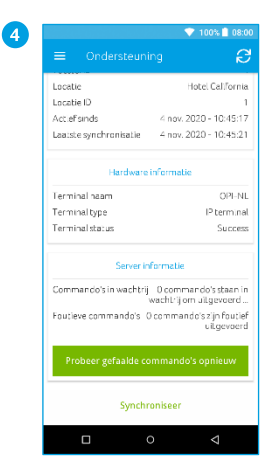

Scroll naar beneden om de rest van de informatie te zien.

# **Contact details CCV**

Customer Support 088 228 9849 Sales 088 228 9870

CCV Nederland B.V. Postbus 9226 6800 KH Arnhem

T 088 228 9911 E info.nl@ccv.eu I www.ccv.eu/nl/

Support: www.ccv.eu/nl/support

CID: 249 Version: 1.0 www.ccv.eu

©2022, CCV Nederland Alle rechten voorbehouden. Niets van deze uitgave mag worden verveelvoudigd, opgeslagen in een geautomatiseerd gegevensbestand, of openbaar worden gemaakt, in enige vorm of op enige wijze, hetzij elektronisch, mechanisch, door fotokopieën, opnamen, of enig andere manier, zonder voorafgaande schriftelijke toestemming van CCV Nederland.